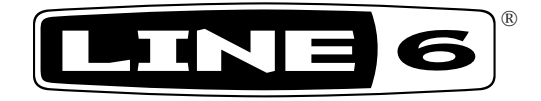

# **POD® HD Pro**

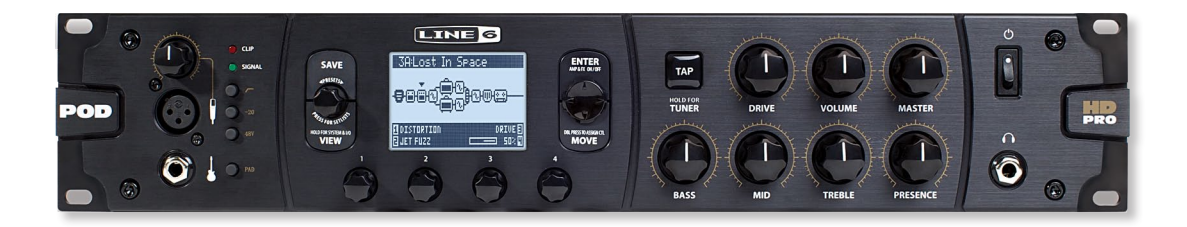

## **アドバンスド・ガイド**

**本ガイドでは、POD HD Proの特徴や機能を 詳しくご紹介します**

エレクトロフォニック限定版

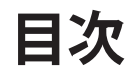

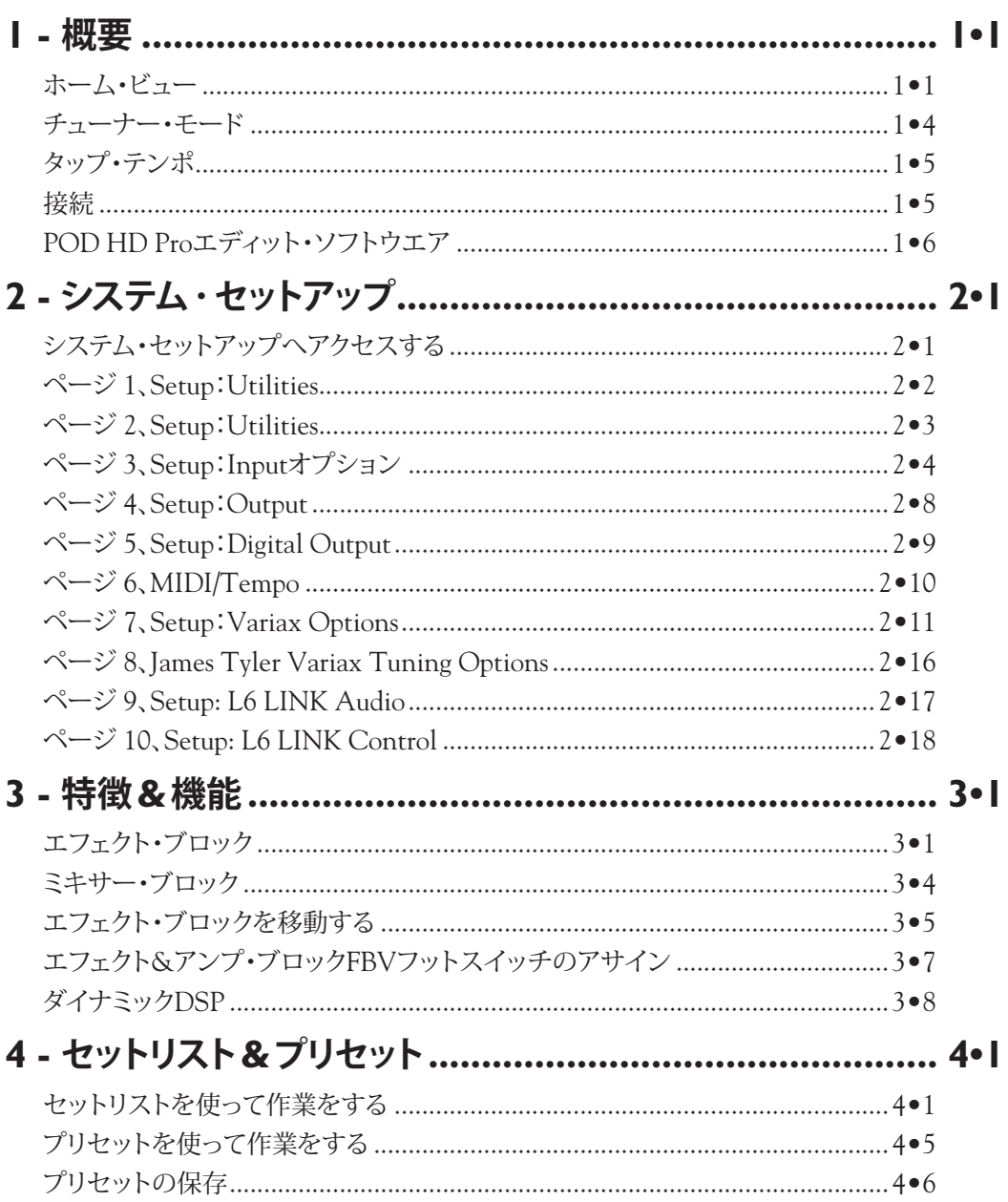

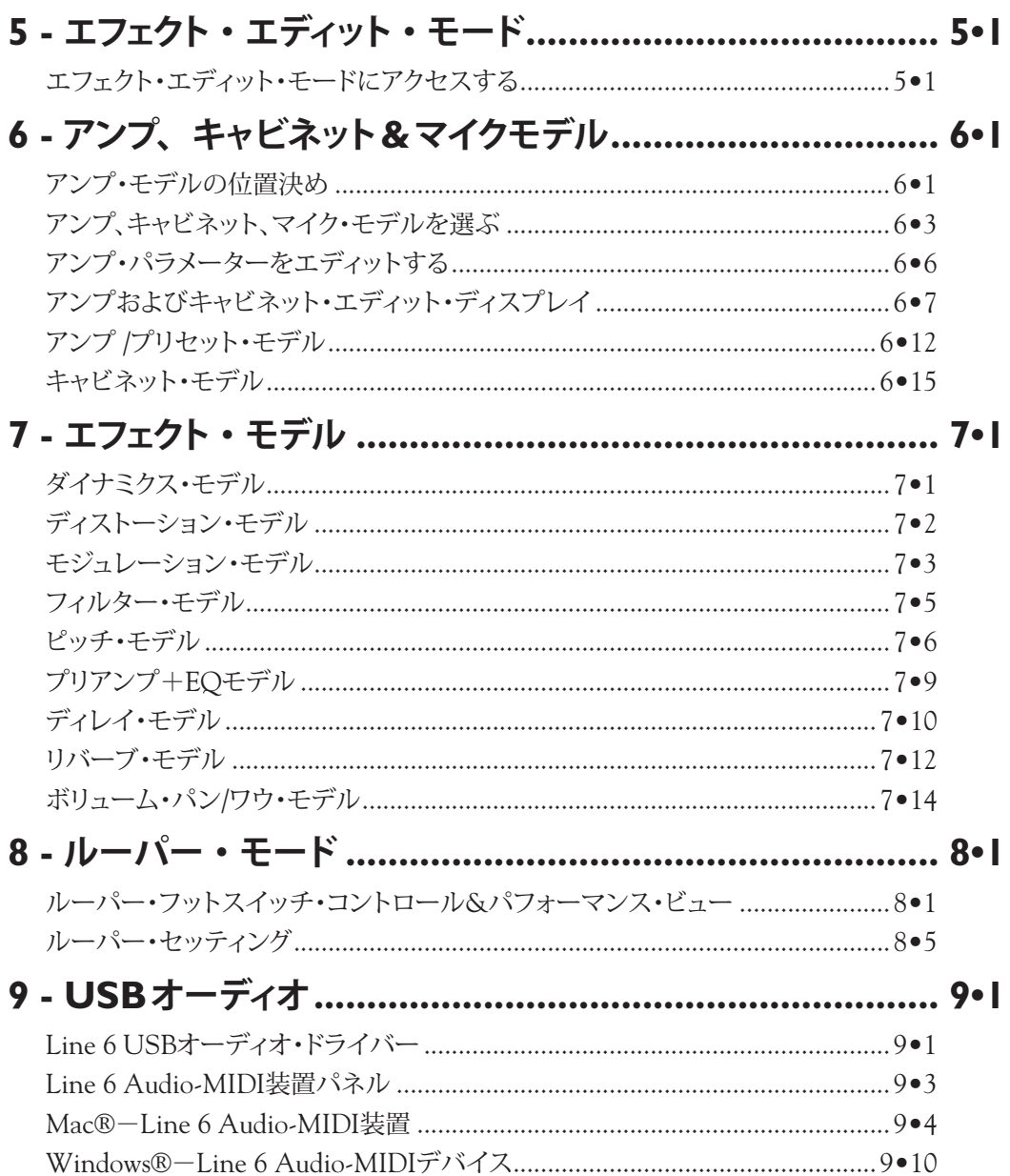

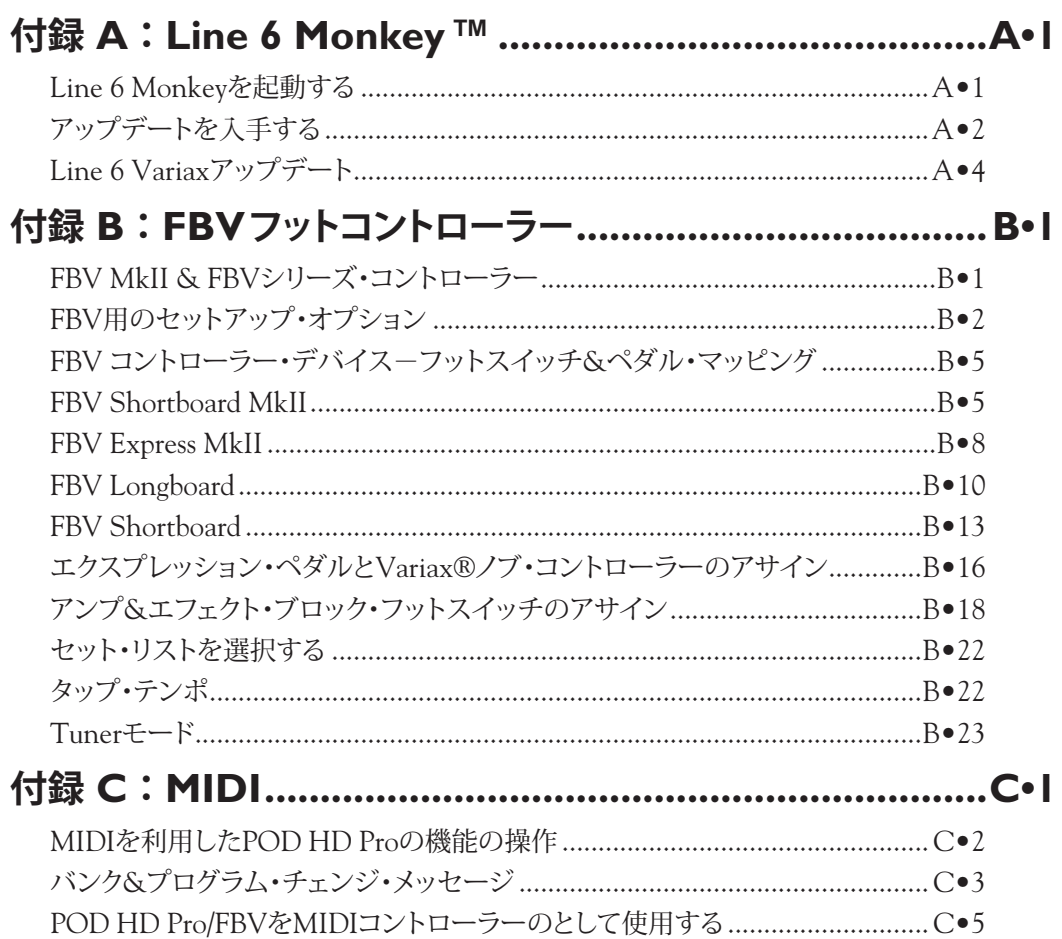

Line 6、POD、DT50、DT25、Variax、James Tyler、Vetta、L6 LINK、Custum Tone、および Line 6 Monkey は、Line 6、Incの登録商標です。その他の 全ての製品名や商標名、アーティスト名は各社が所有しており、Line 6との関連や提携関係はありません。製品名や画像、アーティスト名は、Line 6が本 製品向けにサウンド・モデルの開発を行った際に研究したトーンやサウンドを識別するためにのみ使用されています。これらの製品や商標、画像、アーティ スト名の使用は、協力関係やエンドースを暗示するものではありません。

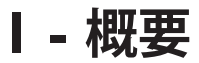

**POD® HD Proアドバンスド・ガイド**へようこそ。本ガイドでは、POD HDの特徴や、機能を詳しくご紹 介します。POD HDに関する基本的な情報は、**POD HDパイロット・ガイド**を良くお読みください。そ の上で本機をさらに徹底的に使い込むための内容をこのガイドでご紹介していきます! この章では、ま ず始めに主だった画面と機能の概要から説明します。

**このガイドは、フラッシュメモリー・バージョン2.0(またはそれ以降)をインストールした POD HD Proを対象に記載されています。Line 6 Monkey[を使用して最新のア](#page-102-1)ップデートを確認し、 インストールを行ってください-A•1ページの「付録 A:Line 6 Monkey™」参照。**

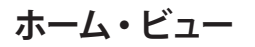

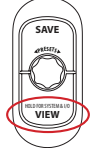

ホーム・ビュー画面が出発点です。**VIEW**ボタンを押すことで、3種類のホーム・ビューを順番 に切り替えることができます。いずれのホーム・ビュー画面でも、**PRESETS**ノブを回すと、 現在選択されているセットリストからプリセットを呼び出すことができ、また**PRESETS**ノブ を押すと他のセットリストから選択が可能になります。

#### **シグナル・フロー・ビュー**

シグナル・フロー・ビューには、現在選択されているプリセットの全てのアンプ&エフェクト「ブロック」 とそれらの順序が表示されます。以降の章でも繰り返し登場しますが新しいアンプやエフェクト・モデ ルの選択、パラメーターのエディット、位置変更やその他数々の動作を実行させるためにブロックを「選 択する」のがこの画面です。

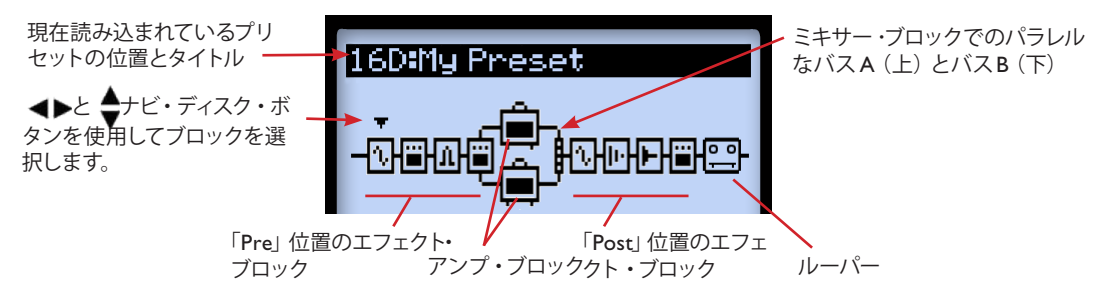

**シグナル・フロー・ビュー内のアイテム**

各プリセットのシグナル・フロー構造は、アンプ&エフェクト・ブロックを置くことの可能な、以下の3 つのメイン・セクションで構成されています:プリ、ポスト、パラレルなパスA & B。

Signal Flow画面の下方に、マルチファンクション・ノブ1~4を使用してアクセスするパラメーターが 4種類まで表示されます。

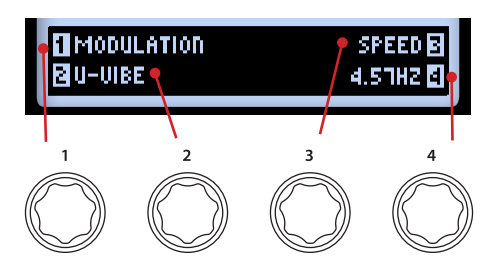

**マルチセレクト・ノブでパラメーターにアクセスする**

これらは、現在選択されているブロック特定のパラメーターであり、新しいモデルとエディット・パラメー ターを選ぶことができます。または詳細なエディット・モードに入り、本章以降で記載されるように、 他の画面上で追加設定にアクセスすることができます。

#### **ビッグ・ユーザー・ビュー**

この画面では、現在読み込まれているプリセット番号のみが大きく表示されるので、暗いステージ上で は特に便利です!

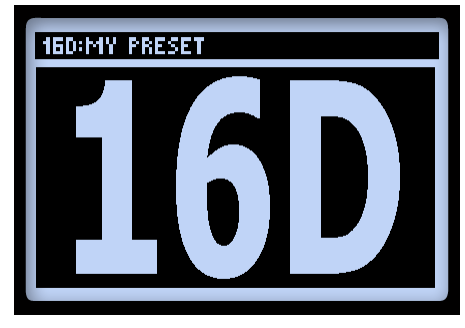

**ビッグ・ユーザー・ビュー**

#### <span id="page-6-0"></span>**パフォーマンス・ビュー**

FBVコントローラーが接続されている場合、この画面にLine 6 FBV™コントローラーのフットスイッチ の機能が表示されます。器機の設定に応じて、表示される画面は3種類のバリエーションがあります。 画面下部の4つのオプションは、FBV **A、B、C、D**フットスイッチに関連しています。

現在のPOD HD Pro Setup - FS MODEの設定を示す以下のような画面が表示されます。詳細は、1•3ペー ジの「ページ 1, Setup: Utilities」も併せてご覧ください。

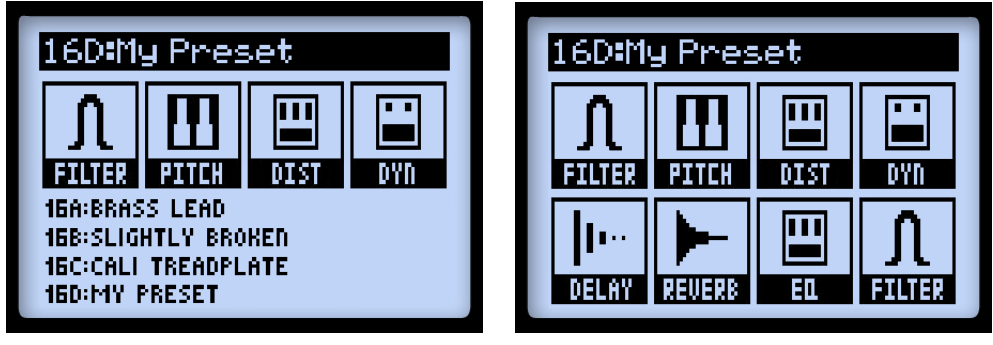

**「ABCD」モード 「FS 5–8」モード**

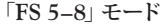

POD HD Proで Looperモードを起動させると(Looperモードは、FBV機器を接続すると利用可能にな ります)、3番目の画面にFBV **A、B、C、D**フットスイッチを利用してアクセスするLooper機能が表 示されます。8•1[ページの「ルーパー・フットスイッチ・コントロール](#page-82-0)&パフォーマンス・ビュー」も併せて ご覧ください。

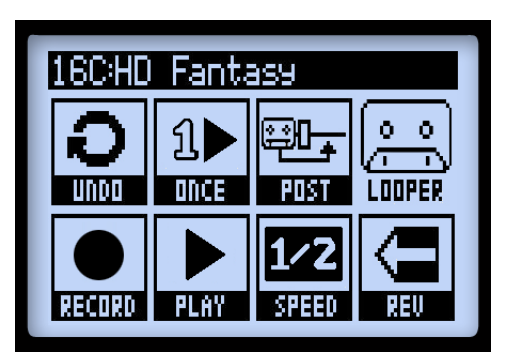

**Looperモードが起動中のパフォーマン・スビュー**

**概要**

#### **チューナー・モード**

チューナー・モードに入るには、**TAP**ボタンを長押しします。マルチファンクション・ノブで調整可能 なオプションがいくつか用意されています。

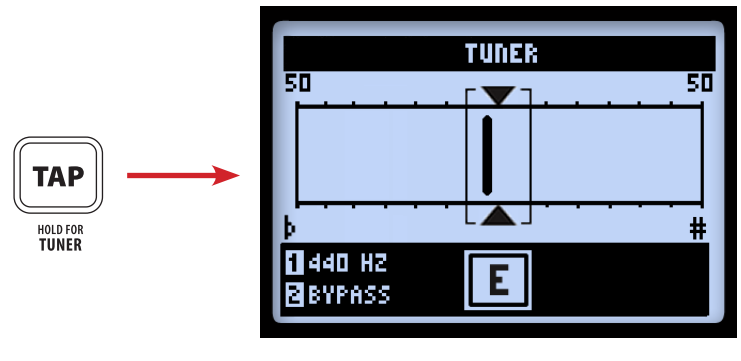

**チューナー画面**

**チューナーは、POD HD Proの Input 1ソースから送られる信号のみを受信することに注意してく ださい。**

ギターの弦を個々に弾くと音名が表示されます。バーが中心より左に位置している場合は弦がフラット、 右に位置している場合はシャープです。バーが中心の範囲内にあれば、表示の上下に三角形のマークが 表示されピッチが合っていることを意味します。

- **リファレンス(ノブ 1):**標準の440Hz以外の基準ピッチでチューニングしたい場合は、425から 455Hzまでの範囲で選びます。
- **オーディオ(ノブ 2):**チューニングを行う間POD HD Proのアウトプットから音を出したくない場 合は、**MUTE**を選択します。**BYPASS**を選択すると、ギターのドライ音を聞くことができます。

チューナー・モードを終了するときは、**TAP**スイッチかフットスイッチのどれかを押します。

#### **タップ・テンポ**

POD HD Proでは**TAP**ボタンを利用してアクセスする「Tempo」値をタップ・テンポと呼ん でいます。リズムに合わせて踏むことでテンポを設定します。あるいは、セットアップの中 でTempo値を数字で設定することも可能です (2·10[ページの「ページ](#page-19-0) 6、MIDI/Tempo」参照)。 この設定はプリセット毎に保存されます。

**TAP**ボタンが点滅して現在設定されているタップ・テンポBPM(Tap LED パラメーターがあらかじめ 「On」に設定されている場合–2•10[ページの「ページ](#page-19-0) 6、MIDI/Tempo」参照)を示します。**Tempo Sync** パラメーターが用意されたテンポベースのエフェクト(モジュレーション、フィルター & ディレイ・エ フェクト)は、このタップ・テンポ値をもとに音符を任意に設定することができます。

#### **接続**

インプット&アウトプットの接続に関する詳細は、**POD HD Proパイロット・ガイド**をご覧ください。特 定の使用方法についての詳細は、以降の章の中にも記載されています!

#### **POD HD Proエディット・ソフトウエア**

<line6.jp/software> へアクセスして、Mac®とWindows®コンピュータ用の無償パッチ・エディター /ラ イブラリアン、**Line 6 POD® HD Pro Edit**ソフトウエアをダウンロードできます。POD HD Editと USB接続を利用することで、トーン・プリセットの作成、オーディション、カスタマイズ、バックアッ プや復元がを簡単な操作で行うことができ、本機にトーン・プリセットを数に限りなく保存することが できます。

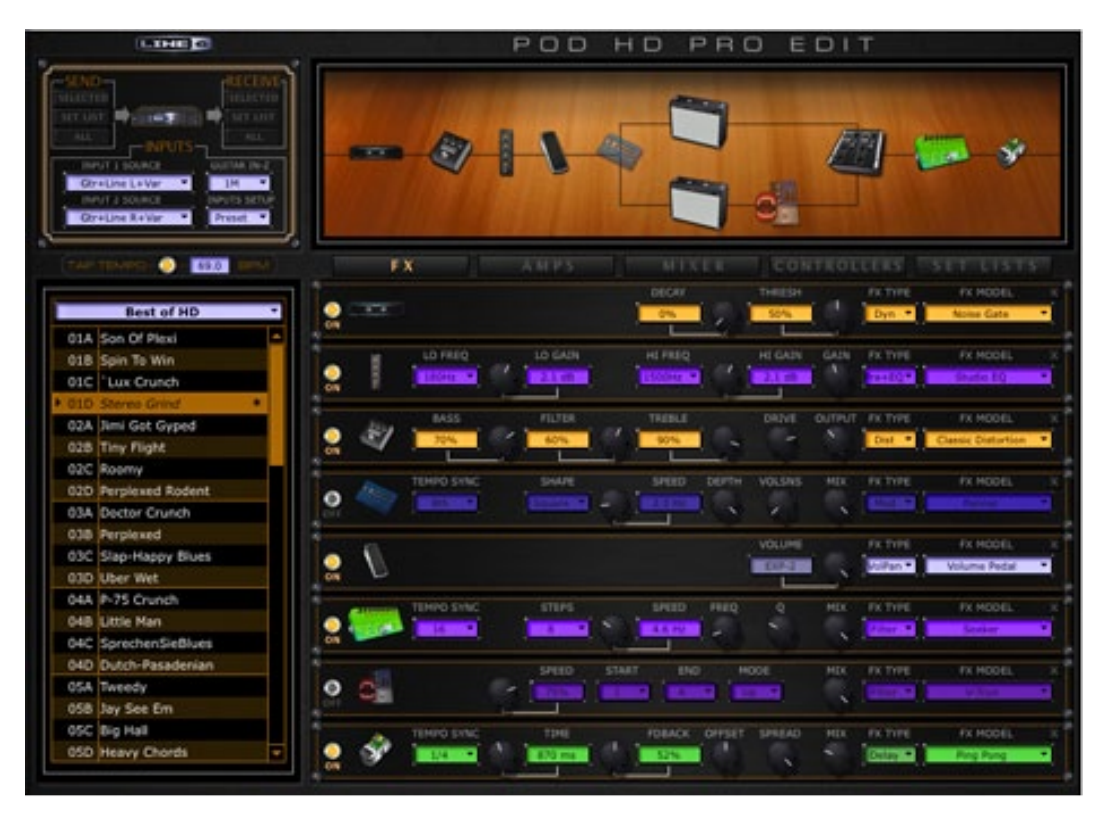

**POD HD Pro Editアプリケーション**

**システム・セットアップ**

<span id="page-10-0"></span>**2 - システム・セットアップ**

この章では、POD® HD Proのシステム設定を構成するオプションについて説明します。

**System Setupのパラメーターの中には「グローバル」設定(現在選ばれているプリセットに関係なく、 常に維持される設定です)と、以下のセクションで述べるように、プリセット毎に個々に保存され るものがあることに注意してください。後者のタイプのセッティングを変更した後に内容を保持し ておきたい場合は、必ずそのプリセットを保存してください。グローバル設定の全てをデフォルト 値に戻すときは、ナビ・ディスクの左矢印ボタンを押しながらPOD HDの電源をオンに入れます。**

#### **システム・セットアップへアクセスする**

Setupオプションにアクセスする場合は、**VIEW**ボタンを長押しします。ここでは本機の機能、インプッ ト & アウトプット・セッティングやその他の設定を行うことができます。

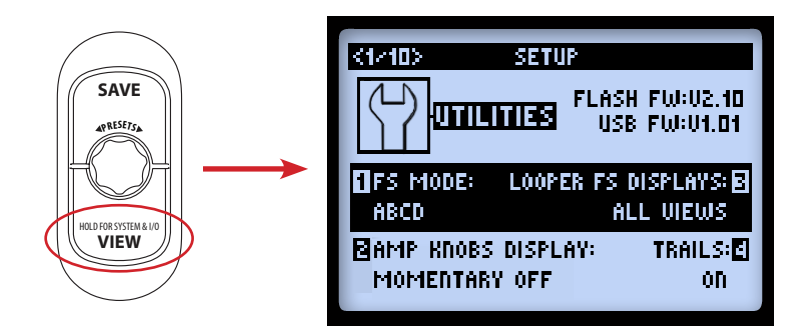

ナビ・ディスク・ボタンを使用して、Setupページ内を移動します。

#### <span id="page-11-1"></span><span id="page-11-0"></span>**ページ 1、Setup:Utilities**

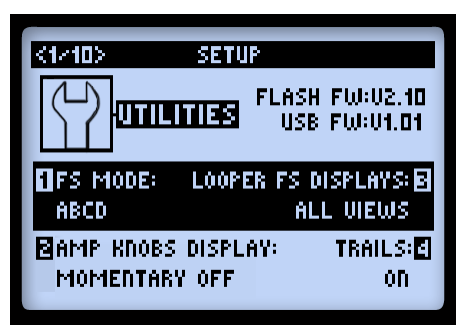

The top portion of the screen lists the **Flash Memory** and **USB Firmware** versions currently installed on your POD HD Pro device. The lower portion of the screen offers four options, adjustable using the Multifunction Knobs 1 - 4.

- Footswitch Mode (ノブ 1):このオプションは、接続したLine 6 FBVコントローラーのA、B、C、 Dフットスイッチに適用されます。(B•1ページの「付録 B:FBV[フットコントローラー」](#page-106-1))を併せ てご覧ください。ここで選択したモードに応じて、これらのボタンの機能がPOD HD Pro パフォー マンス・ビュー画面に表示されます(1•3[ページの「パフォーマンス・ビュー」](#page-6-0)参照)。この設定 はグローバルです。
	- • **「ABCD」モード:A、B、C、D** FBVフットスイッチを使用して、現在選択されているバン クのプリセット**A~D**を呼び出します。
	- • **「FS 5~8」モード:A、B、C、D** FBVフットスイッチでFS 5〜8に割り当てたモデルのオ ン/オフを切り替えます。
- **Amp Knobs Display(ノブ 2):**「On」に設定されている場合、アンプ・ノブを調節すると、アンプ・ トーン・ノブの値が瞬時にLCD画面に表示されます。この設定はグローバルです。
- **LOOPER FS DISPLAY(ノブ 3):**このオプションで、Looperモードの起動中に(FBV機器が接 続されている場合、Looperモードにアクセスすることができます)、いつ、どのようにLooper画 面を表示させるかを決めることができます (8●1[ページ](#page-82-0)参照)。この設定はグローバルです。
	- • **ALL VIEWS:**Looperモードがオンのときは常にLooper画面が表示されます。
	- • **PERFORMANCE VIEW:**Looper モードの起動中は、**VIEW**ボタンを使用することで Looper画面やその他のパフォーマンス・ビュー(シグナル・フローやビッグユーザー)画 面を切り替えることができます。プリセットを確認する、またはループ機能の使用中にモデ ルを調整する際に便利なオプションです。この設定はプリセット毎に保存されます。(この 機能は、プリセットを変更するとエフェクト・ディケイの「スピルオーバー」は生じない点 に注意してください。)

<span id="page-12-0"></span>• **Trails(ノブ 4):**「On」に設定されている場合、モデルをオフに切り替えた際にとエコーがリピー トし、またディレイのディケイとリバーブ・エフェクトは効果が持続します。Trailsオプションを 「Off」に設定した状態で、モデルをオフに切り替えると、ディケイは瞬時にミュートされます。 この設定はプリセット毎に保存されます。

#### **ページ 2、Setup:Utilities**

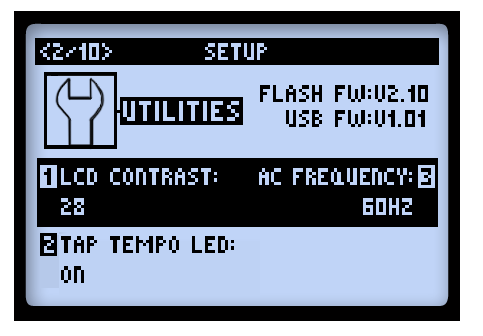

画面下のオプションには以下のものが用意され、全てがグローバル設定です。

- **LCD Contrast(ノブ 1):**画面のコントラストを調整します。
- **TAP TEMPO LED(ノブ 2):**「On」を選択すると**TAP**ボタン(または接続したFBVの**TAP**フッ トスイッチ)のLEDを点滅させて現在のテンポ値を示します。「Off」を選択しておくとライトは 消灯したままです。
- **AC Frequency(ノブ 3):**全てのHDアンプ・モデルには、真空管のヒーター部品に特有のACハ ムのシミュレーションが含まれています。これは真空管アンプのトーンに不可欠な要素です。リ アルさを出すにはUSA (60Hz)またはUK (50Hz)の周波数にAC比を合わせてください。(こ の設定は、アンプ・モデルの設定によっては微妙な効果となる場合もありますが、POD HDを接 続する真空管アンプのAC比とマッチさせると、より明白になることもあります。)
- **FBV EXPRESS(ノブ 4):**このパラメーターはLine 6 FBV コントローラーが接続されている場合 にのみ適用されます。FBV Express MkII器機を使用する場合にのみ「On」に設定してください。 B•2ページの「FBV[用のセットアップ・オプション」](#page-107-1)をご覧ください。

#### <span id="page-13-1"></span><span id="page-13-0"></span>**ページ 3、Setup:Inputオプション**

Inputs Setupページでは、プログラム可能なパッチベイが内蔵されているかのように、どのデバイスのオー ディオ入力を「ソース」に使用するかを選ぶ事ができます。ギターの入力インピーダンスを調整するコ ントロールも備えられています。

**2•4**

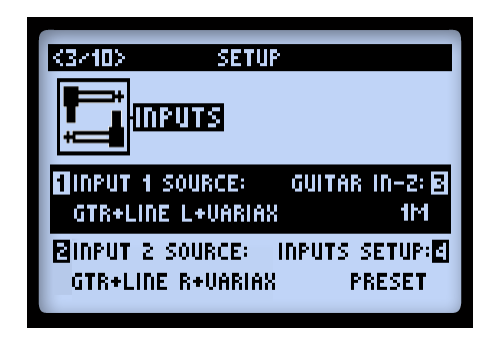

- **Input 1および Input 2(つまみ1&2)-**シグナルパスへ送るソースの物理的な入力を選択します。 各シグナルパスへ送るソースを個別に選択することも、SAMEを選択して両方のパスへ同じソー スを送ることもできます。
	- • **Variax**および**Variax Mag**インプット・ソースのオプションは、POD HD Pro **VARIAX** Digital Input (VDI)へLine 6 Variax®ギターを接続した際に提供されます。
	- • James Tyler®Variax®(JTV)の場合、**「Variax」**インプット・ソースはJTVのモデル・スイッ チのセッティングに応じてモデルまたはマグネティック・ピックアップのシグナルを受信し ます。**「Variax Mag」**インプット・ソースはJTVのマグネティック・ピックアップのシグナ ルのみ受信します。

**\*注:JTVを使用している場合、「Variax」インプット・ソースはマグネティック・ピックアップ、 モデルのどちらを使用していたかをプリセットごとに記憶するので、再び使用する際には新たに手 動での選択やインプット変更を行うことなく前回終了したところからスタートすることができます。**

- • 第1世代のVariax楽器を使用している場合、**Variax**インプット・ソースを選択することが推 奨されます。 詳細はVariaxの説明書をご覧ください。
- **Guitar In-Z-**ギター・インプットの入力インピーダンスを選びます。この機能により、ギター・ピッ クアップにエフェクト・ペダルやチューブアンプが接続されたような負荷をかけ、トーンや振る 舞いに影響を与えることができます。

**注意:Guitar In-Z設定は、GUITAR IN入力にのみ影響を与えます。個々のモデルの入力インピー ダンスについては、このセクション最後のインピーダンス・レイティング表を参照してください。**

- • **Auto**オプションでダイナミックに入力インピーダンスを設定し、POD HDのシグナル・チェー ンの中の最初のアンプやエフェクト・モデルの入力インピーダンスに合わせることができま す。
- • または、ローからハイまでの様々なインピーダンス値(22k、32k、70k、90k、136k、 230k、1M、3.5M)の中から選ぶことができます。設定値を低く選ぶと、高い周波数を減 衰させてゲインが下がり、全体に柔らかい感じになります。設定値を高くすると、周波数レ スポンスがフルになり、より高いゲインと固めの感じが得られます。
- **Inputs Setup-**このInputs画面の他の3 オプションを、プリセットごとに、またはグローバルに 適用するかどうかを決定します。
	- • **Preset-**プリセットを呼び出すと、Input 1 Source、Input 2 SourceとGuitar In-Zパラメーター 設定を、最後に保存した個々のプリセットと共に読み込みます。
	- • **Global-**ここで「Global」を選択した場合、各プリセットに保存されている数値は無視され、 このセットアップ・ページの他の3つのインプット・オプション(インプット・ソース1、 2およびGuitar In-Z)の数値が全体で使用されます。このセットアップ・ページで設定した 各インプット数値は**Input Setup - Global**に独立して保存されます。Input Setupを「Preset」 に戻すと、各プリセットに保存されたインプットの数値が再び使用されます。

**注:この設定が「Global」になっている状態でプリセットを保存すると、現在の全体のインプット およびGuitar In-Z数値が各プリセットに書き込まれます。**

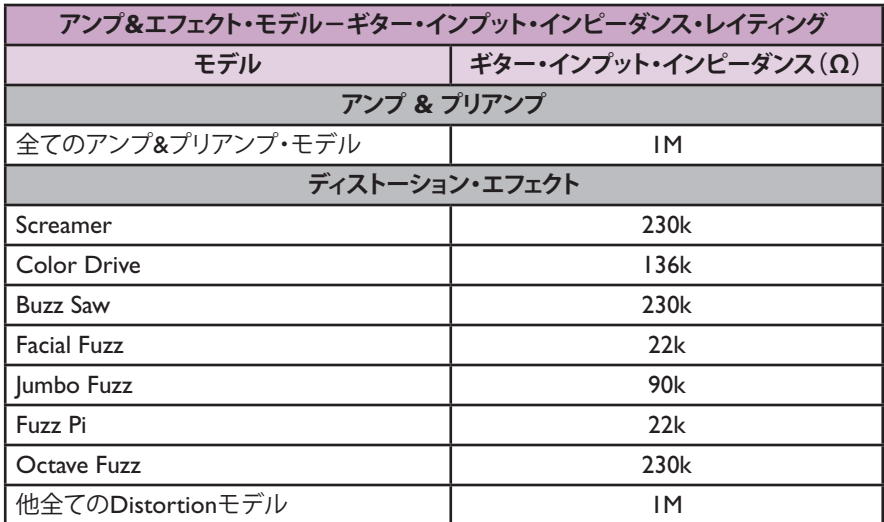

#### **システム・セットアップ**

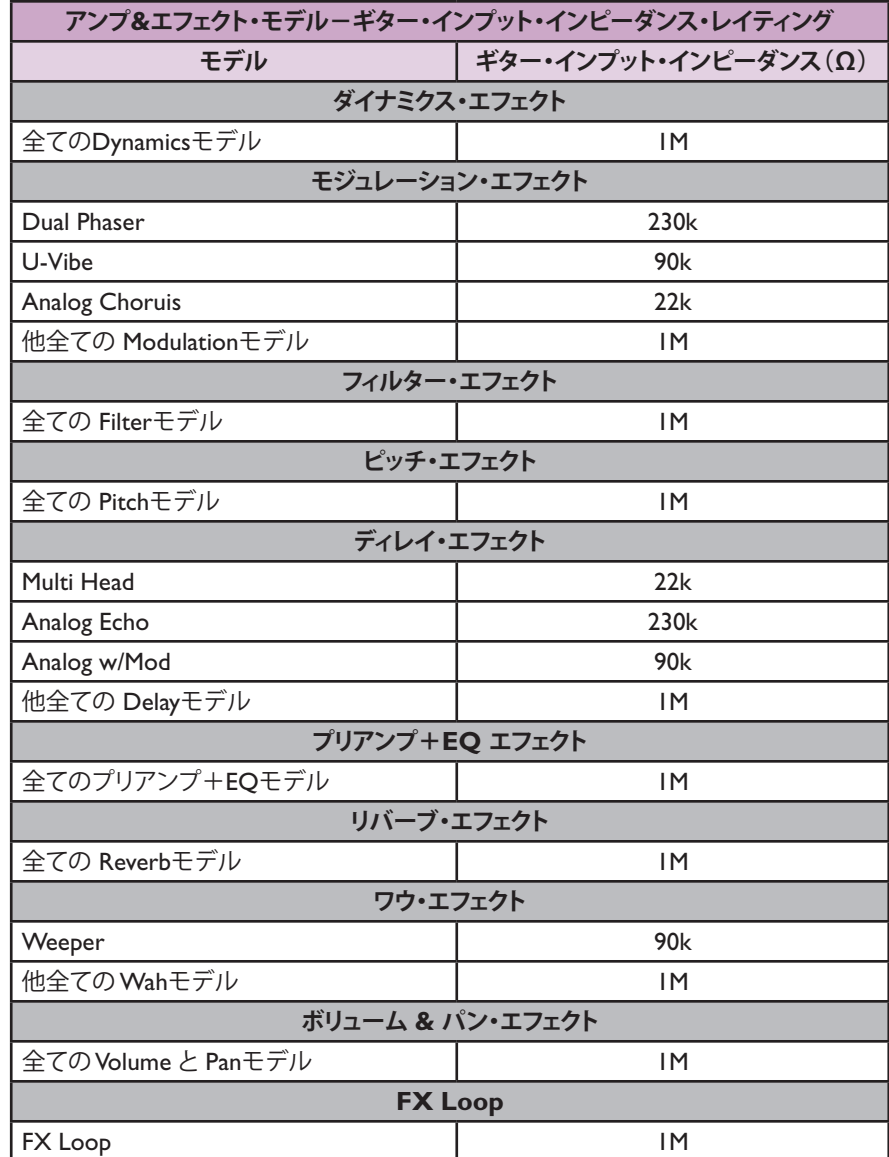

#### **Source Inputシグナル・ルーティングについて**

エフェクト・ブロックへ、Source Input 1と2をどのようにルーティングするのかを理解しておくことが 重要です。以下のような場合があります:

- Preの位置にアンプやエフェクト・ブロックを置いていない設定では、Input 1はパスAへのみ供 給され、Input 2はパスBへのみ供給されます。インプット・ソースをパスAとBに独立させてお きたい場合は、
- アンプ・ブロックやアクティブなモノ・エフェクト・モデルを Pre位置に置くと、インプット・ソー ス1&2を一体化させた同じ信号をこれらのプリ位置に置いたモデルの各パス A & Bへ送ります。 Pre位置のアンプやエフェクト・モデルへの過負荷を避けるため、楽器のボリュームレベルを調整 する必要があります。
- ステレオ・エフェクト・モデルを Pre位置に置くと、左チャンネルのエフェクト・アウトプット はパス Aへ送られ、右のアウトプットはパス Bへ送られます。\*
- ミキサー・ブロックのVolumeとPanオプションは、ミキサーの「Post」にどのようなブロックが 置かれているとしても、パス A & Bアウトプットが送られる前に独立したコントロールを提供し ます。
- Input 2を「Same」に設定すると、ステレオ・パス A & Bの両方へインプット・ソースを効率的 にルーティングできます(これにより、例えば1つのギター・インプットを2つのアンプ・モデ ルやパラレル・エフェクトへ送ることができます)。

**[モノとステレオ・エフェクトがシグナル・チェーンに及ぼ](#page-33-0)す影響についての詳細は、3•6[ページの「モ](#page-33-0) デル・タイプとモノ/ステレオ・シグナル・ルーティング」をご覧ください。**

#### <span id="page-17-0"></span>**ページ 4、Setup:Output**

このページのModeの設定により、POD HDのアナログ・アウトプットをダイレクト・レコーディング用、 外部アンプ接続用に最適化できます。

**2•8**

**このModeセッティングは、POD HD Proの LEFT & RIGHT BALANCED、UNBALANCED、 デジタル&ヘッドフォン・アウトプットに送られる信号及び、USB Record Send & L6 LINK™ア ウトプットに送られる信号に対しても影響を与えます。**

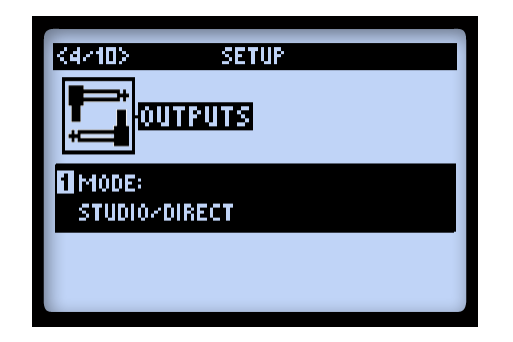

ノブ1を使用して**Outputs Mode**を選択します。これはグローバル設定です。

- **Studio/Direct:**ミキシング・コンソールまたは録音器機へ「ダイレクト」に接続する場合にベス トなオプションです。この信号は、「Studio」キャビネット・モデル、マイク・モデル「AIR」コ ンボリューションを含み、室ルーム内でアンプにマイキング音を模倣しています。
- **Combo と Stack 設定:**外部アンプへ接続する際のトーンを最適化します。特別なEQ カーブがそ れぞれに加えられた「Live」キャビネット・モデルが信号に含まれていますが、マイク・モデル や「AIR」コンボリューションは含まれません。
	- • **Combo Front & Stack Front:**典型的なコンボ・アンプやアンプ・ヘッド + 外部キャビネッ トのフロント・インプットへ接続する際に使用します。これらのモードのどちらかを選択す ると、トーンをさらに調整できる以下の追加オプションが表示されます。

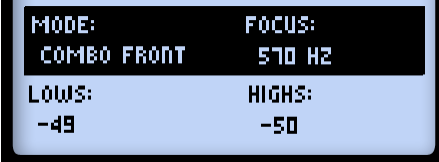

• **Lows(ノブ 2):**低域をアッテネートする。

- • **Focus(ノブ 3):**中域全体を持ち上げる。
- **Highs** (ノブ 4):高域をアッテネートする。
- **Combo Power Amp & Stack Power Amp:**コンボやヘッド・アンプのパワー・アンプへ接続します。

**ヒント:ComboまたはStackオプションを使用してチューブ・アンプに接続する場合、(「フル」ア ンプ・モデルの中からではなく)Amp Modelメニューからプリアンプ・モデルを1種類選択するこ とをお勧めします。HDプリアンプ・モデルには、パワーアンプ・エミュレーションが含まれてい ないため、こうした接続に適しています。もちろん、間違った選択など存在しません! PODが常 にこだわるのが柔軟性です…可能性は全て試して、あなたのサウンドに最も合うモデルを選んでく ださい!**

#### **ページ 5、Setup:Digital Output**

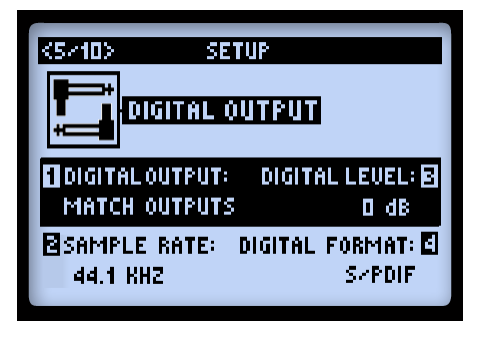

これらのオプションは、24ビット・デジタル・アウトプット(**S/PDIFやAES/EBU**)へ送る信号を設 定する場合にのみ使用します。設定は全てグローバルです。別のデジタル機器を接続する場合は、同期 が正しく維持されるよう、外部デバイスをPOD HD Pro(POD HD Proを「マスター」器機として)の クロックへ追従させるのがベストです。デジタル・クロックの機能についての詳細は、お手持ちのデジ タル機器の説明書をご覧ください。

**注意:AES/EBU-L6 LINKアウトプットはどちらの接続タイプにも使用することができるXLR 端子です(2•17ページの「ページ 9、Setup: L6 LINK Audio」参照)。この画面のAES/EBUオプ ションは、AES/EBUアウトプットにのみ適用され、Line 6 DTシリーズ・アンプに接続されてい れば、L6 LINKオーディオ信号に影響はありません。**

- **DIGITAL OUTPUT(ノブ 1):**出力モードの信号タイプを選択します。
	- • **Match Outputs:**Setup:Outputs画面で構成した設定を使用します(2•8[ページ](#page-17-0) 参照)。
	- • **Dry Inpu:t**アンプ、キャビネット、マイク、「E.R.」またはエフェクトでの処理をかけずにソー スとする入力信号です。(DAWにドライ信号を録音する際に便利です。後からプラグインや 再びアンプを加えることが可能です!)
- **Sample Rate(ノブ 2):**サンプル・レートを: 44.1kHz、48kHz、88.2kHz または 96kHz から選択 します。他のデバイスのS/PDIFやAES/EBUインプットへ接続する場合は、必ず両方のデバイス が同じサンプル比を使用するように設定してください。
- **Digital Level(ノブ 3):**S/PDIFやAES/EBU信号の振幅を増加します: 0dB~+12dB
- **DIGITAL FORMAT(ノブ 4):**S/PDIFかAES/EBUデジタル・アウトプットの設定のどちらか を選びます。

#### <span id="page-19-0"></span>**ページ 6、MIDI/Tempo**

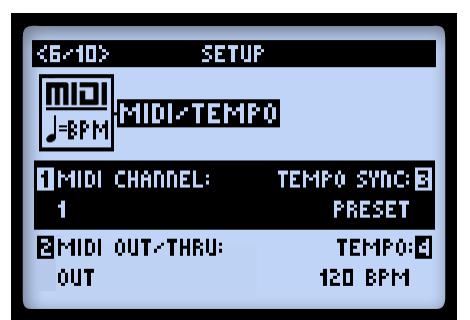

• **MIDI Channe(l ノブ 1):**POD HD ProがMIDI IN/OUT経由でMIDIコミュニケーションの送受 信に利用する「システム」MIDIチャンネルを設定します。個々のチャンネル1~16のどれかを 選ぶか、または「Omni」を全てのチャンネルに選択します。\* これはグローバル設定です。

**注意:ここで選択したMIDIチャンネルもまた、L6 LINKを利用したMIDIチャンネル・セッティ ングに影響を与えます(2•18ページの「ページ 10、Setup: L6 LINK Control」参照)。**

• **MIDI OUT/THRU(ノブ 2):**MIDI OUTが MIDI アウトプットとMIDI アウトプット+スルー 間で切り替えられるようになります。

- **Tempo Sync(ノブ 3):**テンポ・ベースのエフェクト(モジュレーション、ピッチ&ディレイ)の 全ての「Speed」または「Time」パラメーターがを(ノブ 4)テンポBPM値に従った音価へ任意 に設定できます。このTempo Syncオプションはグローバル設定であり、エフェクトがプリセッ トごとの値、またはグローバル設定としてのタップ・テンポのどちらに従うかを選ぶことができ ます。
	- • **Preset:**テンポ設定はプリセット毎に保存され、呼び出されます。
	- • **Global:**プリセット内に保存されたテンポ情報は無視されます。このオプションを「Global」 に設定した状態でプリセットを保存しようとすると、現在設定したテンポ値がそのプリセッ トと共に保存されることになります。
- **Tempo**(ノブ 4):(リズムに合わせてTAPボタンを押す代わりに)現在選択したプリセットへ特 定のテンポの数値を入力します。この値はプリセット毎に個々に保存されます。

#### **ページ 7、Setup:Variax Options**

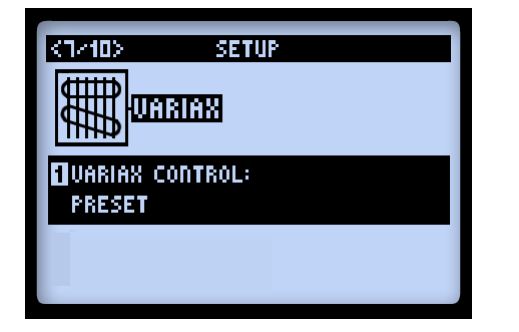

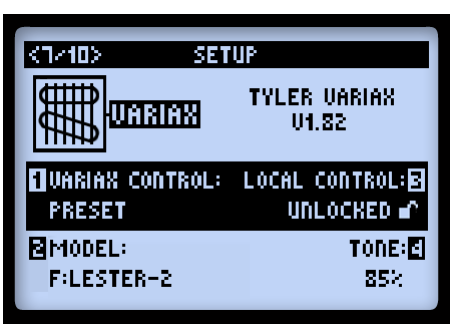

**Setupページ7-Variaxが接続されていません Setupページ7-James Tyler Variaxが接続されています**

上記の図で示されているようにVariaxがPOD HD Pro **VARIAX**(VDI)インプットへ接続されている場 合、Setupページ7にモデル固有の追加オプションが表示されます。Variaxが接続されている場合、その Variaxの種類およびファームウェア・バージョンが画面の右上に表示されます。 表示される使用可能な オプションや動作は、接続されているVariaxの種類によって変わります(以下のセクションを参照してく ださい)。いずれのVariaxがVDIインプットに接続されている場合でも、ノブ1の機能は以下の通りです。

- **Variax Contro(l ノブ 1):**全てのVariaxのセッティングを、各プリセットまたはグローバルでア サインするかをSetupページ7の画面で選択してください。
	- • 「Preset」を選択した場合、Variax Setup画面(Setupページ7と8)に表示されるパラメーター は POD HD Pro の各プリセットに保存され呼び出されます。Variax が接続された状態で 「Preset」を選択すると、画面に追加のオプションが表示されます。

• 「Global」を選択した場合、POD HD Proのプリセットで保存されたVariaxの設定とは関係な く、全てのVariaxの機能を手動でコントロールすることができます。

**\*注:James Tyler Variax(JTV)の場合、ギターのMag/Modelスイッチ(「Variax」インプット・ソー スを通して聞こえている)が各プリセットまたはグローバルのどちらで呼び出されるかを決定します。**

**また、Setupページ8-JTV Tuning OptionはこのVariaxコントロール・セッティングに影響され ません。チューニング設定は各プリセットに保存されます。**

#### **James Tyler® Variax®**

全てのJames Tyler Variax (JTV) ファミリーのギターに対応しています。追加のJTVオプションの詳細 は2•16ページの「ページ 8、James Tyler Variax Tuning Options」をご覧ください。

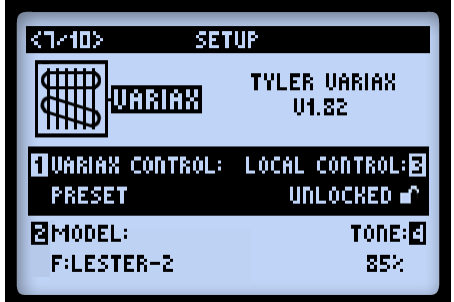

- **Variax Control(ノブ 1):**2•11ページをご覧ください。
- **Mode(l ノブ 2):**Variaxのモデルおよびピックアップの位置の設定を選択します。JTVのモデルを POD HD Proに保存されたモデルで置き換えたくない場合は「Don't Force」を選択してください。
- **Local Control(ノブ3):**JTVのボリュームとトーン・ノブ、およびセレクター・スイッチをアクティ ブのままにするか「ロック」するかを決定します。 ロックされている場合、JTVのモデリング・ ギターのアウトプットをノブおよびスイッチによって手元で操作することができなくなります。

**\*注:JTVギターのマグネティック・ピックアップ出力を使用している場合、Local Control - Lockedのセッティングではボリューム・ノブのみがロックされます。 ノブ3で「ロック」が選択さ れている場合も、マグネティック・ピックアップ出力のトーンおよびピックアップ・スイッチの機 能はロックされていない状態です。これにより、マグネティック・ピックアップ・アウトプット・モー ドの時はJTVのトーン・ノブやピックアップ・セレクターを自由に使いつつ、モデル・アウトプット・ モードに戻った際にはモデリングされた設定を「ロック」したままで使用することが可能になります。**

**また、これらのJTVコントロールがロックされている場合、JTVギターのModel Encoderノブを変 更すると全てのロックが自動的に解除されます。**

- • ノブがPOD HD ProアンプやFXパラメーターにアサインされている場合、JTVのボリューム およびトーン・ノブを「ロック」しておくと便利です。詳細はB•16[ページの「エクスプレッショ](#page-121-1) ン・ペダルとVariax®[ノブ・コントローラーのアサイン」](#page-121-1)をご覧ください。
- • JTVのピックアップ・セレクター・スイッチを「ロック」すると便利な場合もあります。例 えば、アコースティック(モデル)とエレクトリック (Mag) を行き来する場合、アコース ティック・モデルをロックしておけばエレクトリックを弾いた時につまみを回したりピック アップを変えたりしても、アコースティックに戻った時に影響がないようにできます。
- **Tone(ノブ4):**JTVのトーン・ノブの数値を現在のプリセットと一緒に保存する、またはVariax Control (ノブ1)のセッティングでグローバルに適用することが可能です。

#### **Variax Electric**

全ての第1世代Variaxエレクトリック・ギターに対応しています。

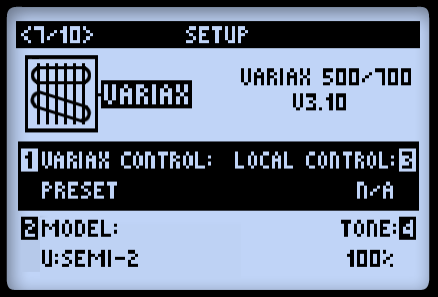

- **Variax Control(ノブ1):**2•11ページをご覧ください。
- **Mode(l ノブ2):**Variaxのモデルおよびピックアップの位置の設定を選択します。 JTVのモデル をPOD HD Proに保存されたモデルに置き換えたくない場合は「Don' t Force」を選択してくだ さい
- **Local Control(ノブ3):**この機能は第1世代Variaxには適用されないため、選択可能なオプショ ンはありません。
- **Tone(ノブ4):**Variaxギターのトーン・ノブの数値を現在のプリセットと一緒に保存することが できます。

#### **VariaxAcoutstic 700**

Variax Acousticギターの追加機能は、Setupページ7aおよび7bに表示されます。マルチファンクション・ ノブ1、2、3は共通のコントロールで両方のSetupページに表示されます。ノブ4は各ページ固有のもの です。

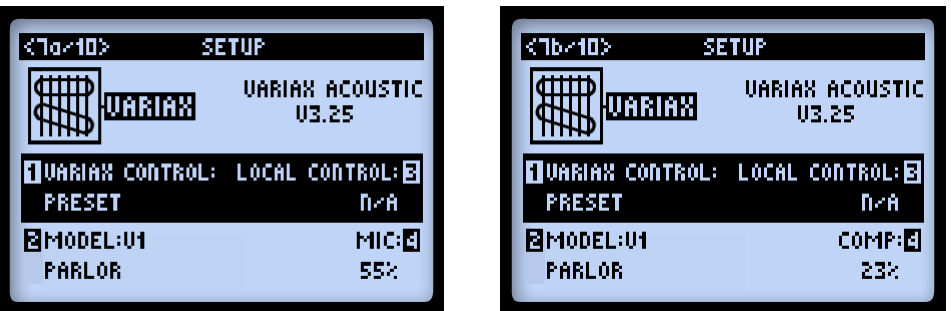

- **Variax Control(ノブ 1):**2•11ページをご覧ください。
- **Mode(l ノブ 2-ページ7a、7b):**Variax Acousticのモデルを選択します。 JTVのモデルをPOD HD Proに保存されたモデルに置き換えたくない場合は「Don' t Force」を選択してください。
- **Local Control(ノブ 3-ページ7a、7b):**この機能はVariax Acousticには適用されないため、選択 可能なオプションはありません。
- **Mic Position(ノブ 4-ページ7a):**この数値を動かすと、アコースティック・ギターのサウンドホー ルの近くから遠くへマイキングの位置を移動するシミュレーションをすることができます。
- **Comp(ノブ4-ページ7b):**Variax Acousticにかかるコンプレッサーの強さを選択します。

#### **Variax Bass 700 & 705**

Variaxベースの場合、ベースのコントロールはSetupページ7a、7bおよび7cに表示されます。マルチファ ンクション・ノブ1、2、3は共通のコントロールで両方のSetupページに表示されます。ノブ4は各ペー ジ固有のものです。

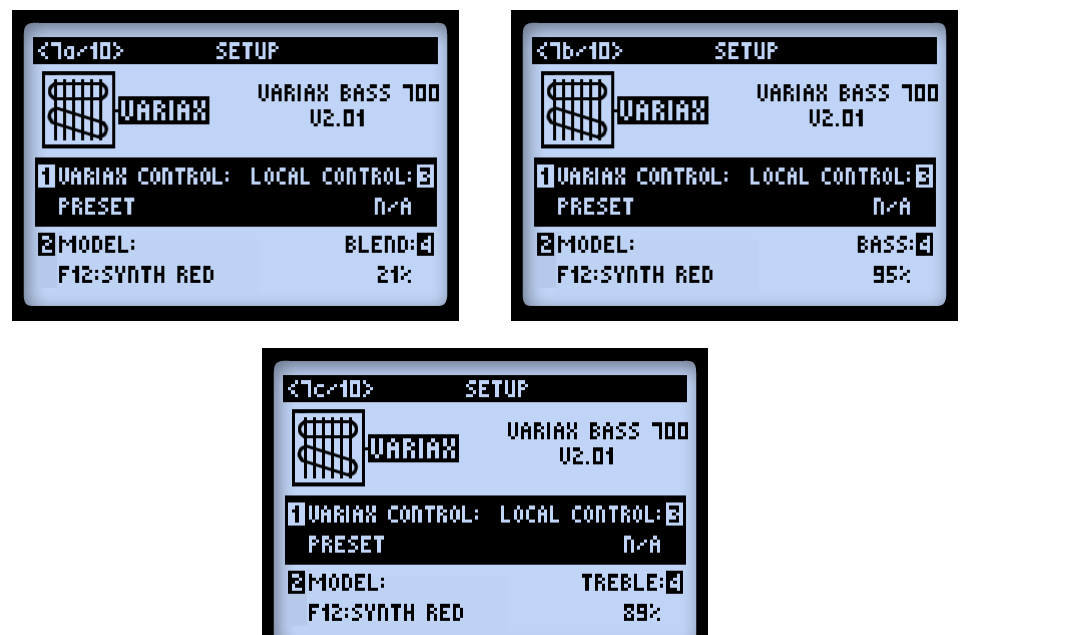

- **Variax Control(ノブ1-ページ7a、7bおよび7c):**2•11ページをご覧ください。
- **Mode(l ノブ2-ページ7a、7bおよび7c):**Variaxベースのモデルを選択します。 Variaxベースの モデルをPOD HD Proに保存されたモデルに置き換えたくない場合は「Don' t Force」を選択し てください。
- **Blen(d ノブ4-ページ7a):**このノブを調整することで、ベースのネック側とブリッジ側のピックアッ プのバランスを取ることができます。
- **Bass(ノブ4-ページ7b):**低域の量を調整します。
- **Treble(ノブ4-ページ7c):**高域の量を調整します。

#### **ページ 8、James Tyler Variax Tuning Options**

ページ8 Setup画面は、James Tyler Variaxギターのチューニング・オプションを表示します\*。これによ り、接続されたJTVギターのオルタネート・チューニングの設定やエディットを行い、あらゆるPOD HD Proのプリセットと一緒に保存することができます。

**2•16**

**\*注:このチューニング機能はJames Tyler Variaxファミリーのギターのみで使用できます。JTVが 接続されていない (または第一世代のVariaxが接続されている) 場合、、この画面に選択可能なオプ ションは表示されません。**

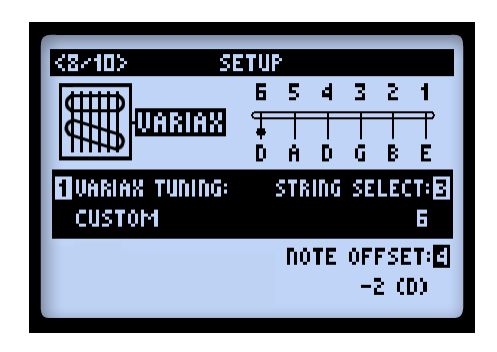

- **Variax Tuning(ノブ1):**JTVギターのチューニングがPOD HD Proのプリセットに影響されない ようにするには「Don' t Force」を選択してください。 自分のチューニングを作成したい場合は 「Custom」を選び、現在のプリセットに保存してください。
- **String Select(ノブ3):**音程を変えたい弦(1から6)を選択します。
- **Note Offset(ノブ4):**プラスまたはマイナスを選択して、選択されている弦を半音ずつ上げる、 または下げると画面上部のチューニング・グラフィックに反映されます。 例えば、上記のスクリー ンショットでは低いE(6弦)を半音2つ下げてDの音\*にしています。

**\*注:オフセット数値は常に正確です。使用しているギターがA=440Hzでスタンダード・ピッチ (EADGBE)でチューニングされているという前提で音程が表示されます。**

#### **ページ 9、Setup: L6 LINK Audio**

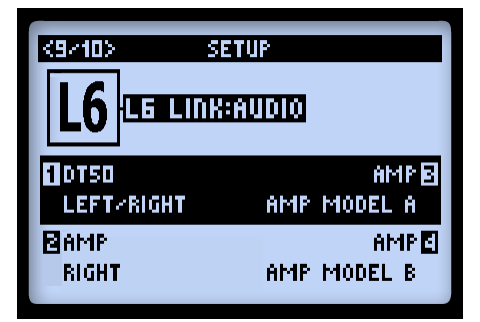

これらのオプションは、L6 LINKを使用してPOD HD Proのオーディオ信号をLine 6 DTシリーズのア ンプ (4台まで) および StageSource ™パワード・スピーカーに接続するための設定を行います。4台の アンプの設定は各プリセットに保存されます。複数のDTアンプおよびStageSourceスピーカーがPOD HD Pro-L6 LINKアウトプットに接続されている場合、各々が画面上に表示されます。例えば上記の スクリーンショットでは、「DT50」は#1アンプの位置に接続されています(これらはインジケーター のラベルのみであり、プリセットには保存されません)。

**1-4アンプ・オプション-**L6 LINKで接続されている各DTアンプおよびStageSourceスピーカーに送られ るPOD HDのオーディオ信号を選択してください。各アンプに送られるL6 LINKの信号はモノです。

- POD HDのメインのアウトプット信号をL、R、L/R(モノにまとめられる)のいずれにするかを 選択してください。
- POD HDのアンプ・モデルのアウトプットを1つまたは2つから選択してください-**アンプ・モデ ルA、アンプ・モデルB**、または**アンプ・モデルA/B**の両方。
- 接続されているDTアンプまたはStageSourceスピーカーを無音にするには、**ミュート**を選択して ください。これは、DTアンプおよびStageSourceスピーカーにL6 LINKで接続されている場合に 便利です\*。StageSourceを「ミュート」状態でPOD HDのプリセットを保存し、エレキ・ギター のサウンドをDTアンプからのみ聞こえるように設定したり、別のプリセットでDTアンプを 「ミュート」にしてアコースティック・ギターをStageSourceスピーカーからのみ聞こえるように 設定したりすることが可能です。Line 6 Variaxギターを使用している場合、これらエレキおよび アコースティック・ギターのセッティングもPOD HDのプリセット内に保存することができます。

**\*注:StageSourceスピーカーは、L6 LINKの信号のチェーン内では必ず最後の位置に接続してく ださい(例:POD HD Pro > DT50 > StageSource L3)。L6 LINK接続、DTシリーズのアンプお よびStageSourceスピーカーについての詳細は、弊社ウェブサイト([http://jp.line6.com/support/](http://jp.line6.com/support/manuals/) [manuals/](http://jp.line6.com/support/manuals/))にある説明書をご覧ください。**

#### **ページ 10、Setup: L6 LINK Control**

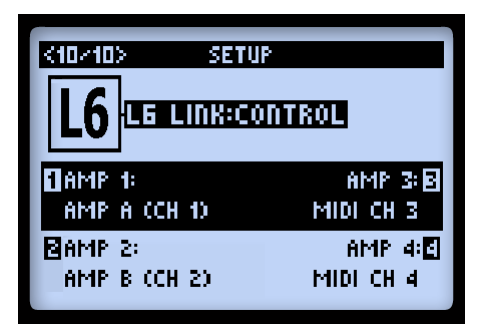

これらのオプションにより、最大4台まで接続したLine 6 DTシリーズのアンプが POD HD Proのアン プモデル&セッティングにそれぞれどのように追従するのかを設定することができます。パラメーター 1~4は、L6 LINKに接続されたDTシリーズのアンプ1~4にそれぞれ対応します。

- 各DTアンプは、現在選択されているプリセットアンプ・モデルAまたはアンプ・モデル Bのど ちらに従わせるのか、個々に設定することができます。
	- • DT シリーズのアンプは、選択したアンプ・モデル Aまたは Bに適したパワーアンプ Topologyセッティングを自動的に設定します。
	- • DTシリーズのアンプ・コントロールもまた、選択したアンプ・モデルA または Bに同期さ れます。
- あるいは、MIDIチャンネルを選択してDTアンプのMIDIコミュニケーション・チャンネルを 設 定することも可能です。これにより、それぞれのDTアンプが(POD HD Pro アンプ・モデルで はなく、むしろ)本体に内蔵されているアンプ・モデルを利用するように効果的に設定し、また それ自身のフロント・パネル・コントロールを、同じMIDI チャンネルに設定されている他のDT シリーズのアンプと「同期」させることができます。

**\*注:これらのL6 LINKコントロール・セッティングはDTシリーズのアンプでのみ使用可能であり、 接続されているLine 6 StageSourceスピーカーでは無視されます。StageSourceスピーカーはMIDI CCメッセージには対応していません。**

### **3 - 特徴&機能**

この章ではPOD® HD Proが提供する主な特徴と機能について詳しく説明します。

#### <span id="page-28-0"></span>**エフェクト・ブロック**

各プリセットには常に合計8種類のエフェクト・ブロックがあり、それぞれにどのような エフェクト・ モデルも読み込むことができます(エフェクト・ループも例外ではありません。次のセクションをご覧 ください)。シグナル・フロー・ビューの画面でエフェクト・ブロックを選択すると、マルチファンクショ ン・ノブ1~4で調整可能なオプションが画面下に表示されます。

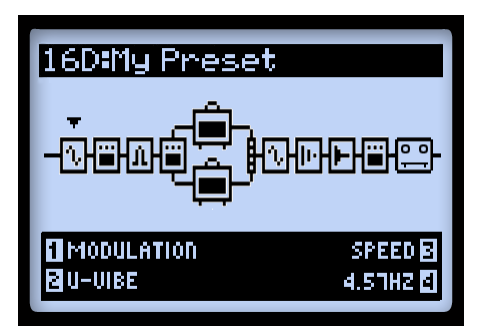

**エフェクト・ブロックを選択した状態のシグナル・フロー・ビュー**

- **モデル・タイプ(ノブ 1):**エフェクト・モデルの中から選択します。
	- • 選択したブロックへエフェクトを読み込まない場合は、Noneを選びます。ブロックが何も 無い状態で表示されますが、この状態で移動したり、新しいモデルを読み込んだりすること が可能です。トーンのDSP使用量を最小限に留めるためにも、必要のないエフェクト・ブロッ クを None に設定しておくことをお勧めします(3•8[ページの「ダイナミック](#page-35-0)DSP」参照)。

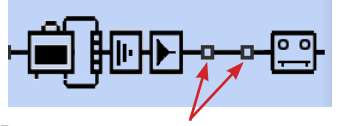

モデルを「None」に設定した場合のエフェクト・ブロック

• **エフェクト・モデル(ノブ 2):**モデル・タイプの一覧から気に入ったモデルを選びます。

- **エフェクト・パラメーター(ノブ 3):**調整可能な最大5種類のパラメーターの中から選びます。ある いは**ENTER**ボタンを2度押しして全モデルのパラメーターが表示されている画面にアクセスす ることもできます-5•1ページの「5 - [エフェクト・エディット・モード」](#page-44-0)参照。
- **パラメーター値(ノブ 4):**選択したパラメーターの値を調節します。

各エフェクト・ブロックには以下の機能も備わっています:

- **On/Off:ENTER**ボタンを1回押せばエフェクト・ブロックの「On」と「Off」が切り替わります。 「Off」の場合、信号は処理されないままエフェクト・ブロックを通過します。
- **エフェクトの位置を移動:**各エフェクト・ブロックはシグナル・チェーン内を移動させることがで きるため、柔軟性の高いルーティングが可能です。アンプの前(「Pre」)、アンプの後ろ(「Post」)、 パラレル・パスA & Bの中の気に入った場所にエフェクト・モデルを置きます。詳細は6●1[ペー](#page-48-0) [ジの「アンプ・モデルの位置決め」](#page-48-0)をご覧ください。
- **プリセット毎に保存:**全てのエフェクト・ブロック位置、読み込まれたエフェクト・モデルとトー ンの中の全てのエフェクト・パラメーター値が各プリセットと共に保存されます。

#### **FX Loop**

8種類のどのエフェクト・ブロックも、エフェクトモデルではなく、エフェクト・ループを読み込むこ とができます。これによりPOD HD Proハードウエアのエフェクト・ループを信号経路内であればどこ でも好きな所に置くことができます。たとえそれがパラレル・パス Aや Bの中でも可能です!

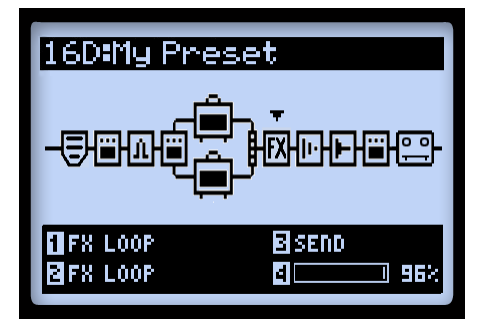

**エフェクト・ループを選択した状態のシグナル・フロー・ビュー**

**SEND & RETURNデバイスの接続を通して送られる信号が聞こえる前に、プリセット内のエフェ クト・ブロックの1つを「FX Loop」に設定しておく必要があります。**

シグナル・フロー・ビュー下部、またはエディット・モード画面に表示されるエフェクト・ループのア クセス・オプション **ENTER**ボタンを1回押せば、エフェクト・ループの「On」と「Off」が切り替わ ります。 エフェクト・ループの位置とその全てのパラメーター値はプリセット毎に保存されます。5[•](#page-47-0)4 [ページの「](#page-47-0)FX Loop」も併せてご覧ください。

#### **アンプ・ブロック**

アンプ・ブロックは、信号経路上の「Pre」か「Post」の位置やパラレル・パスA内にひとつ置くことが できます。あるいは、以下のようにパスA & B内に置けば2台のアンプを使用することができます。エフェ クト・ブロックと同様に、アンプ・ブロックのOn/Off切り替えも可能であり、いくつかのエディット可 能なパラメーターが含まれています。しかし、アンプに関しては利用可能な機能がさらにあるため、詳 細に関しては6•1ページの「6 - [アンプ、キャビネット](#page-48-1)&マイクモデル」を参照してください。

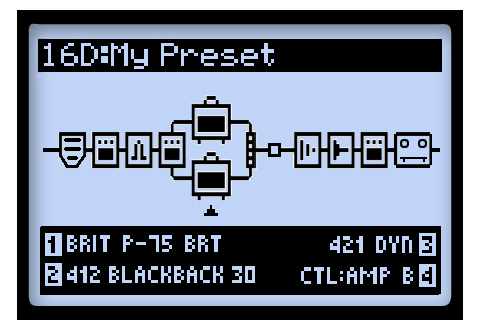

**2つのアンプ・ブロックを持つプリセット**

**3•4**

#### **ミキサー・ブロック**

ミキサーは常にパラレル・パス A & Bの後ろに位置し、各パスへ出力される信号が「Post」位置へ送ら れる前にLevelとPanを個々にコントロールすることができます。シグナル・フロー・ビューの中でミキ サーを選択すると、その4種類のパラメーターが画面下に表示され、マルチファンクション・ノブ1~4 でアクセスすることができます。

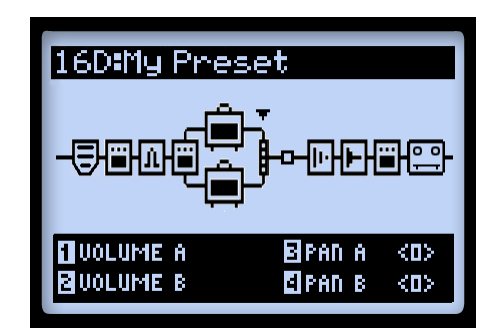

**ミキサー・ブロックを選択したときのシグナル・フロー・ビューに表示される4種類のパラメーター**

- **Volume A(ノブ 1):**パス Aアウトプットのボリュームレベルをコントロールします。0dBはがユ ニティ・ゲインです。
- **Volume B(ノブ 2):**パス Bアウトプットのボリュームレベルをコントロールします。0dBはがユ ニティ・ゲインです。
- **Pan A(ノブ 3):**パス A アウトプットの左/右ステレオバランスを調整します。
- **Pan B(ノブ 4):**パス B アウトプットの左/右ステレオバランスを調整します。

**3•5**

#### **エフェクト・ブロックを移動する**

8つのエフェクト・ブロックは、トーンの信号経路上で自由に移動させることができるため、柔軟性の 高いルーティングが楽しめます。エフェクト・ブロックを移動させるときは、始めにシグナル・フロー・ ビューの中から移動させたいエフェクト・ブロックを選びます。**MOVE**ボタンを押すと、選択したエフェ クト・ブロックが「持ち上げられたように 」表示され、移動可能になったことを示します。

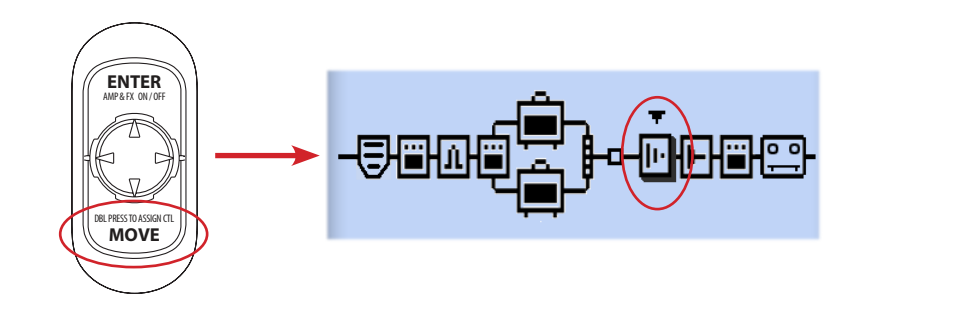

**MOVEボタンを押して、エフェクト・ブロックの位置を移します**

FXブロックは以下のように移動できます:

- ◀▶ナビ・ディスク・ボタンを使用して、エフェクト・ブロックを好きな位置へ移動させます。
- エフェクト・ブロックをパスAか Bどちらかの中へ移し、パス内のアンプ・モデルの前か後ろへ 置きます。◆ナビ・ディスク・ボタンを使用して、エフェクト・ブロックを反対側のパスへ移動 させます。これにより、エフェクトを「パラレル」に作動させ、ミキサーの Level & Panオプショ ンを使用して個々のパスA&Bアウトプットをブレンドすることができます!
- エフェクト・ブロックを置きたい場所が決まったら、**MOVE**ボタンを再び押し、その位置でドロッ プします。
- アンプ・ブロックは Preや Postの信号経路の範囲内、あるいはパスA & B内の定位置に移動させ ることができます。6•1[ページの「アンプ・モデルの位置決め」](#page-48-0)を参照してください。
- ルーパーもまた、選択して信号経路の始め(「Pre |)か終わり(「Post |)のどちらかへ 移動させる ことができます。8•1ページの「8 - [ルーパー・モード」](#page-82-1)を参照してください。

#### <span id="page-33-0"></span>**モデル・タイプとモノ/ステレオ・シグナル・ルーティング**

シグナル・チェーン内にステレオ効果のアウトプットを保持するモデル(全てのEQ、ワウ、ボリューム &エフェクト・ループ、いくつかのモジュレーション、フィルター、ピッチ&ディレイ)もあれば、逆 にモノ・エフェクトのモデル(全てのダイナミクス、ディストーション、全てのアンプ&プリアンプ、 その他様々なモデル)があることに注意してください。POD HD Proインプット1&2は、ステレオとし てシグナル・チェーンに送られます(2•4[ページの「ページ](#page-13-1) 3、Setup:Inputオプション」参照)。従って、 モノ・エフェクトやアンプ・モデルがどこに挿入されたとしても、このステレオ・シグナルの左右のチャ ンネルは「モノラル化」され、モデルのアウトプットで2チャンネルのモノ・シグナルとして聞こえます。 以下がその例です:

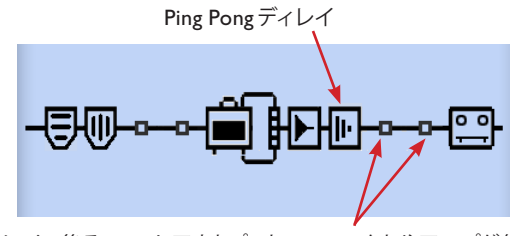

ディレイの後ろへモノ・アウトプットのエフェクトやアンプが無い場合

• 上記のように、Ping Pongディレイ(ステレオ出力のエフェクト・モデル)を他のエフェクトや アンプ・モデルの後に置くと、そのディレイが左と右のアウトプット間を行き交うのがわかるは ずです。

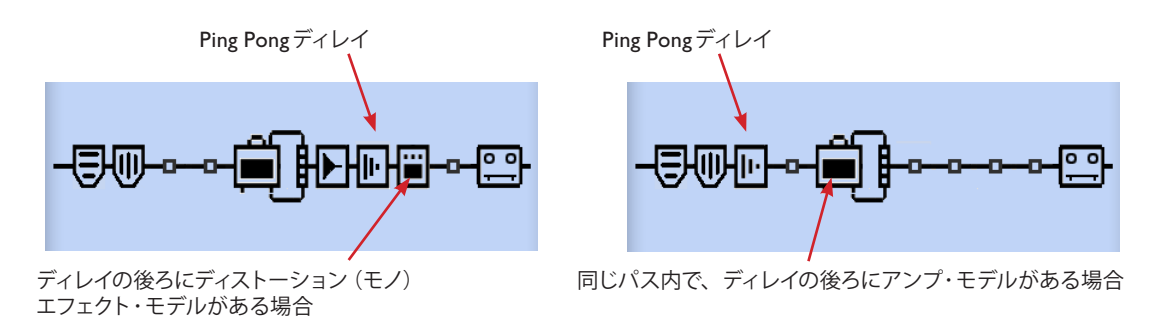

• Ping Pongディレイをモノ・エフェクト・モデル(左上参照)や、同じパス内のアンプ・モデル(右 上参照)の直前に置いた場合は、ディレイが「モノラル化」され、左右両方のアウトプットで同 じように聞こえます。

- **SEND** & **RETURN**端子を両方のステレオにセットとして利用するのであれば、エフェクト・ルー プはステレオ出力のエフェクト・モデルと同様にステレオで使用することができます。Leftの **SEND**または**RETURN**端子のみを使用した場合、エフェクト・ループ信号は結合されてモノに なります。
- パラレル・パスAとBそれぞれもステレオのシグナル・パスであるため、上記と同じルールがあ てはまります。ミキサー ・ブロックは、その直後にある最初の「Post」エフェクト(あるいはア ンプ・ブロック)へシグナルを送る前に、各パスのステレオ・バランスを独立コントロールします。
- シグナル・フローに関するさらに詳しい情報は、6●1[ページの「アンプ・モデルの位置決め」](#page-48-0)をご 覧ください。

**3•7**

#### **エフェクト&アンプ・ブロックFBVフットスイッチのアサイン**

どのエフェクトとアンプ・ブロックもまた、接続したLine 6 FBV™コントローラーを利用して離れた場 所からブロックのモデルのOn/Offを切り替えるように「FS」(フットスイッチ)に割り当てを設定する ことができます。詳細は、B•18ページの「アンプ&[エフェクト・ブロック・フットスイッチのアサイン」](#page-123-1)をご 覧ください。

セットアップFS MODEオプション (2●2[ページの「ページ](#page-11-1) 1、Setup:Utilities」参照)が「FS 5∼8」 に設定されている場合、FBVデバイスの**A、B、C、D**フットスイッチでFS 5~8に割り当てられたブロッ クを操作できることを覚えておくと便利です。FSの割り当てを作成し、エディットするときは、シグナル・ フロー・ビュー内のエフェクトかアンプ・ブロックを選択してから、**VIEW**ボタンを押します。これに よりFS ASSIGN画面が表示されます。全ての割り当てはプリセット毎に保存されます。

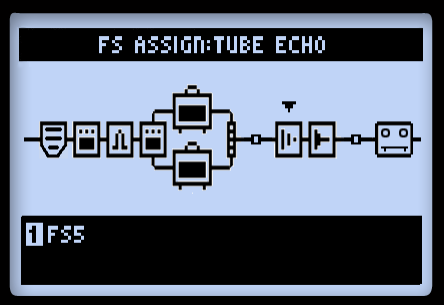

**FS Assign 画面-ノブ1を使用してブロックの FSの割り当ての作成や編集を行います。**

#### <span id="page-35-0"></span>**ダイナミックDSP**

POD HD Proはサウンドに関する膨大な可能性を提供しますが、それにはかなりのデジタル・シグナル・ プロセッシング(DSP)パワーが必要となります。我々は、モデルやシグナル・ルーティングのオプション を減らしてクリエイティブな潜在力を制限するのでなく、DSPのリソースをトーン・コンフィギュレーショ ンへダイナミックに割り振ることのできる「ダイナミックDSP」システムを採用することにしました。そ の結果、非常に大きなパワーを必要とするDSPモデルを複数使用したトーンを作成する場合には、プロセッ シング・パワーの限界を超えてしまうことがあります。この場合には**DSP LIMIT REACHED**(DSPの 限界に達しました)と表示され、トーンをアクティブにするため、選択されたモデルがバイパスされます。

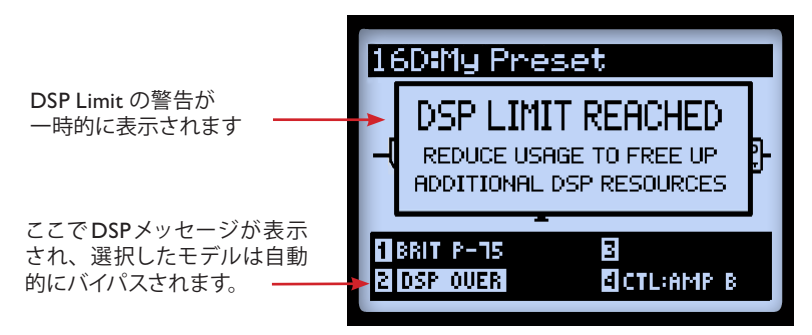

**DSP Limit 警告が表示されたシグナル・フロー・ビュー**

この例では、モデルを2台目のアンプに変更しようとすると、DSPの制限を越えてしまいます。そのため、 **DSP LIMIT REACHED**というメッセージが一時的に表示され、メッセージにあるように、選択された Amp Bモデルは自動的にバイパスされます。こうしてDSPの限界に達した場合には、DSPリソースを解 放するためにいくつかのオプションが考えられます。

- 他のアンプ・モデルを使用する。HDアンプ・モデルの中には、より多くのDSP能力を必要とす るモデルがいくつかあるため、違うアンプ・モデルに切り替えてみてください。
- 2種類ではなく、1種類のアンプ・モデルだけを使用する。
- アンプやエフェクトモデルを「Off」に切り替えるか、ブロックのモデルを「None」に設定して みてください(3•1[ページの「エフェクト・ブロック」](#page-28-0)参照)。 ピッチ・シフターとリバーブ等、い くつかのエフェクト・タイプにはより多くのDSP処理能力が使われます。

**注意:アンプやエフェクト・ブロックを「None」に設定する方が、そのブロックのモデルをオフへ 切り替えるよりも、DSP使用率を大幅に減らすことができます。**

• 気に入ったトーンがカスタマイズできたときは、後から呼び出せるように保存しておくと便利です。
# **4 - セットリスト&プリセット**

この章では全てのPOD® HD Proトーンを使いこなすために、知っておくべきセットリストとプリセッ トを使った作業について説明します。

**無償提供されるLine 6 POD HD Proエディット・ソフトウエアも忘れずにチェックしてください。 Mac®やWindows®コンピュータ上でPOD HD Proのセットリスト & [プリセットを数に制限無く](#page-9-0) [作成、カ](#page-9-0)スタマイズ、管理することができます! 4•1•6ページの「POD HD Proエディット・ソフト ウエア」をご覧ください。**

**4•1**

# <span id="page-36-0"></span>**セットリストを使って作業をする**

POD HD Proは、8種類のセット・リスト内に最大64プリセットを保存できます。そのセット・リストの ひとつをロードして、完全な設定を保存したどのプリセット位置にもアクセスしたり、そこからプリセッ トをロードすることが可能です。

## **セットリストにアクセスする**

PRESETSノブを押してSet Lists画面を表示させます。

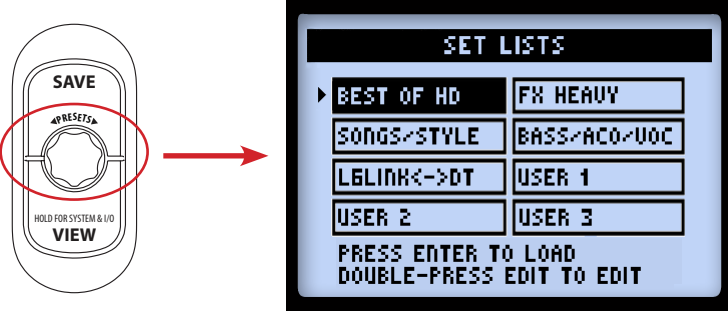

#### **Set Lists 画面**

**DTシリーズ・アンプ・オーナー…「L6 LINK<->DT」セットリストには、特にL6 LINK接続を 利用してDTシリーズ・アンプを接続したPOD HD Proと共に使用するためにデザインされたプリ セットが満載されています。さらに、そのタイトルに「LVM」が含まれているこのセットリスト内 のプリセットは、その「Low Power Mode」に設定されたDTシリーズ・アンプセットと共に使用 するためにデザインされています。**

**セットリストを読み込む: ◆と →▶ナビ・ディスク・ボタンを使用するか、PRESETSノブを回してセッ** トリストを選び、次に**ENTER**ボタンを押します。これにより選んだセットリストが直ちに読み込まれ、 そのプリセット全てが利用可能になります。前回読み込んだプリセットは自動的にキャンセルされ、新 しいセットリストから同じバンク/チャンネル位置番号のプリセットが読み込まれることに注意してくだ さい。

**セットリストのリネーム:**セットリストを選択した状態で、**SAVE**ボタンを押して**Rename Set List**画面を 表示させます。

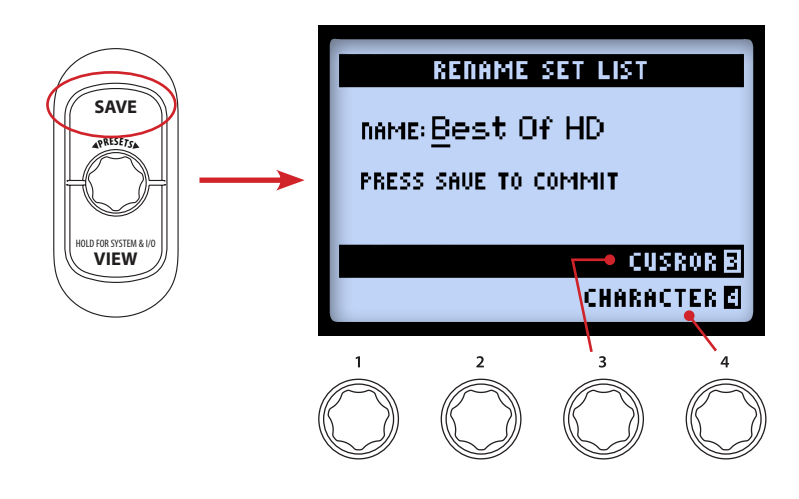

セットリストのネームをエディットするときは、マルチファンクション・ノブ3を使用して文字の位置 を選び、ノブ4を使用してその文字をエディットします。エディットが終了したら、再び**SAVE**を押し て新しいネームを確定すると、Set Lists画面に再び戻ります。ただ**PRESETS**ボタンを押すと、ネーム 変更を確定せずにSet Lists画面に戻ることができます。

#### **セットリスト内のプリセットを並び替える**

Set Lists画面の中で2度**ENTER**ボタンを押すと、現在選択中のセットリストの中のプリセットリスト が表示されます。ここで各プリセットのバンク/チャンネルの場所を参照し、プリセットを読み込んだり、 好きな順序にプリセットを並び替えることができます。

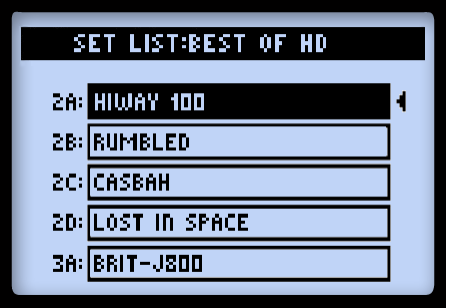

**Set List-Presets画面**

**プリセットを読み込む:** ナビ・ディスク・ボタンか、**PRESETS**ノブを使用して64箇所の中からどれ かを選びます。あるいは、▲▶ナビ・ディスク・ボタンを使用してリストの中のバンクを1つずつ目を 通します。**ENTER**ボタンを押すと、選んだ場所のプリセットが直ちに読み込まれます。

**プリセットを移動する:**ここで例として「HIWAY 100」プリセットを2Aの場所から2Cへ移動してみましょ う。

● 2Aの場所を「HIWAY 100」用に選択し、MOVEボタンを押します。選択したプリセットが「持 ち上げられたように 」表示され、移動可能になったことを示します:

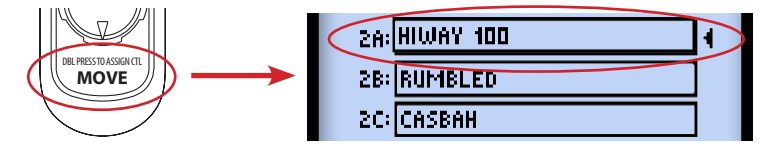

• ナビ・ディスク・ボタンか**PRESETS**ノブを使用して、2Cの移動先を選びます。新しくバンク /チャンネルの場所を選ぶと、その結果となるプリセットの順序が画面に表示されることに注意 してください。例として「HIWAY 100」を2Cへ入れたことで、プリセットの中の元の位置(2A) から移動先(2C)へスロットが変わります:

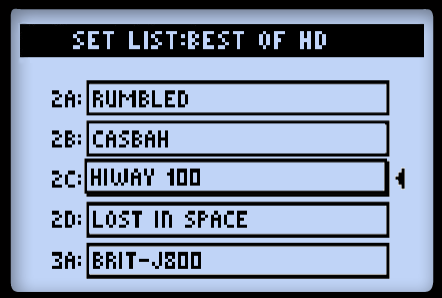

**「Hiway 100」が2Aから2Cへ移動**

- プリセットを好きなチャンネルの位置へ置いたら、**MOVE**ボタンを再び押してスロットの中へ「ド ロップ」します。
- 気に入った順序に並び替えたいプリセットが他にある場合は、上記の手順を繰り返してください。 変更を全て確定させるためには、**PRESETS**ボタンを必ず押してください。変更を保存中である ことを示す「Saving」画面が表示されます。

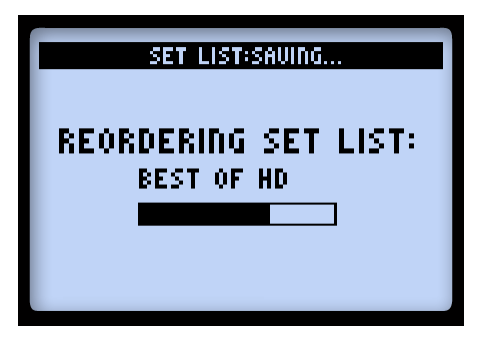

**Set List Saving画面**

## **プリセットを使って作業をする**

POD HD Proの中の8個のセットリストには、それぞれプリセットを保有するための64個のメモリーが 含まれています。これらのセットリストとプリセットは、POD HD Proの内蔵メモリーに全て保持され ています。このガイド全体を通じて示されているように、各プリセットには、現在使用中の全てのエフェ クト & アンプ、それら全てのパラメーター、シグナル・フロー内のそれらの位置、フットスイッチ & ペダル割り当て、ミキサーセッティング、そしてインプット& アウトプット・オプションとその他の Setupオプションも同様に含まれています。

#### **プリセットへアクセスする**

ホーム・ビュー画面のどこからでも、**PRESETS**ノブを回すだけで現在選択中のセットリスト内を1つ ずつ確認することができます。現在読み込まれているバンク/チャンネル番号とプリセット・ネームがホー ム・ビュー画面の上部に表示されます。(プリセットに変更を加えた後も内容をそのまま保持したい場合 は、他のプリセットを読み込む前に、必ず保存してください!)

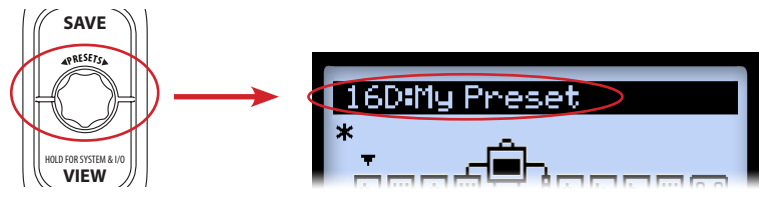

**PRESETSノブを回して1つずつプリセットを確認します**

なお、Set Lists - Preset画面内からセットリストの中に存在するプリセットにアクセスすることも可能で す(4•1 [ページ](#page-36-0) 参照)。

# **FBV™コントローラー A、B、C、Dチャンネル・フットスイッチ**

別売りのLine 6 FBVコントローラーが接続されていれば、バンク・アップ またはバンク・ダウン **A、 B、C、D**フットスイッチを使用してバンク&プリセット全体を一覧することができます。B•1ページの 「FBV MkII & FBVシリーズ・コントローラー」も併せてご覧ください。

• FBVのバンク・アップ▲またはバンク・ダウン▼フットスイッチを押すと、バンク名の並ぶリ ストが表示されます。現在選択されているバンク/チャンネルがリストの筆頭で点滅します:

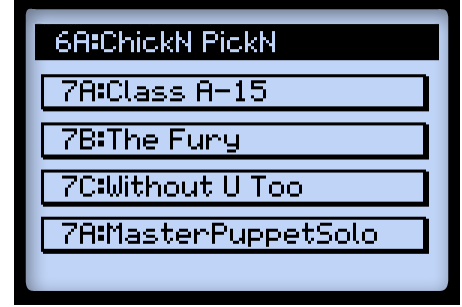

**バンク名表示画面-次のバンクを順に表示**

• FBVのバンク・ダウンまたはバンク・アップフットスイッチを押し続けると、上記の通り、前/ 次のバンクの**A、B、C、D**チャンネルとそのプリセットが並んで表示されます。**A、B、C、D**フッ トスイッチのいずれかを押して、バンク名の並ぶリストからプリセットを選択して読み込みます。

# **プリセットの保存**

プリセットに対して行った変更を保ちたい、リネームしたい、または現在選んだプリセットを移動したい、 という場合にはSave機能を使います。現在のプリセットが「未保存」の場合、シグナル・フロー・ビュー の中でアスタリスク (\*) が表示されます。

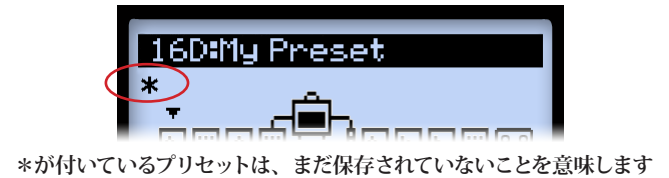

**変更を行ったプリセットを保持したい場合は、他のプリセットを呼び出す前に忘れずに保存してく ださい!**

**SAVE**ボタンを押してSave Preset画面を表示させます。

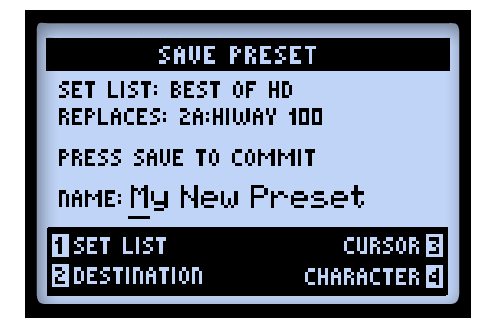

#### **Save Preset画面**

マルチファンクション・ノブ1~4を使用して保存機能を選びます。

- **Set List(ノブ 1):**プリセットの保存先を8 個のセットリストの中から選びます。デフォルトにより、 現在読み込んだセットリストが表示されます。
- **Destination(ノブ 2):**カスタム化したプリセットへの上書きを避けるために、「New Tone」が含 まれている場所を選択します。
- **Cursor & Character(ノブ 3 & 4):**プリセットをリネームするときは、ノブ3を使用して文字 の 位置を選び、ノブ4を使用して選んだ文字をエディットします。

**ヒント! プリセットのネーミングをスピーディーに行う … ナビ・ディスク・ボタンを使用して、カー ソルを左右に移動させます。現在選択されている文字をクリアする場合は「ダウン」を押します。「アッ プ」を押すと、最初の文字が大文字、小文字、数字、空白と順に変わります。**

上記のセッティングが終了したら、**SAVE**ボタンを押して確定します。また、保存操作をキャンセルす る場合は、**PRESETS**ノブか**VIEW**ボタンを押します。

# <span id="page-44-0"></span>**5 - エフェクト・エディット・モード**

この章では、エフェクトのために用意されたエディット・モードについて説明します。このモードから エフェクト・モデルとエフェクト・ループのエディット可能なパラメーター全てにアクセスすることが できます(アンプ・モデルに関する詳細は、6•6[ページの「アンプ・パラメーターをエディットする」を](#page-53-0)ご 覧ください)。エディット・モードで行った変更は全てプリセット毎に保存されます。

# **エフェクト・エディット・モードにアクセスする**

最初に**VIEW**ボタンを押してシグナル・フロー・ビューを表示させ、次にエディットしたいエフェクト・ ブロックを選びます。

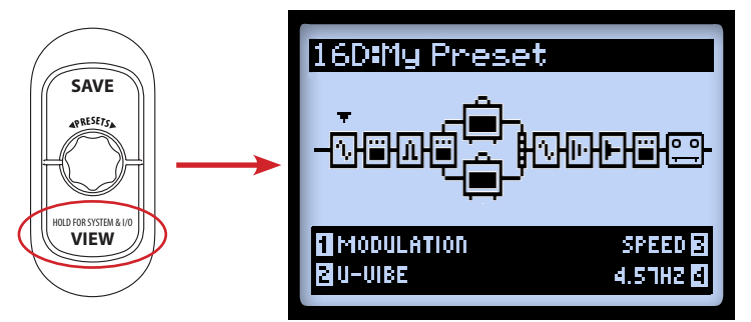

**シグナル・フロー・ビュー-モジュレーション・エフェクト・ブロックが選択されている場合**

ナビ・ディスク・ボタンを使用して、エディットしたいブロックを選びます。例では、現在モジュレー ション・モデルが読み込まれている最初のブロックが選択されています。選択したブロックのエフェクト・ モデルに対し、いくつかのオプションをエディットする場合は、シグナル・フロー・ビューの表示中に マルチセレクト・ノブ1~4を使用して行うことができますがエディット・モード画面に入ることで、全 てのパラメーターにへ即座にアクセスすることが可能です。**ENTER**ボタンを2度押しすると、エディッ ト・モードが表示されます。

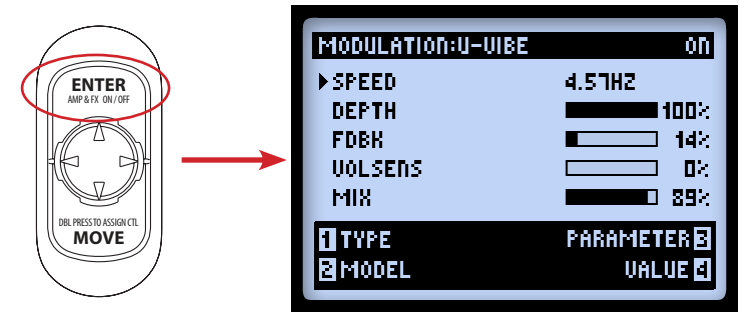

**エフェクト・エディット・モード-Modulation: U-Vibe エフェクト・モデルが読み込まれている場合**

マルチファンクション・ノブ1~4を使用して、エディット・モード画面下方に表示されている、それぞ れ番号の付いているオプションにアクセスします。

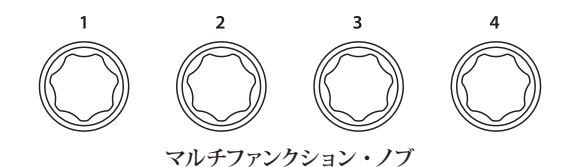

エディット・モード画面の表示中にこれらのノブを使用すると、以下の機能にアクセスすることができ ます。

# **ノブ 1-タイプ**

このブロックの位置に挿入したいエフェクト・モデルのタイプを選びます。画面上部に選んだタイプが 表示されなsy。その右にモデルのOn/Offも表示されます。

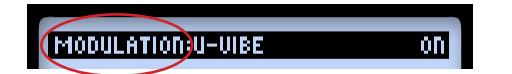

- **None:**ブロックからエフェクト・モデルを外すときは、「None」を選びます。
- **エフェクト:**エフェクト・タイプのリストから選びます。
- **FX Loop:**技術的にはエフェクト・モデルではありませんが、そのデバイスのエフェクト・ルー プを挿入し、そのオプションも同様にエディットすることができます! 5•4[ページの「](#page-47-0)FX [Loop](#page-47-0)」をご覧ください。

#### **ノブ 2-モデル**

現在選択されているエフェクト・タイプに特定のモデルを選びます。画面上部に選んだエフェクト・モ デルが表示されます。

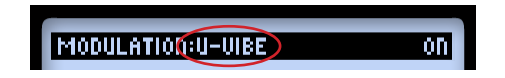

# **ノブ 3-パラメーター**

ナビ・ディスク・ボタンを使用して表示されているパラメーターの中から選びます。「選択した」パラ メーターは、左側に矢印が付いて示されます。

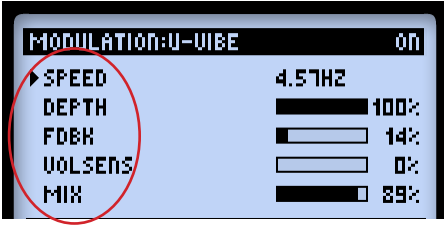

# **ノブ 4-値**

選んだパラメーターの値を設定します。

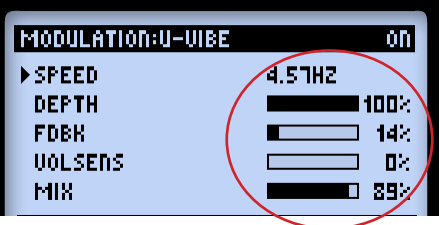

上記で示されるように、数値を使用するパラメーターもあれば、グラフィックのバー表示を使用するパ ラメーターもあります。

**ヒント:ほぼ全てのエフェクトとエフェクト・ループのパラメーターは、FBV™エクスプレッション・ [ペダルのコントロールに割り当てることができま](#page-121-0)す! B•16[ページの「エクスプレッション・ペダ](#page-121-0) ルとVariax®ノブ・コントローラーのアサイン」をご覧ください。**

#### <span id="page-47-0"></span>**FX Loop**

FXループはどのエフェクト・ブロックでも、その中に**1つ**挿入することができます。

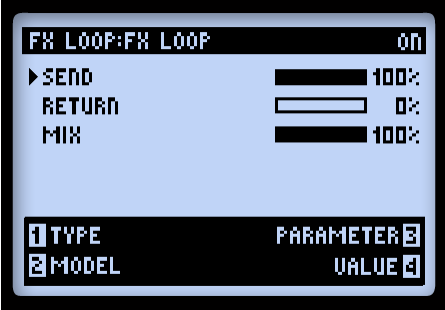

**エフェクト・ループ・エディット・モード画面**

エフェクト・モデルの場合と同様に、パラメーター & 値のセッティングを調節します。これらのエフェ クト・ループ・エディット・モードの設定はプリセット毎に保存されます。

• **Send:**エフェクト・ループ**SEND**アウトプットから外部デバイスへ送られる信号レベルを減らし ます。

**注意:POD® HD Proの背面に位置するLINE-STOMPスイッチを使用して、ラッック・エフェ クト対ペダルのレベルを選びます。このSendパラメーターは、接続したデバイスに送るレベルをさ らに微調整するために使用することができます。**

- **Return:**エフェクト・ループ**RETURN**インプットで受け入れる信号レベルを調節します。
- **Mix:**POD HD Proトーン信号と、エフェクト・ループ信号をブレンドします。100%に設定され ている場合、POD HD Proの信号はフルのままエフェクト・ループ**SEND**アウトプットへ送られ ます。0%に設定されている場合、入力信号はエフェクト・ループを完全にバイパスするため、 POD HDが処理をした信号だけを聴くことができます。必ずMixを100%以下に設定するか、エフェ クト・ループ・ブロックを「Off」に切り替えてください。**デバイスのSEND&RETURN端子間 の接続が完全ではない場合、POD HD Proのアウトプットから聞こえるのは静寂のみということになっ てしまいます!**

# **6 - アンプ、キャビネット&マイクモデル**

この章では代表的なHDギター・アンプ & プリアンプ・モデルの選択とエディットに関する詳細を説明 します。これらは全てPOD® HD Proの驚くべきサウンド・エンジニア・チームによって新たに開発さ れたモデルです! さらに、スピーカー・キャビネット、マイク・モデル、使用するアンプ・モデルに関 する詳細も併せて記載します。

#### **アンプ・モデルの位置決め**

各プリセットで、1台または2台のアンプまたはプリアンプ・モデルを動作させることができます。各エフェ クト・ブロックのように、アンプ・ブロックもまた **MOVE**ボタンを使用して別の位置に移動させるこ とができます(3•5[ページの「エフェクト・ブロックを移動する」](#page-32-0)参照)。ここでは、アンプの位置を変え た場合のシグナル・フローへの影響について説明します。

**\*注:マイク・プリアンプ・モデルをお探しですか? ヴィンテージ・プリモデルは、全てのFXブロッ クの「Preamps+EQ」カテゴリー内にあります。プリアンプ・モデルがFXブロックにある(アンプ・ ブロックではなく)ことにより、アンプ・モデルと共に、もしくはアンプ・モデルを使用せずに、 シグナル・チェーンのどの位置でも使うことができる柔軟性が実現しています。詳細は7•9ページ の「プリアンプ+EQモデル」をご覧ください。**

# **パスA & B内のアンプ**

いくつかのファクトリー・プリセットが、既にこの種の設定を利用しています。1種類のアンプ・モデ ルを移動させると、自動的に2番目のアンプ Bブロックがパス Bの中に作られます。この設定では、上 のアンプが**Amp A**、下が**Amp B**と呼ばれます。

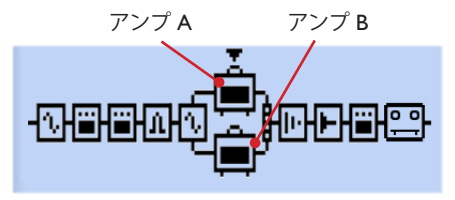

**パス A & B内のアンプ・モデル**

この設定における動作は:

• 各アンプ・ブロックは、別のアンプやプリアンプ・モデルに独立設定でき、また編集や有効/無効 の設定を行えます\*。

**注意:アンプ/プリアンプ・モデルの中には、他よりも多くのDSPを使用するものがあります。2 台のアンプを同時に使用するために[は、エフェクト・モデルをいくつか](#page-35-0)バイパス、あるいは外す必 要が出てくる場合もあります。詳細は3•8ページの「ダイナミックDSP」をご覧ください。**

- どちらのパス内でも前や後ろに動かすことは可能です。
- アンプ・ブロックをパラレル・パスA/Bから出す場合には、以下のような操作になります:
	- **•** アンプAを選び、MOVEボタンを押し、次に▶ナビ・ディスク・ボタンを押します。これ でアンプ Bがトーンから外されて、アンプAがポスト位置へ移動し、ミキサーのすぐ後(お よび「Post」エフェクトの前)に置くことができます。
	- アンプAを選び、MOVEボタンを押し、次に ◀ボタンを押します。これでアンプ Bがトー ンから外されて、アンプAが Pre位置へ移動し、パスA/Bが分かれるすぐ前(および「Pre」 エフェクトの後)に置くことができます。
	- • 上記の動作のため、アンプBが選択されている際に**MOVE**ボタンを押しても何も機能しま せん。

#### **6•2 PreやPost位置のアンプ・ブロック**

これらの位置では、どちらにあってもアンプ・ブロックは1種類のみ使用可能です。

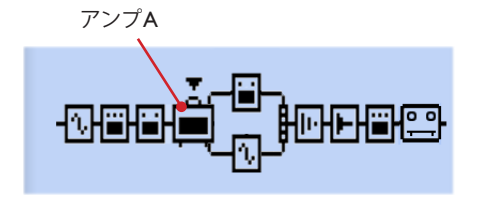

**「Pre」位置(パスA & Bの前)のアンプ**

上記のようにアンプが Preにある場合、1台のアンプが両方のパス A & Bへ信号を送ります。パス Aか Bのどちらかにエフェクトを動かすことはいつでも可能です。その場合、これらはパラレルになり、各 パスのアウトプットがミキサーの A & B Level、Panによってコントロールされる「ポスト・アンプ」 エフェクトとして動作します。

**インプット1 & 2の両方を使用する(またはこれらの Inputオプションにどちらも「SAME」を選ぶ) と、Pre位置のアンプやモノ・エフェクトモデルに2つの入力信号を結合して送るようになるため、 信号レベルが上がり過ぎることがあります。プリ位置のモデルのオーバーロードを避けるために、 楽器のボリュームは 必要に応じて下げてください。**

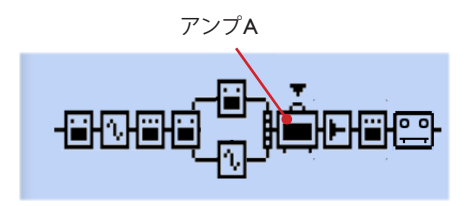

**「Post」位置(パスA & Bの後)のアンプ**

上記のようにアンプが Postにある場合、パラレル・パス A & Bがアンプのインプットへ送られます。\* パス Aか Bのどちらにもエフェクトを動かすことは可能です。その場合、これらはパラレルになり、各 パスのアウトプットはミキサーの A & B Level、Panパラメーターによって個々にコントロールされる ため、アンプへ届く前にカスタム・ブレンドすることができます。

**注意:全てのアンプ & プリアンプは「モノ」モデルとして動作し、シグナル・フロー内[で、それら](#page-33-0) [の前に置かれたエフェクト・モデルのステレオ出力に影響を与](#page-33-0)えます。詳細に関しては、3•6ペー ジの「モデル・タイプとモノ/ステレオ・シグナル・ルーティング」をご覧ください。**

# **アンプ、キャビネット、マイク・モデルを選ぶ**

**VIEW**ボタンを押してシグナル・フロー・ビューを表示させ、ナビ・ディスクを使用してアンプ Aかア ンプ Bを選びます。

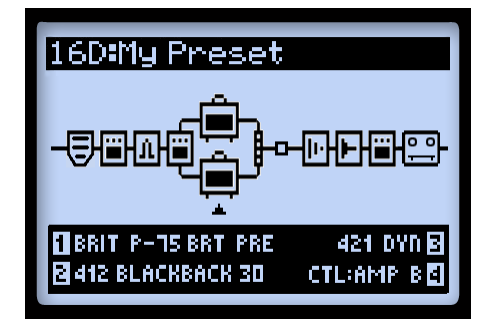

**アンプ Bを選択したときのシグナル・フロー・ビュー**

アンプ・モデルを選ぶと、画面下方に4種類のエディット可能なアンプ・オプションが表示されます。 マルチファンクション・ノブ1~4を使用してアクセスします。

- **ノブ 1-**アンプ・モデルを選びます。
- **ノブ 2-**キャビネット・モデルを選びます。

**6•4**

- **ノブ 3-**マイク・モデルを選びます。
- **ノブ 4-**選択したプリセットに2種類のアンプ・モデルが含まれている場合、どちらのアンプ(パ スAやB内のアンプ)をアンプ・トーン・ノブでコントロールするかをこのノブで設定します。

アンプ・モデル(ノブ 1)を変更すると、各アンプやプリアンプに対して、デフォルトのキャビネット とマイク・モデルが自動的に選択されます(6•5[ページの「デフォルトのアンプ・セッティングについて」](#page-52-0) 参照)。ノブ3 & 4を使用して、好きなキャビネット・モデル、マイク・モデルをどれでも選択すること ができます。これらの設定はプリセット毎に保存されます。

**ベーシスト向けのヒント:パンチが欲しい場合は、Flip Top Bass Ampモデルをお試しください。 このモデルでは、最高のベース・サウンドを出すためにマッチした1x15 Flip Topスピーカー・キャ ビネットやマイク・モデル一式がロードされます(もちろんFlip Top Bass Ampモデルで他のキャ ビネットを選択することも、ギター・アンプとしてFlip Topキャビネットを使用することも可能で す)。 これらのモデルについての詳細は以下のセクションをご覧ください。**

#### **アンプとプリアンプ・モデル**

各アンプの「プリアンプ」バージョンも用意されています。その中から1種類を選び、アンプのプリア ンプ段のトーンだけを得ることができます。その中から1種類を選び、アンプのプリアンプ段のトーン だけを得ることができます。 POD HD Proのアウトプットを外部アンプに送る場合や、L6 LINK™接続 を使用する場合には推奨されます。\*

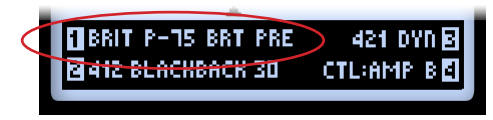

**プリアンプ・モデルはアンプ B用に選びます。**

**アンプかプリアンプのどちらを選んでも、キャビ[ネットとマイク・モデルの追加アプリケーショ](#page-17-0)ンは、 SETUP: OUTPUT設定によって決まります。2•8ページの「ページ 4、Setup:Output」をご覧 ください。**

異なるアンプ間では全体のボリュームレベルにばらつきがありますが、これは正常です。当社モデリン グしたクラシックなアンプそれぞれのプリアンプ・セクションは、全く異なります。従って、それらが 送られるであろうパワー・アンプのタイプに最適なプリアンプのデフォルト値を設定しました。**DRIVE** と**VOLUME**ノブで必要なレベルが得られるまで微調整してください!

## **アンプ・ブロックの状態**

アンプ・ブロックの状態には3種類あります:オン、オフ(バイパス)、無効(ブロックが「Null」の状 態と呼ばれることもあります)。

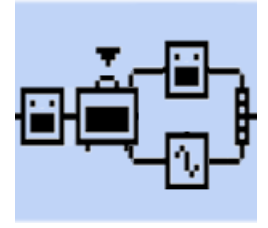

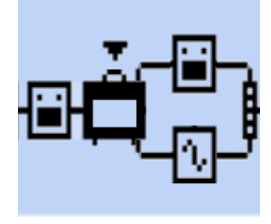

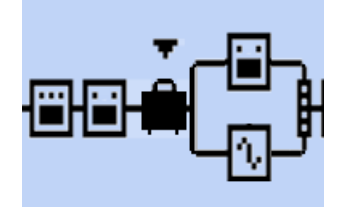

**アンプ・ブロック「On」 アンプ・ブロック「Off」 アンプ・ブロック「無効」(Nullブロック)**

# <span id="page-52-0"></span>**デフォルトのアンプ・セッティングについて**

別のアンプやプリアンプ・モデルに変更すると、あらかじめ決めらたキャビネット&マイク・モデル、ア ンプ・トーンを補完するようデザインされたアンプ・トーン・ノブの設定が自動的にロードされます。 この章を通して既に記載されているように、キャビネットやマイク・モデルは変更可能です。その場合、 変更を保持するためにプリセットは必ず保存してください。

# **マイク・モデル**

以下は全てのマイク・モデルのリストです。 全てのギター・アンプのキャビネットで8種類のマイクが 用意されており、1x15 Flip Top Bassキャビネットでは独自のマイク・モデルが8種提供されています。

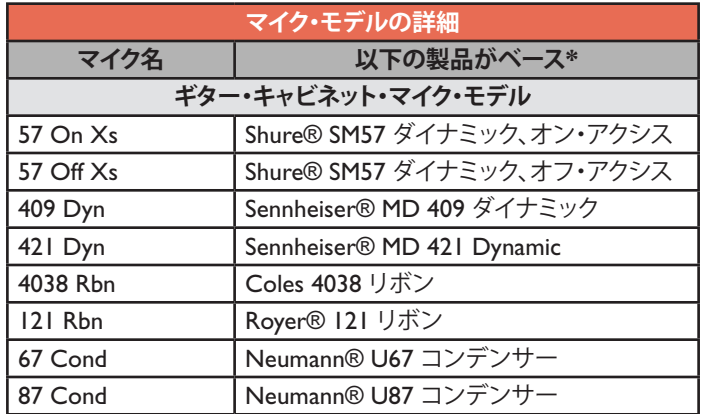

\*本書で使用されている全ての製品名は、その商標の該当所有者の権利に基づくものであり、Line 6社との関連、または提携関係は一切ありません。これら他社の商標は、Line 6のサウンド・モデル開発中に研究対象となった他社製<br>品の音色とサウンドを識別するためにのみ使用しています。Shure®は、Shure Incorporatedの登録商標です。Sennheiser®は、Sennheiser Electronic Corporationの登

**アンプ、キャビネット&マイクモデル**

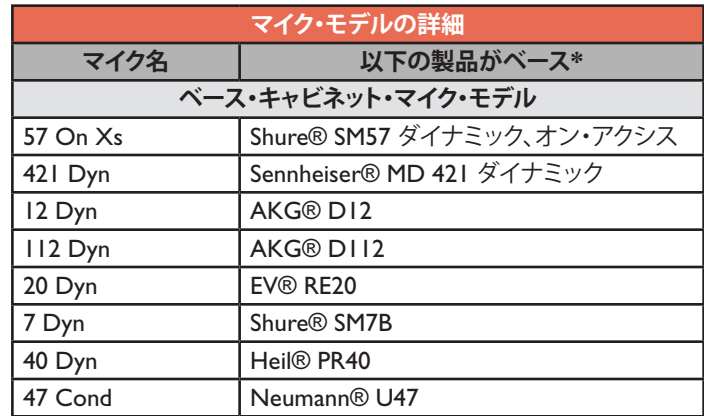

# <span id="page-53-0"></span>**アンプ・パラメーターをエディットする 選択したアンプ・モデルのOn/Off**

**ENTER-AMP ON/OFF**ボタンを一回押します。アンプを「Off」に切り替えると、ア ンプ、キャビネット、マイクの処理をバイパスします。

# アンプ・トーンの調整

**ENTER**

AMP & FX ON / OFF

アンプ・トーン・ノブを回して調整し、選択したアンプに気に入ったセッティングを選びます。

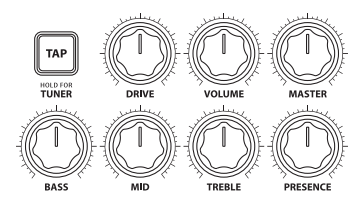

#### **アンプ・トーン・ノブ:DRIVE、VOLUME、BASS、MID、TREBLEと PRESENCE**

アンプ・トーン・ノブの操作中には**AMP:EDIT**画面が一時的に表示され、現在選択されているアンプ A&アンプBモデル両方のトーン・ノブに設定されている実際の値を(**Amp Knobs Display**のセッティ ング次第で)示します(2•2[ページの「ページ](#page-11-0) 1、Setup:Utilities」参照)。**AMP:EDIT**オプションの 詳細は、次のセクションをご覧ください。

\* 本青で使用されている全ての製品名は、その商標の該当所有者の権利に基づくものであり、Line 6社との閲選、または建携関係は一切ありません。これら他社の商標は、Line 6のサウンド・モデル開発中に研究対象となった他社製<br>品の音色とサウンドを識別するためにのみ使用しています。Shure®は、Shure Incorporatedの登録商標です。Sennheiser®は、Sennheiser Electronic Corporation <sub>開ジ目已と</sub>ップフィを識別するためにランス内しています。Situce Co.、S.<br>標です。Royer®は、Bulldog Audio, Inc. DBA Rover Labsの登録商標です。

# **アンプおよびキャビネット・エディット・ディスプレイ**

**ENTER**ボタンを2度押しすると、**Amp & Cab Edit**画面が表示されます。記載されているオプション は最大5ページにまで及ぶため、アンプ、キャビネット、マイクのセッティングを細かく微調整するこ とができます\*。これらの画面で行った設定は全てプリセット毎に保存されます。

**\*注:選択されているアンプ・モデルが「フル」アンプ・モデルの場合、以下に記載されているよ うに、パワー・アンプ関連の機能をディープ・エディット(細部までエディット)するページ2と3、 そしてキャビネットの機能をディープ・エディットするページ4と5が用意されています。選択し たアンプ・モデルがプリアンプの場合は、以下に記載されているアンプ/キャビネット・エディット・ ページ1、4、5と同じ機能を持つ3ページしか表示されません。ナビディスクの左右の矢印で使用 可能なページにアクセスしてください。**

## **アンプ・エディット-ページ 1**

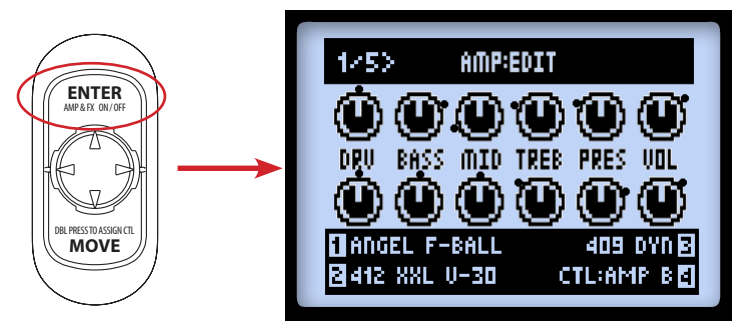

**Amp: Edit 画面のページ 1-両方のアンプが On の場合**

• **両方のアンプ・モデルがOnの場合:**アンプ・トーン・ノブで調整するに従い、上記のように画面 のそれぞれのコントロールがアップデートされます。各ノブの周りに見える黒い「ドット」は、 それぞれが最後に保存された値を示していることに注意してください。この画面の表示中にマル チファンクション・ノブ1~4を使用すれば、アンプ、キャビネット& マイク・モデル、アンプ A/Bの選択にアクセスすることも可能です。

**6•8**

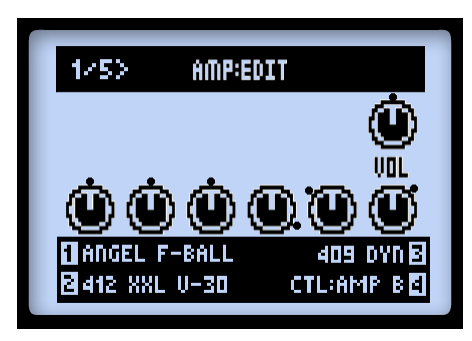

**Amp: Edit 画面のページ 1-アンプ Aがバイパス、アンプ B がOffの場合**

• **アンプ・モデルが Off の場合:**上記のように、アンプ A用にVOLノブだけが表示されます。これ はアンプ・モデルのバイパス・ボリューム専用の独立したパラメーターです。デバイスの **VOLUME**ノブを使用してこれを調整します。その値は、アンプ・ブロックがバイパスされるた びにプリセットとは別に保存されます。

**アンプ・ブロックを「Null」に設定した場合、VOLUMEノブでレベルをコントロールすることは できません。**

- マルチファンクション・ノブ1~4で画面下のオプションを調節します:
	- • **ノブ 1:**アンプやプリアンプ・モデルを選択します。
	- • **ノブ 2:**キャビネット・モデルを選択します(ページ4のオプションもご覧ください)。
	- • **ノブ 3:**マイク・モデルを選択します(ページ4のオプションもご覧ください)。
	- • **ノブ 4:**アンプ Aまたはアンプ Bのどちらを調整するかを選びます(このオプションは全て のAMP:EDIT画面で利用可能です)。

#### **アンプ・エディット-ページ 2**

ページ2には、アンプ・モデルのパワーアンプ特性に影響を与える3種類のオプションが用意されてい ます。

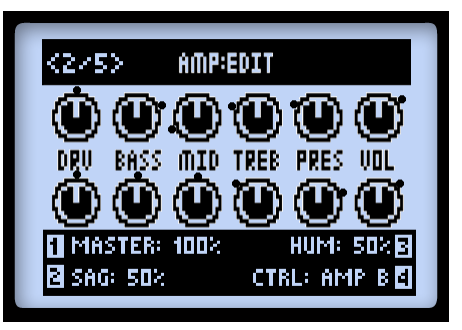

**Amp:Edit画面のページ2(プリアンプ・モデルには表示されません)**

- **ノブ 1:**このMASTERパラメーターでパワーアンプのディストーション量を調整します。このパ ラメーターは相互作用が高く、他全てのパワーアンプ・パラメーターに影響を与えます。 MASTERの設定値が低ければ低いほど、他のコントロールへ及ぼす影響は少なくなります。
- **6•9**
- **ノブ 2:**SAG を最小値に設定すると、よりコンパクトなレスポンスを得ることができ、反対に設 定値を高くすることでよりダイナミクスとサステインを効かせることができます。
- **ノブ 3:**どれくらいのヒーターハムとACリプルをトーンと相互に作用させるかをコントロールし ます。最高値に設定すれば強烈にワイルドなサウンドが得られます。

# **アンプ・エディット-ページ 3**

ページ3には、アンプ・モデルの特性に影響を与える、2種類のオプションが追加されています。

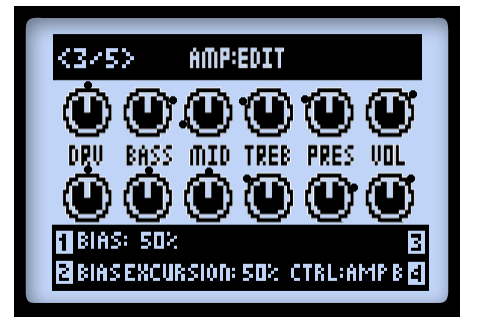

**Amp:Edit画面のページ3(プリアンプ・モデルには表示されません)**

- **ノブ 1:**パワーチューブのバイアスを変更します。最小値に設定すると「冷めた」Class ABバイア スが得られます。最大値の場合、アンプは Class Aで動作します。
- **ノブ 2:**設定値を高くした際にパワーアンプ・チューブのボイスがどのように反応するかは、 BIAS EXCURSIONで決まります。よりコンパクトなサウンドでレスポンスを得たいときは、設 定値を低めにします。チューブ・コンプレッションをより効かせたいときは、設定値を高くします。 このパラメーターは特に**DRIVE** & **MASTER**セッティングに反応します。
- **ノブ 3:**このページに記載する機能はありません。

## **アンプ・エディット-ページ 4**

マイクとスピーカー・キャビネットのオプションが記載されています。

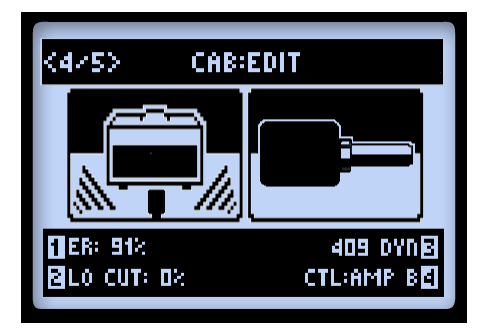

**Amp:Edit画面のページ4(AMP: EDIT LCD画面のページ 2)**

**注意:キャビネット・モデルに「No Cab」を選択すると、スピーカー、マイクやアーリー・リフレ クションの処理が適用されなくなるため、これらのマイクとアーリー・リフレクションの設定は反 映されません。**

- **ノブ 1:**「アーリーリフレクション」の量を設定します。設定値を高めると、反射音のより強いルー ムサウンドをアンプ・トーンに加えます。
- **ノブ 2:**低周波数アッテネーター。サウンドの低域に締まりを出します。
- **ノブ 3:**マイク・タイプを選びます(6•5ページのマイク・モデル表参照)。

操作が終了したら**HOME**ボタンを押すか、**ENTER**ボタンを2度押しして**AMP:EDIT**画面を終了さ せます。カスタマイズしたAmp Modelセッティングを維持したい場合は、プリセットを必ず保存してく ださい。

#### **アンプ・エディット-ページ 5**

ここではスピーカー・キャビネットのパラメータをさらに詳細にエディットし、好みに合わせてサウン ドを洗練させることができます。

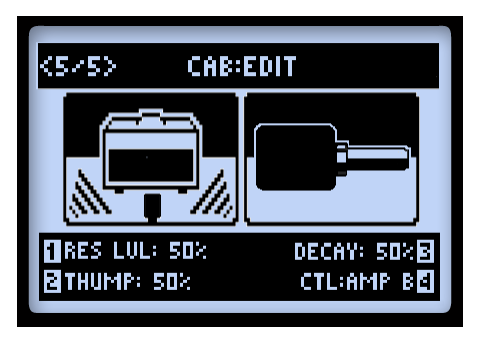

- **ノブ 1:**モデル・スピーカーのレゾナンスの全体レベルを調整します。数値を上げるとブライトで ライブなサウンドになります。 レゾナンス・レベルを上げると全体の音量も上がります。
- **ノブ 2:**モデル・スピーカーのレゾナンスの低周波数を調整します。 この数値を上げると低域が 増え、キャビネットのサウンドに「パンチ」を加えます。
- **ノブ 3:**モデル・スピーカーのレゾナンスのディケイ・タイムを調整します。 低い数値では「タ イト」なスピーカー・コーンの感じを、高い数値では「ルーズ」なスピーカーの感じを提供します。

**注:上記の3つのキャビネットのパラメーターは相互に影響します。レゾナンス・レベルを下げる とパンチやディケイの効果も下がります。パンチやディケイはモデル・スピーカーのレゾナンスに 適用されているので、レゾナンス・レベルが最小値に設定されているとパンチやディケイの効果は 聞こえなくなります。**

**パンチやディケイはモデル・スピーカーのレゾナンスに適用されているので、レゾナンス・レベル が最小値に設定されているとパンチやディケイの効果は聞こえなくなります。**

# **アンプ /プリセット・モデル**

全てのHDアンプ/プリアンプ・モデルのベースとなったクラシックなアンプを、以下の表に記載します。 \*詳細は、<http://line6.jp/support/manuals/> から入手可能な**POD HD Pro モデル・ギャラリー**をご覧 ください。

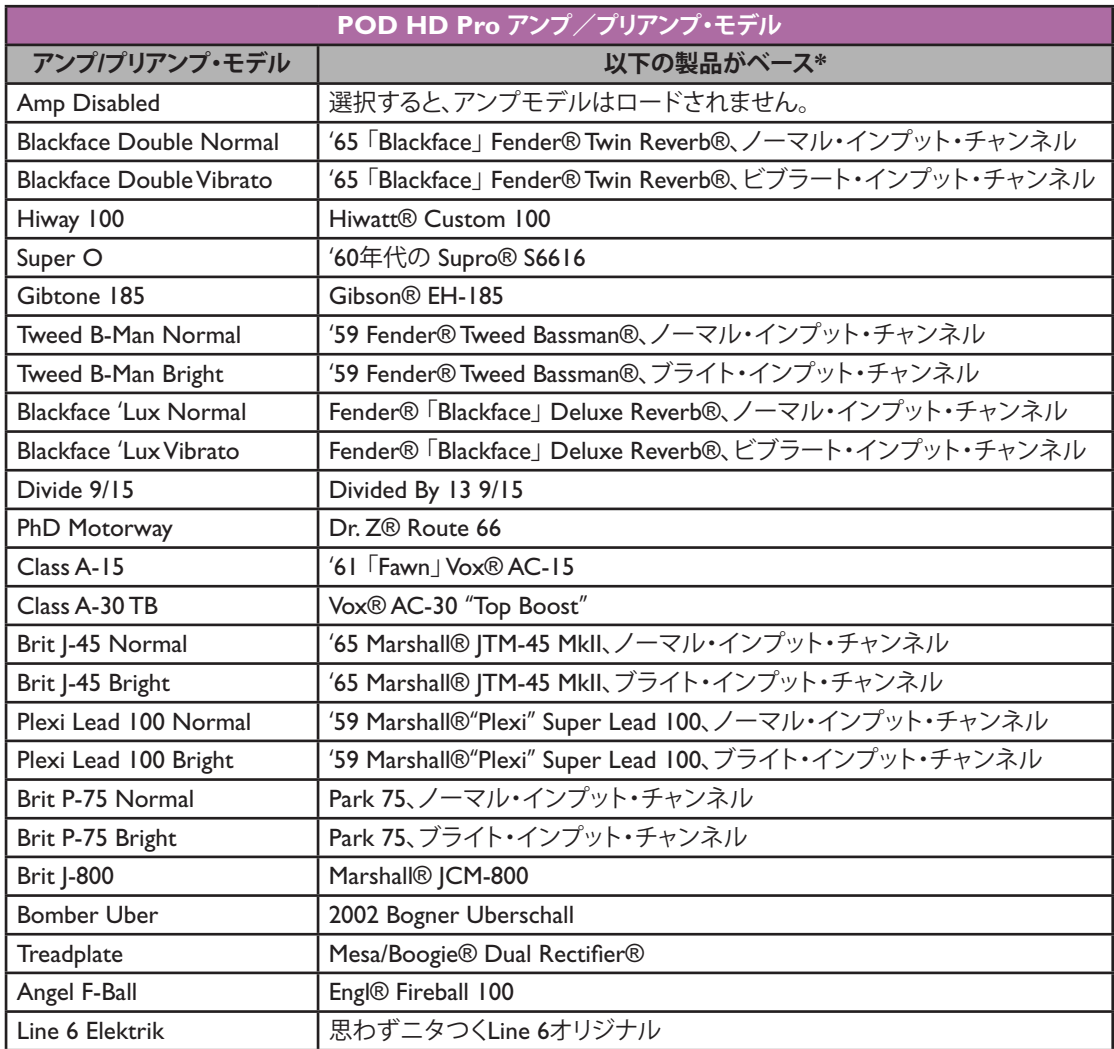

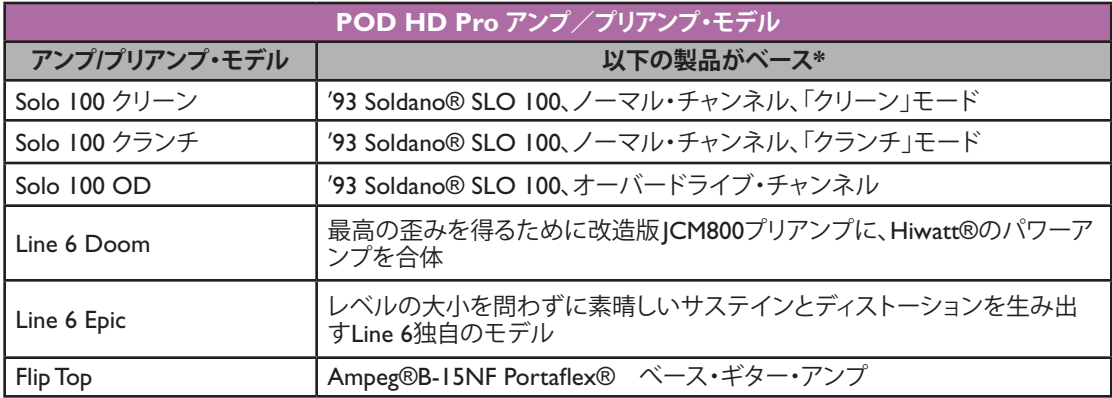

\* 全ての製品名は、その商標の該当所有者の権利に基づくものであり、Line 6社との関連、または提携開係は一切ありません。これらの製品名あよび記述は、Line 6のサウンド・モデル開発中に研究対象となった特定の製品を識別<br>するためにのみ使用しています。Fender®、Twin Reverb®、Bassman®、Deluxe Reverb®は、Fender Musical InstrumentsCorporationの登録商標度です。Mo

# **アンプ・コントロール・ラベル**

一部のアンプ・モデルには、Amp:Edit画面に異なる名称のアンプ・トーン・ノブが表示されます。モデ リングしたクラシックなアンプに特別なノブ・コントロールが搭載されている場合は、その動作をエミュ レートしました。以下がその内容です。

• **Super O:**実際のSupro®には1種類のDRIVEと1個のTONEノブしかないため、TONEを**MID** ノブへマップし、BASS、TREBLE、PRESENCEコントロールを作り出しました:

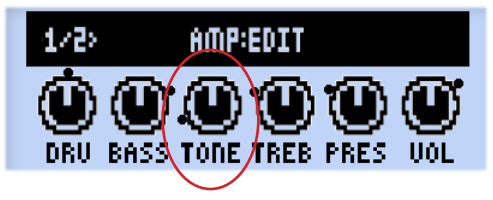

**Super OのAmp:Edit画面**

• **Divide 9/15:**Divided by 13アンプは相互作用する2チャンネルを提供します。**DRIVE**ノブで「ク リーン」チャンネルのコントロールを行い、**BASS**ノブは「ダーティ」チャンネルのDRIVEノブ として使用します。**MID** & **TREBLE**ノブはアンプのTONE & CUTノブのように作動します。

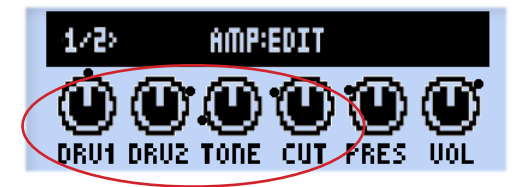

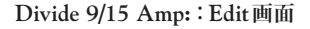

• **Class A-15 & Class A-30TB:**Vox®のデザインに従って、これら2種類のアンプモデルの**MID** ノブに「CUT」のラベルを付けました。ノブを反時計回りに回すと、ハイ・エンド周波数が減少 します。

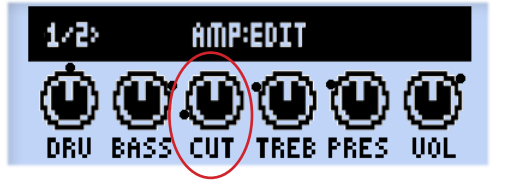

**Class A-15 & Class A-30TB Amp:Edit画面**

<sup>\*</sup> 全ての製品名は、その商標の該当所有者の権利に基づくものであり、Line 6社との関連、または提携関係は一切ありません。これらの製品名および記述は、Line 6のサウンド・モデル開発中に研究対象となった特定の製品を識別 するためにのみ使用しています。Fender®、Twin Reverb®、Bassnan®、Deluxe Reverb®は、Fender Musical InstrumentsCorporationの登録商標です。Vox®は、Vox R&D Limited の登録商標です。Marshall®は、Marshall<br>Amplification PLの登録商標です。Dr. Z®は、Dr. Z Amps, Inc.の登録論標です。Gibson®は

# **キャビネット・モデル**

キャビネット・モデルのベース\*となったクラシックなスピーカー・キャビネットを以下の表に記載します。

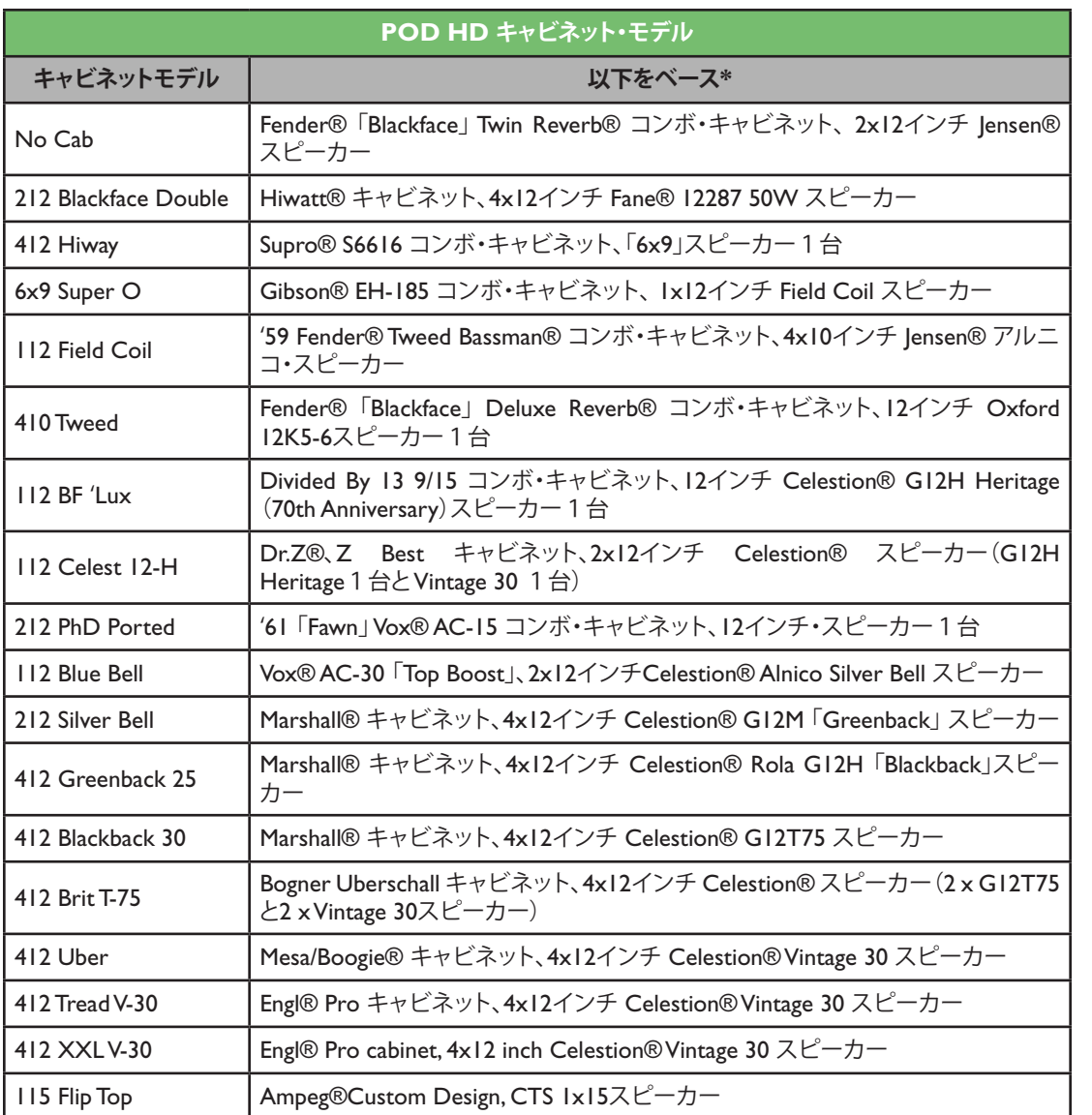

\* 全ての製品名は、その商標の該当所有者の権利に基づくものであり、Line 6社との関連、または提携開係は一切ありません。これらの製品名および記述は、Line 6のサウンド・モデル開発中に研究対象となった特定の製品を識別<br>するためにのみ使用しています。Fender®、Twin Reverb®、Bassnan®、Deluxe Reverb®は、Fender Musical Instruments Corporation の登録商標です。V

# **7 - エフェクト・モデル**

POD® HD Proには、人気の高いLine 6 M13 ストンプボックス・モデラーに由来するものなど、素晴ら しいエフェクト・モデルが多数収められています! この章では、POD HD Pro エフェクト・モデル全て をカテゴリーに分けて記載したリファレンス表と、それらのパラメーターに関する詳細も併せて用意し ました。エフェクト・モデル・パラメーターは、全てエディット・モードからアクセスすることができ ます。エディット・モードの機能についての詳細は、5•1ページの「5 - [エフェクト・エディット・モード」](#page-44-0) をご覧ください。

**ヒント:モデルについての詳細は、<http://line6.jp/support/manuals/>から入手可能な、POD HD Pro モデル・ギャラリーとM13 アドバンスド・ガイド の文書と併せてご覧ください。**

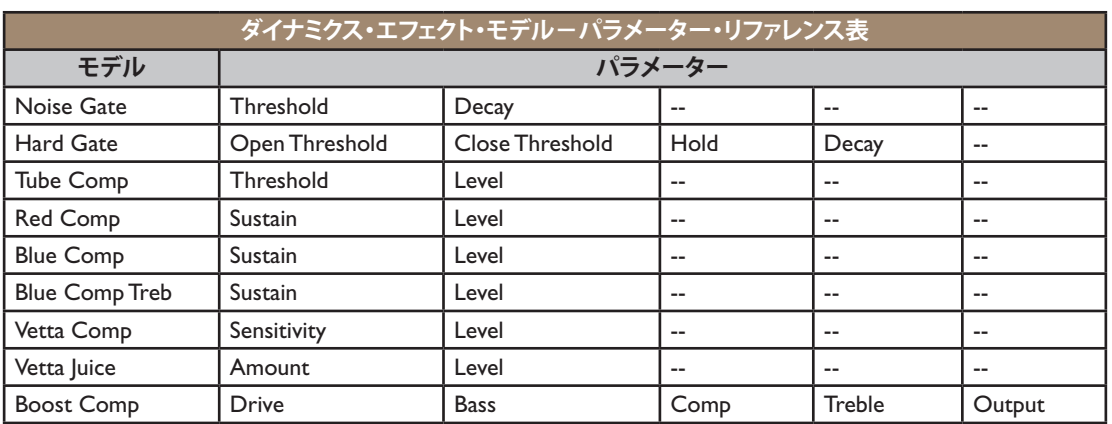

# **ダイナミクス・モデル**

# **共通パラメーター**

以下のパラメーターは大部分のダイナミクス・エフェクト・モデルに共通です。

- **Threshold:**コンプレッサー ・エフェクトでは、値を下げると圧縮率が上がり、Threshold設定に よる自動メイクアップ・ゲイン段も機能します。
- **Sustain:**コンプレッサーの中にはサステインを含むものがあります。これはThresholdコントロー ルと良く似ていますが、機能は逆です。設定値を高くすると圧縮効果が高まるため、サステイン の効いたソフトでウエットな音が得られます。
- **Level:**全体のボリュームを調整します。設定値を高くすると、一般的にアウトプットがブースト します。

# **ディストーション・モデル**

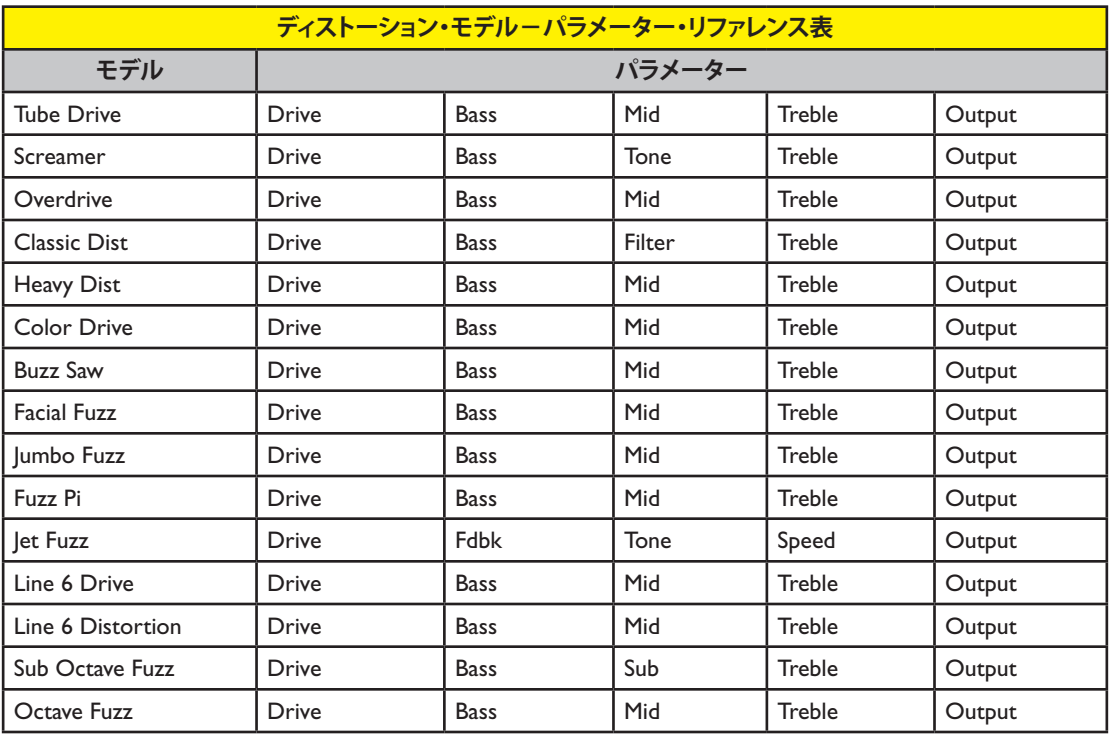

# **共通パラメーター**

以下のパラメーターは大部分のディストーション・エフェクト・モデルに共通です。

- **Drive:**オーバードライブ、ディストーション、ファズの量を調整します。
- **Bass:**ベース EQレベルを調整します。
- **Mid:**ミッドEQレベルを調整します。
- **Treble:**トレブル EQレベルを調整します。
- **Output:**全体のボリュームレベルを調整します。設定値を高くするとアウトプットがブーストし ます。

# **モジュレーション・モデル**

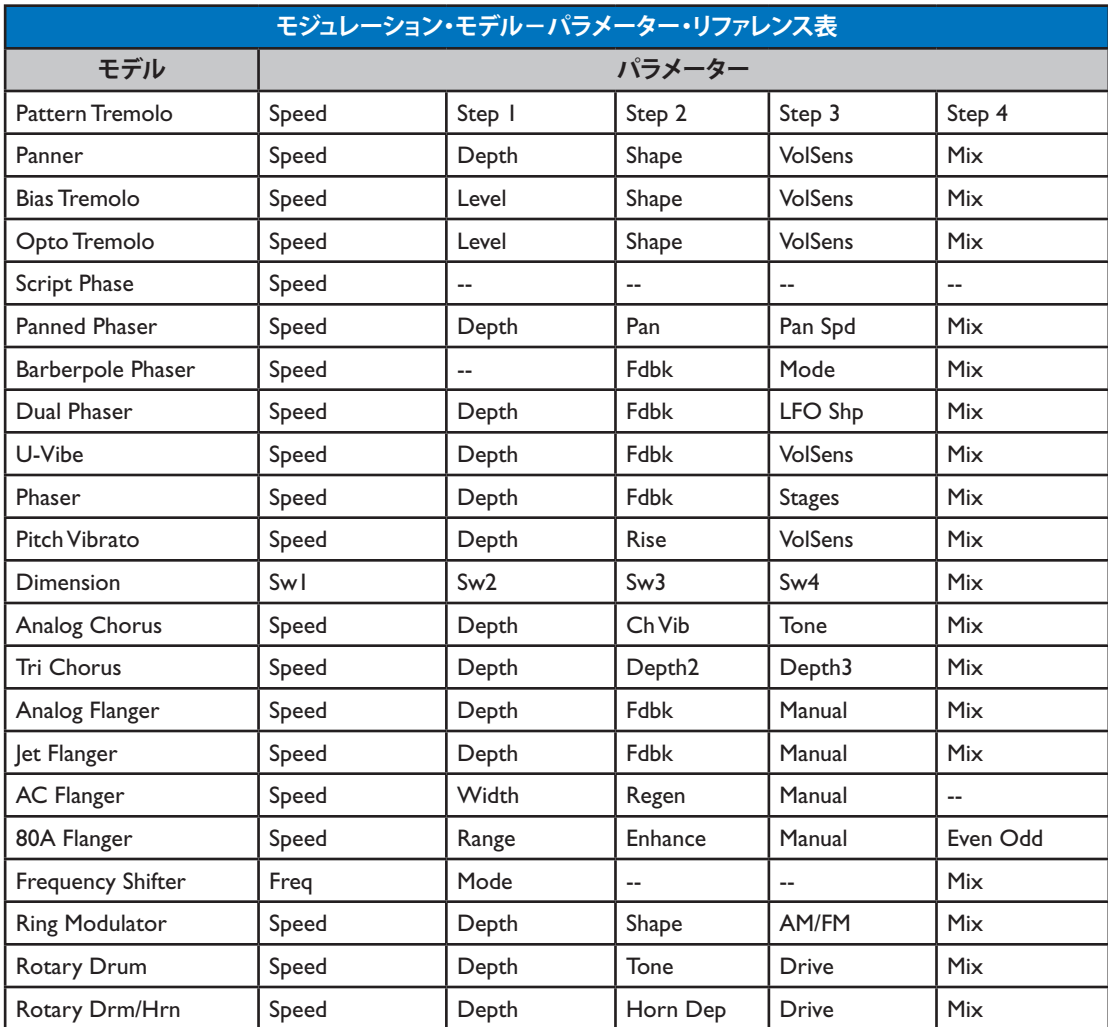

#### **共通パラメーター**

以下のパラメーターは大部分のモジュレーション・エフェクト・モデルに共通です。

- **Speed:**エフェクトのモジュレーション/オシレーション/トレモロ速度を調整します。設定値を 高くすると速度が増します。速度は**Hz**や**音価**で設定できます。:
	- • **Hz**値を選ぶと、モジュレーション速度がサイクル/秒で表示されます。
	- • **Note Division(音価)**を選ぶと、現在の**Tap Tempo**をベースにしたタイムになります(1[•](#page-8-0)5 [ページの「タップ・テンポ」](#page-8-0)参照)。
- **Depth:**モジュレーションの強さを調整します。設定値を高くすると、エフェクトによっては極端 なピッチベンドや、震えるような音が得られます。
- **Fdbk(Feedback):**エフェクトに送り戻されるディレイの信号の量設定値を高くすると、よりドラ マチックな雰囲気になります。
- **Mix:**「Dry」と「Wet」信号のバランスを設定します。0%では信号にエフェクトを全く加えませ んが、100%ではエフェクトがかかった信号だけが聞こえます。コーラス、フランジャー、フェー ズ・エフェクトには、ミックスを 0から50%に設定するのがベストです。ヴィブラート、トレモロ、 ロータリー・エフェクトには、ミックスを90~100%で試してください。自由に実験してみましょ う!

**「Script Phase」、「Pattern Tremolo」、「AC Flanger」、「80a Flanger」には Mix パラメーターはあり ません。これらのドライ/ウェット・バランスは、インスピレーションを与えたクラシックなペダル と同じように「固定」です!**

# **フィルター・モデル**

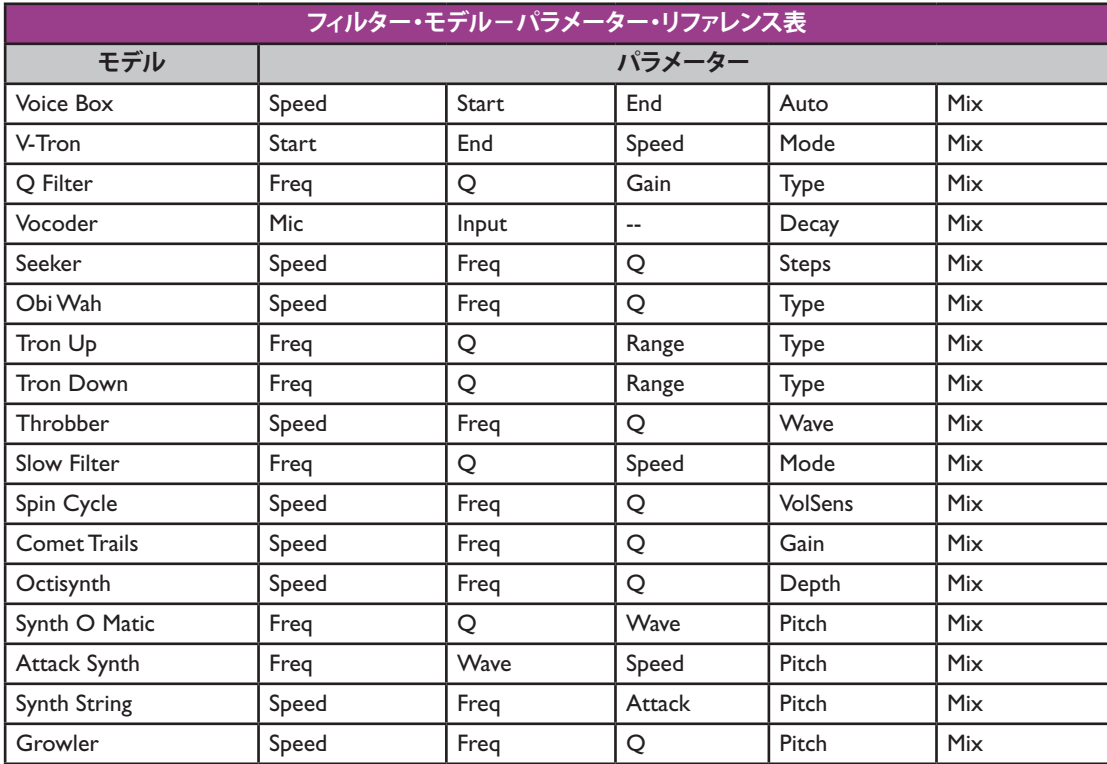

# **共通パラメーター**

以下のパラメーターは大部分のフィルター・エフェクト・モデルに共通です。

- **Frequency:**エフェクトで使用する中心周波数を選びます。
- **Q:**使用中のフィルターの周波数幅を調節します。
- **Speed:**モデルのモジュレーションやオシレーターの割合を調節します。**Hz**値か**Note Division**に 調節可能です:
	- • **Hz**値を選ぶと、特定の変調速度がサイクル/秒で提供されます。
	- • **ノート・ディビジョン**の値を選ぶと、現在の**Tap Tempo**をベースにしたタイミングになります (1•5[ページの「タップ・テンポ」](#page-8-0)参照)。

• **Mix:**「Dry」と「Wet」信号のバランスを設定します。0%では信号にエフェクトを全く加え ませんが、100%ではエフェクトがかかった信号だけが聞こえます。フィルター・エフェク トでは、完全に並外れた効果要素を得るために100%のセッティングもを試してみてくださ い。

# **ピッチ・モデル**

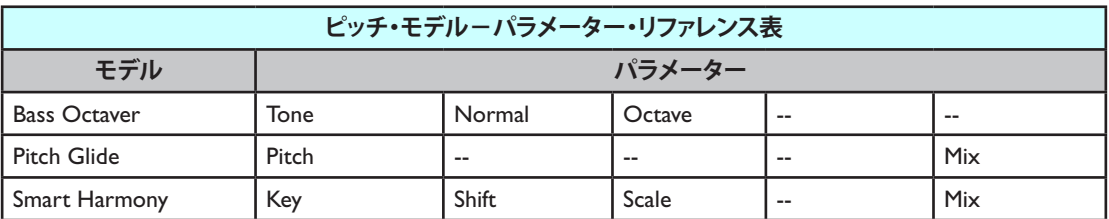

## **ピッチ・エフェクト・モデル・パラメーター**

これらのエフェクトは他よりも多少複雑なため、各ピッチ・エフェクト・モデルのエディット・モード 画面とパラメーターの詳細を用意しました。

#### **Bass Octaver**

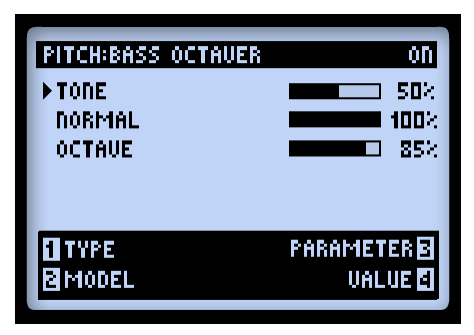

- **Tone:**エフェクト全体のトーン
- **Normal:**ドライ信号のボリュームをコントロールします。
- **Octave:**処理されたオクターブ信号のボリュームをコントロールします。

#### **Pitch Glide**

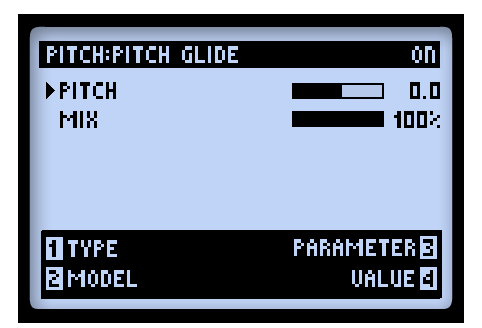

このエフェクトは、ワイルドなピッチ・ベンディング効果を生み出すために、Line 6 FBV™ペダル・コ ントローラーをPitchパラメーターに割り当てて使用するのがベストです(B•16[ページの「エクスプレッショ](#page-121-0) ン・ペダルとVariax®[ノブ・コントローラーのアサイン」](#page-121-0)参照)。しかし、特定のピッチを設定して、演奏 に追従する静的ハーモニーやオクターブ・ユニゾンノートを加えることが可能です。

- **Pitch:**入力信号と調和して聴こえるノートのピッチを、手動で選択することができます。
- **Mix:**ウェット&ドライ信号のバランスをコントロールします。ピッチ処理をした信号のみを聴き たい場合は100%に設定し、入力信号とピッチ処理された信号の両方を聴きたい場合は50%前後 に設定します。

## **Smart Harmony**

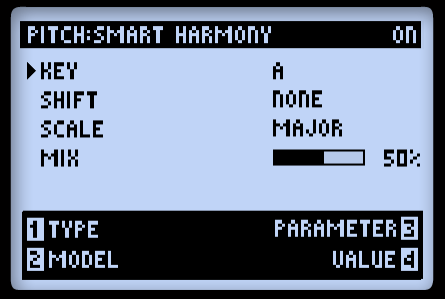

スケールとキー、シフトの値を設定すれば、DSPアルゴリズムから、ギターリフに合わせたパーフェク トなハーモニーが生まれます。設定可能なパラメーターは以下の通りです:

- **Key:**演奏するキーを選びます。
- **Shift:**ハーモニーノートのためのインターバル値を決めます。
- **Scale:**使用したいスケールを選びます(以下の手順と表を参照)。
- **Mix:**バランスやドライ信号 + ハーモニーノートを設定します。

Smart Harmonyエフェクトは、自動的にギターのシングル・ノート・ピッチを検知して、ユーザーが選 択したキーとスケールに合うようにシフトします。キーの選択ができます。他の音階モードを使いたい 場合は、以下の表を参考にしてください。

- キーは左側から、モードは上から選びます。
- 2カ所がつながる所の枠が、そのモードに選ぶキーです。例えば、C-Lydianには、スケールは G Major です。

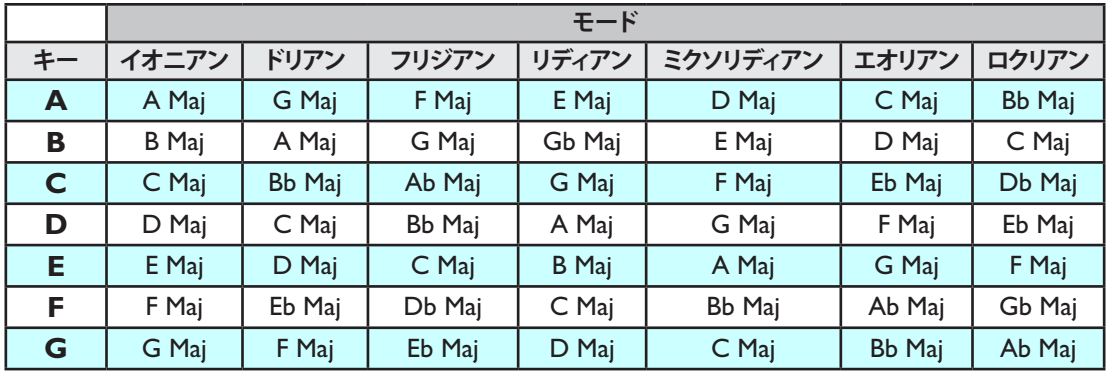

**Smart Harmonyモデル-スケール・リファレンス表**
## **プリアンプ+EQモデル**

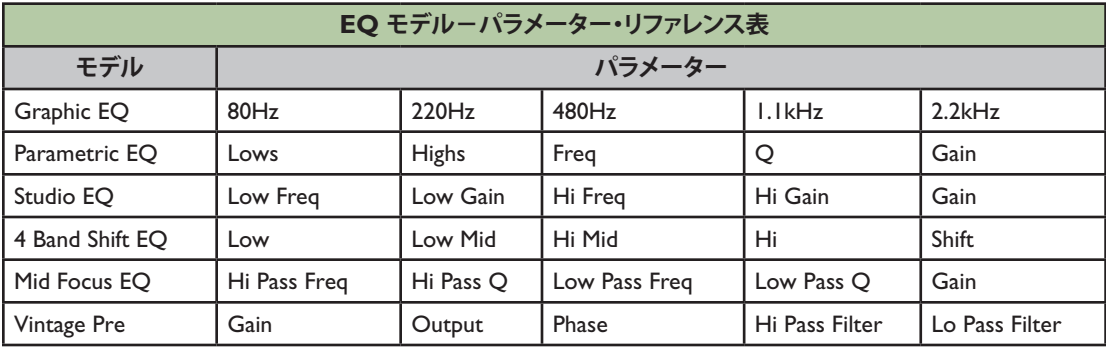

## **共通パラメーター**

以下のパラメーターはEQモデルに共通です。

- **Frequency(「Low」、「Mid」、「High」も同様):**特定のEQバンドの中心周波数や、範囲を選びます。 (グラフィック EQ モデルには、それぞれゲインが調整可能な「固定」バンドが含まれています。)
- **Q:**周波数バンドフィルターの周波数幅や、シェイプを調節します。
- **Gain:**特定のバンドの出力レベルを調節します。(マルチファンクション・ノブ#4でアクセスした、 Gainパラメーターが全体の出力レベルを調節します。)

#### **Vintage Pre**

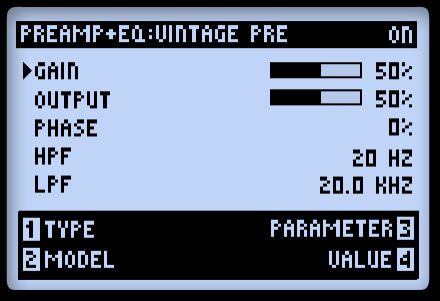

これはRequisite®Y7ヴィンテージ・チューブ・マイク・プリアンプに基づいた\*ヴィンテージのモノ・ チューブ・マイク・プリアンプのモデルで、マイク・ソース・インプットやVariaxアコースティック・ ギターで使用するのに最高なだけではなく、ベースやギター・アンプと共に使用することで、シグナル・ パスのどの位置に入れても心地良いチューブの暖かさを得ることができます。

- **Gain:**インプット・ゲインの数値を入れます。レベルが高いとチューブ・ディストーションがが 加わります。
- **Output:**最終アウトプット・レベルを決めます。大幅なシグナル・ブーストが可能です。
- **Phase:**通常は0を、逆相するには180を選択してください(2本のマイクをミックスする際、フェー ズ・アウトすることで打ち消しあっているようなサウンドを直すには、片方のマイクの位相を反 転する必要性がある場合もあります)。
- **HPF:**低域を減らすハイ・パス・フィルター。 Hzの数値を上げて低域の減少が始まる周波数を決 めてください。
- **LPF:**高域を減らすロー・パス・フィルター。 KHzの数値を下げて高域の減少が始まる周波数を 決めてください。

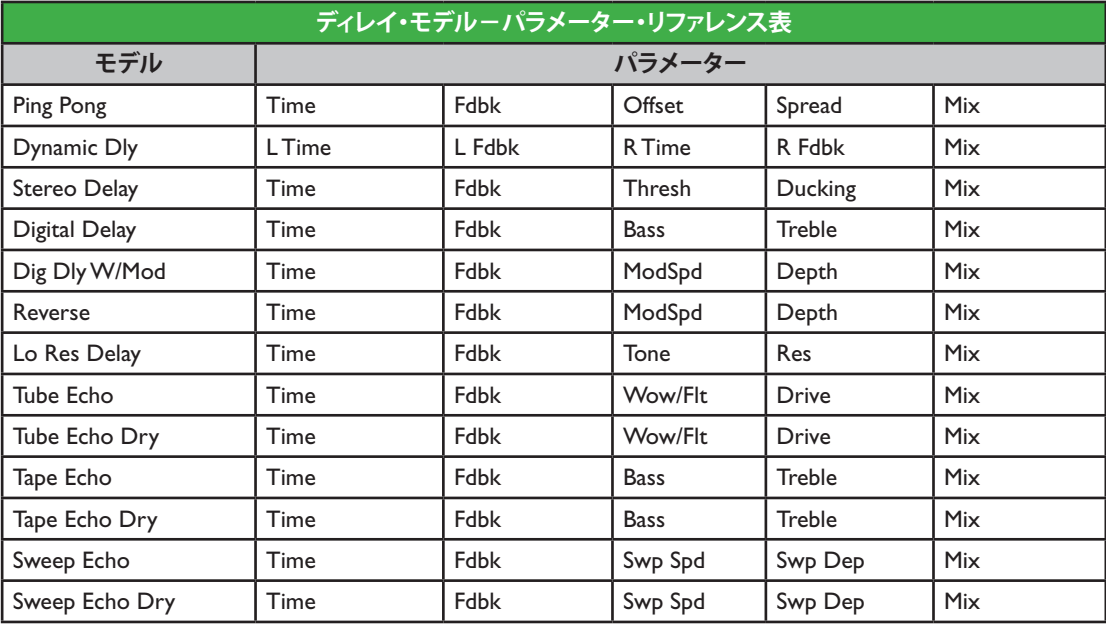

#### **ディレイ・モデル**

**7•10**

\* Requisite®は、Requisite Audio Engineeringの登録商標です。

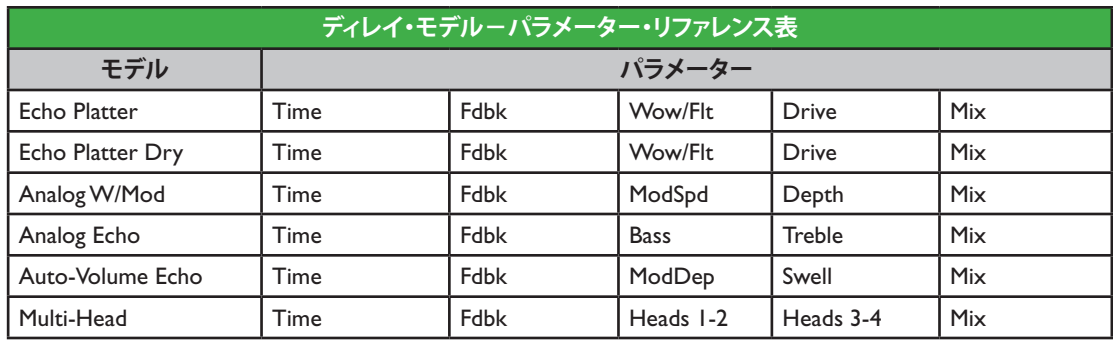

#### **共通パラメーター**

以下のパラメーターは大部分のディレイ・エフェクト・モデルに共通です。

- **Time::**ディレイ/リピート・タイムを調節します。設定値が高いと、ディレイはより長くなります。 時間は**ms**値や**ノート・ディビジョン**で調整可能です:
	- • **ms**値を選ぶと、特定の時間がミリ秒で表示できます。
	- **ノート・ディビジョン値を選ぶと、現在の Tap Tempo をベースにした時間になります (1●5[ペー](#page-8-0)** [ジの「タップ・テンポ」](#page-8-0)参照)。
- **Fdbk(Feedback):**ディレイを繰り返す回数を設定します。
- **Depth:**ディレイの中にはモジュレーションを含むものがあります。通常はリピートに適用するピッ チモジュレーションの強さを調節するためのデプス・パラメーターが含まれています。
- **ModSpd:**ピッチモジュレーションの速度をコントロールします。
- **Mix:**「ドライ」と「ウェット」信号のバランスを設定します。0%では信号にエフェクトを全く加 えませんが、100%ではディレイがかかった信号だけが聞こえます。

## **リバーブ・モデル**

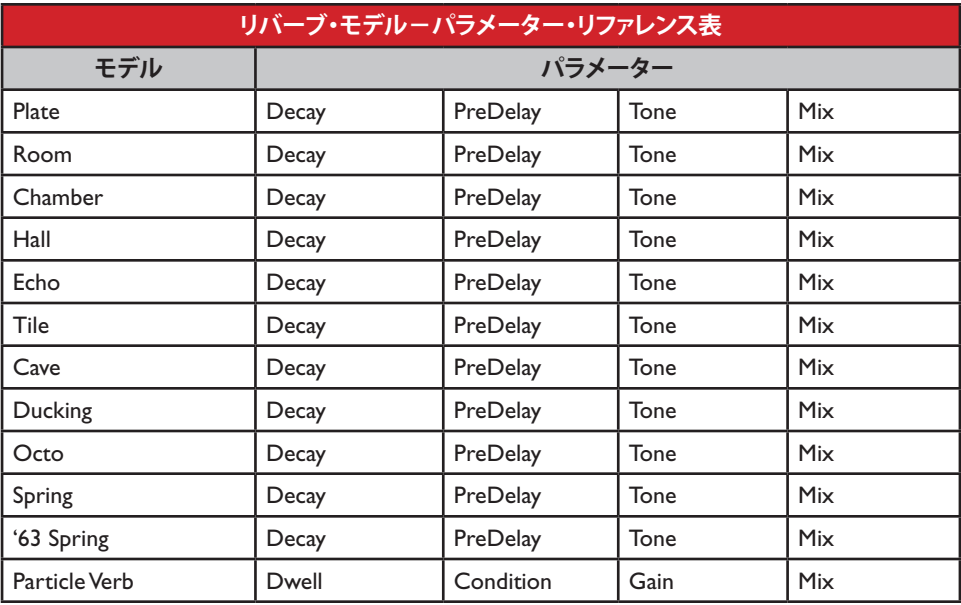

**7•12**

## **共通パラメーター**

以下のパラメーターは、Particle Verbモデルを除けば全てのリバーブ・モデルに共通です。このモデル については別途説明します。

- **Decay:**リバーブ効果の持続時間を設定します。
- **Predelay:**リバーブ効果が聞こえる前の時間を構成します。
- **Tone:**ウェット・リバーブ信号の全体のトーンを調節します。設定値を高くすると、より明るく、 さらに残響効果が増します。
- **Mix:**ドライ & ウェット信号のバランスを0%(ドライ信号のみ)から100%(ウェット・リバー ブ信号のみ)の間で設定します。

#### **Particle Verb**

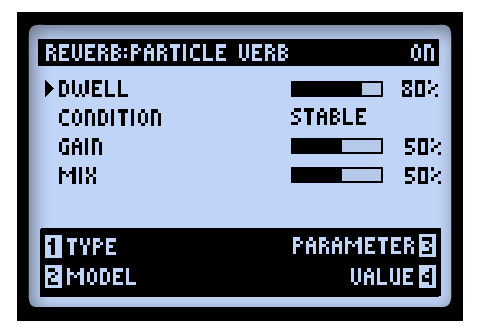

STABLEモードにより、コードを濃密にモジュレーションされたパッドへ変える、新しい種類のリバー ブ・エフェクトです。CRITICALモードも似ていますが、ピッチがわずかに上昇します。HAZARDモー ドでは、全ての音列が除去されます。このモデルのパラメーターは、ほかのリバーブとは異なっています:

- **Dwell:**基本的に、リバーブ・テイルの減衰までの時間を調節するディケイ・パラメーターです。
- **Condition:**「STABLE」、「CRITICAL」、「HAZARD」から選びます。今までとは違うリバーブを 体験してみましょう!
- **Gain:**エフェクトの出力レベル全体を設定します。

## **ボリューム・パン/ワウ・モデル**

モデルの**Volume/Pan**と**Wah**セットは、主にLine 6 FBV™シリーズ・コントローラー・エクスプレッ ション・ペダルで使用するように設計されています。トーンに Wahや Volumeモデルを加えると、自動 的にEXP 1とEXP 2 コントローラーに割り当てられます。詳細は7•14ページの「エクスプレッション・ ペダルのアサイン」をご覧ください。

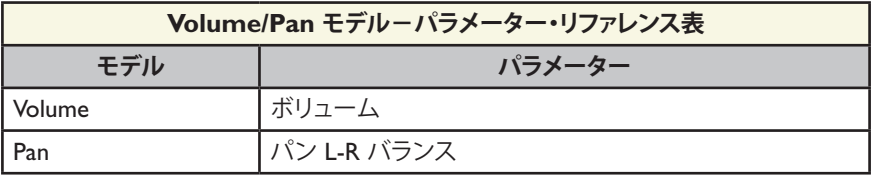

#### **Volume**

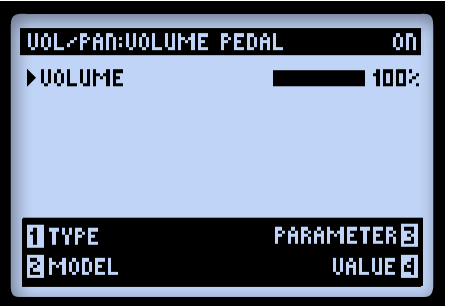

**Volume:**信号レベルを調整します。100%はユニティ・ゲインです。このパラメーターは、いつでもマ ルチファンクション・ノブを通じてアクセスすることができます。Line 6 FBVペダルをボリュームのコ ントロールに割り当てると、ペダルで調節するのと同様に、このVolumeパラメーターにも視覚的に反映 されます。

#### **Pan**

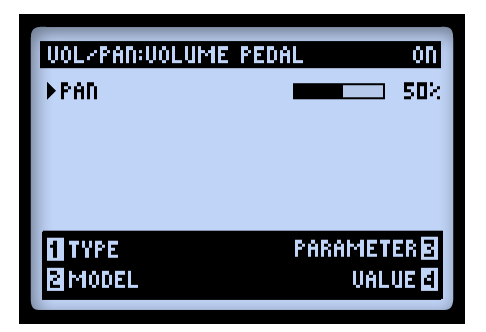

• **Pan:**左右のステレオ・チャンネルに送られる信号バランスを調節します。0%は左にフルに送り、 50%は左右に均等に送り、100%は右にフルに送ります。

パンを使用しているときに聞き取れるエフェクトは、シグナル・チェーンの中の位置と、どのエフェクト・ タイプがそれに続くかによって大きく異なります。以下がその例です:

## パスA & Bが分かれる前

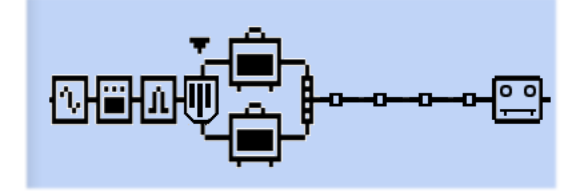

**パス A & Bが分かれる前に設置したパン**

ここに置くと、ギター信号は左へパンしてパス Aへ、右へパンしてパス Bへ送られます。2種類のアンプ・ モデルのサウンドを「ブレンド」してみるのもクールかもしれません。

パスA & B ミキサーの後

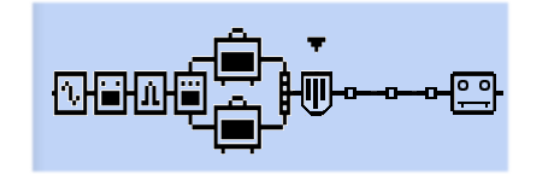

**パス A & B ミキサーの後**

この位置では、パンに送られるステレオ・レフト & ライトの信号はミキサー Panのセッティンングで決 定されます。そこでパン・エフェクトがこれらの信号を左右のメイン出力へパンします。このポスト・ ミキサー位置は、POD HD Proの左右のアウトプットを両方利用する場合のみにメリットが得られます。

Panの後にモノ・アウトプット・エフェクト・モデルを置く

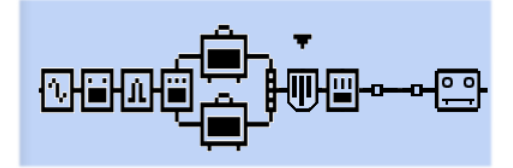

**Panの後に置いたモノ・エフェクト・モデル(EQ)**

3•6ページの「モデル・タイプとモノ/[ステレオ・シグナル・ルーティング」](#page-33-0)で説明したように、エフェクト・ モデルをPanの後に置くと、Panモデルの出力は「モノ化」されます。これは全てのステレオ・エフェ クト・モデルに当てはまります。従って、一般的にPanモデルと同じ信号経路の中に後からモノラル・ エフェクト・モデルを置くのは避けた方が良いでしょう。

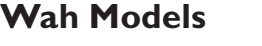

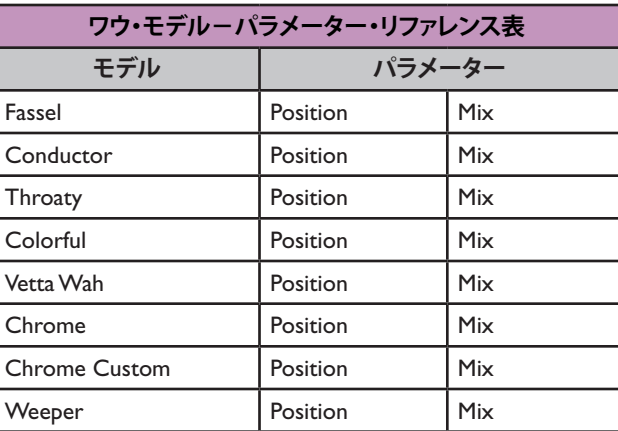

## **共通パラメーター**

以下の通り、各ワウには2種類のパラメーターがあります:

- **Position:**これでワウの「スィープ」をコントロールします。どの Wahモデルもこのパラメーター を使用してFBV。
- **Mix:**「ドライ」と「ウェット」信号のバランスを設定します。0%では信号にワウ・エフェクトを 全く加えませんが、100%ではワウがかかった信号だけが聞こえます。さらに巧妙な効果を得た い場合は、ミックスを 100%以下に下げてみてください!

## **8 - ルーパー・モード**

POD® HD Proには、機能満載の Looperモードが含まれています。その操作はLine 6 FBV™フットコン トローラーを接続すればアクセス可能です。Looperモードは、最大48秒のモノ録音時間(1/2 Speedモー ド使用時)や24秒の録音時間(Normalモード使用時)が可能であるばかりではなく、取り消し、オーバー ダブ録音、ハーフスピードでのループ再生、リバース等さらに多くの機能が揃っています!Looper機能 のためのフットスイッチの割り当ては、対応するLine 6 FBV コントローラーのモデルによって異なりま す。詳細についてはB•1ページの「付録 B:FBV[フットコントローラー」](#page-106-0)をご覧ください。

## **ルーパー・フットスイッチ・コントロール&パフォーマンス・ビュー**

Looperモードを起動させると、POD HD Proのパフォーマンス・ビュー画面の1つとして追加のルーパー 画面が利用可能になります。全てのルーパー機能の動作がこの画面に表示されます。\*これらは、「それ ぞれのボタンを押せばこうなる 」表示として考えることができます。ルーパーの使用中に**VIEW**ボタ ンを押すと、この画面が表示されます (2•2[ページの「ページ](#page-11-0) 1、Setup:Utilities」も参照してください)。

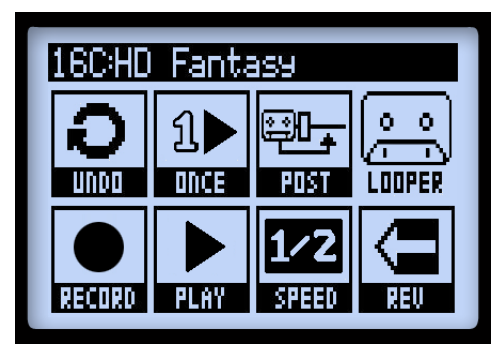

**パフォーマンス・ビュー、ルーパー機能**

**注意:ルーパー・ブロックの「Pre/Post」位置を設定するオプションは、ほとんどのFBV コントロー ラー器機でアクセスすることができます。あるいはシグナル・フロー・ビュー画面内のエフェクト・ モデル・ブロックのように、ルーパー・ブロックを移動させることも可能です。**

**ルーパー・モード**

ルーパー画面の中で表示される機能の詳細は以下の通りです。

**UNDO-**FBVの**Bank Up**フットスイッチを使用して、最後に録音したオーバーダブを「取 り消し」ます。Overdub-Recordモード、Loop Playbackモードの使用中や停止中にこのフット スイッチを押すと、最後に録音したオーバーダブのみが消去されます。この機能で最初に録音 したループが消去されることはありません。

**PLAY ONCE-**FBVフットスイッチを押すと、録音したループ(録音したオーバーダブがある場合は、 それも含めて)を1サイクル再生します。事前に録音したフレーズを要求が有り次第、起動させるには 便利です!

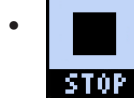

• 再生中、Play/Stopアイコンが「STOP」を表示し、押せば直ちに停止できることを示 します。

**PRE/POST-**ルーパー・ブロックは、シグナル・フロー・ビュー内の「Pre」か「Postのどちらかの位 置へ移動することができます。ループの録音中、アンプ& エフェクトの処理をギター信号に加えるか、 あるいはループの再生にだけ加えるかを判断します。

- **PRE:**ギターは処理されないまま録音されます(例–ループはアンプ & エフェクト処理の「前」 に録音されます)。再生すると、ループ・オーディオは、現在選択されているプリセットのアンプ & エフェクト処理を与えるために、入ってくるギターと共にミックスされます。**PRE**に設定した ままプリセットやトーン・セッティングを変更すると、変更したものがループ再生に適用されて 聞こえるはずです。
	- $\nu$ ーパーをPREに設定すると、Pre/POSTアイコンが「POST」を表示し、ルーパー· ブロックを POST位置に移動可能であることを示します。
- **POST:**ギター信号は処理されて録音(例 ループはアンプ&エフェクト処理の「後」に録音さ れます)。再生すると、ループ・オーディオは、アンプとエフェクトで処理された後のギター信号 と共にミックスされます。これにより、ループが最初から録音されてあったプリセット・トーン を再生する際に、ギター入力だけに適用させるプリセットを新たに選択できるのです!
	- $\nu$ ーパーをPOSTに設定すると、Pre/Postアイコンが「PRE」を表示し、ルーパー· ブロックを PRE位置に移動可能であることを示します。

**注意:POSTモードでループを録音した後に、PREに切り替えてループを再生すると、現在選択さ れていたアンプとエフェクトがループ再生(アンプとエフェクトを適用して既に録音したループの 位置)に適用される結果となります。この場合、ループ再生時に著しく音量が上がるので注意して ください!**

**RECORD/OVERDUB-**ループを録音するときは、FBVの**RECORD**フットスイッチを押すだけでルーパ

ーは即座に録音を開始します。パフォーマンス・ビューには以下が表示されます:

DUB IN

• 録音機能により「DUB IN」が画面に表示されます。FBVの**RECORD**フットスイッチ を押すと、直ちに Overdub-Recordモードに入ります。

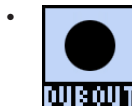

• ここで**RECORD**を押して、演奏をすると、その音は全て最初に行ったループ録 音の上に録音され、パフォーマンス・ビューに「DUB OUT」が表示されます。 FBVのフットスイッチを再び押すと、オーバーダブ録音が停止します。

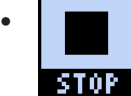

• Play/Record機能により、「STOP」が表示され、FBVの**PLAY/STOP**ボタンを押すと、 再生&録音が停止することを示します。

**注意:録音したループが1つあれば、いつでもそのループの上にオーバーダブを重ねることができ ます。ループを再生し、REC/OVERDUBスイッチを踏み、そのループの再生中に FBV の RECORDフットスイッチを押します。新しいライブ・ギターは、先に録音したループの上に重ね て録音されます。この手順を繰り返すことで何回でも好きなだけオーバーダブを重ねることができ ます!**

**ループ再生の停止中にRECORDを押すと、常に新しいループが録音されるため、最初に録音されたものは 廃棄されます。**

**PLAY/STOP-**録音したループの再生/停止を切り替えるときは、FBVの**PLAY/STOP**ボタンを押し ます。積極的にループを録音する際にこのスイッチを利用すれば、押すだけで録音を停止し、ループの「ア ウト」ポイントを設定することができます。再生中は、常にボタンが点灯します。

• 再生中は、Play/Stopアイコンが「STOP」を表示します。

**1/2 SPEED-**FBVの**1/2 SPEED**フットスイッチを押すと、1/2 Speed機能の On/Off が切り替わります。

**1/2 Speed[オプションは、録音と同様に再生](#page-87-0)にも使用することができます。それぞれに特定動作があ るため、8•6ページの「1/2 Speed 操作」を参照してください。**

- 1/2 Speed の起動中は、SPEEDアイコンが「FULL」を表示します。
- 1/2 1/2 Speedを Offにすると、SPEEDアイコンが「1/2」を表示します。

**REVERSE-**FBVの**REVERSE**フットスイッチを押すと、Reverse Play機能のOn/Offが切り替わります。 On の場合、ループ全てが逆再生されます。

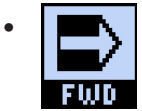

• Reverseの起動中は、アイコンが「FWD」を表示します。

**8•4**

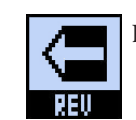

Reverseが Off の場合、アイコンが「REV」を表示します。

#### **ルーパー・セッティング**

**VIEW**ボタンを押してシグナル・フロー・ビュー画面を表示させます。次にルーパーを選択していくつ かの追加設定にアクセスします。

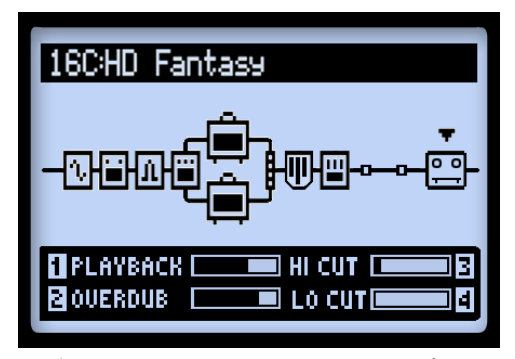

**シグナル・フロー・ビュー画面、Looperオプション**

- **Playback(ノブ 1)-**マルチファンクション・ノブ1を使用して、ルーパー再生時のボリュームを 調整します。ここでボリュームを少し下げておけば、生のギターの方が多少大きく聞こえて便利 でしょう。
- **Overdub(ノブ 2)オーバーダブ-**オーバーダブ・モード内でループの音量を設定するには、マルチ・ ファンクション・ノブ2を使用してください。例えば、オーバーダブ・レベルが90%に設定され ている場合、新しいオーバーダブ用のループが始まるたびに音量は10%ずつ減り、オーバーダブ を繰り返すことでサウンドが静かになります。
- **Hi Cut(ノブ 3)とLo Cut(ノブ 4)-**マルチファンクション・ノブ 3 & 4でこれらの EQ オプショ ンを調節し、ループ再生時のトレブルとベースを下げます。生ギターとループ再生の「ミックス」 を最適化するためには、これらを下げておく方が便利です。これらのコントロールは、ノブで値 を高く設定するほどハイとローの周波数帯域を下げることができます。

#### <span id="page-87-0"></span>**1/2 Speed 操作**

ルーパーは録音と再生に1/2 Speed と Full Speedの両方のオプションを利用します。これらのオプショ ンがループ録音の最大時間に直接影響を与えます。

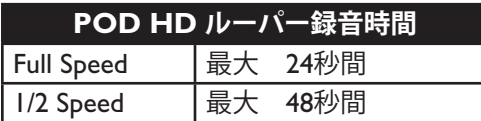

該当する特定動作は以下の通りです:

- **Full Speed:**録音前に**Full Speed**に設定した場合、ルーパーの最大録音時間は24秒間です。
	- • **Full Speed**の設定で録音したループを再生すると、録音時そのままの音で聞こえます。
	- • この設定を**1/2 Speed**にした場合、録音したループの再生は半分の速度で、ピッチが1オク ターブ下がった状態で再生されます。
- **1/2 Speed:**録音前に1/2 Speedに設定した場合、ルーパーの最大録音時間は48秒間になります。
	- • **1/2 Speed**の設定で録音したループを再生すると、録音時そのままの音で聞こえます。
	- • この設定を**Full Speed**にした場合、録音したループの再生は2倍の速度で、ピッチが1オク ターブ上がった状態で再生されます。

# <span id="page-88-0"></span>**9 - USBオーディオ**

この章ではPOD® HD ProのUSBオーディオ能力について説明します。Line 6 USBオーディオ・ドライ バーをインストールすれば、Mac®やWindows®のための、質の高いオーディオ・インターフェースと してPOD HD Proを使用することができます。

## **Line 6 USBオーディオ・ドライバー**

コンピュータに POD HD Proを接続する前に、無償提供されるLine 6 POD HD Pro Editソフトウエアを ダウンロードし、インストールしておくことをお勧めします。これにより、必要なUSBオーディオ・ド ライバーとLine 6 Monkeyアップデート・ユーティリティがインストールされます (A•1[ページの「付](#page-102-0) 録 A: Line 6 [Monkey™](#page-102-0)」参照)。The latest POD HD Pro Edit installer, as well as individual installers for the Driver & Line 6 Monkey, are also always available from [http://jp.line6.com/software](http://jp.line6.com/software/).

**注意:POD HD Pro USBデバイス・ドライバーにはMac OS® Xバージョン10.5(Leopard®)ま たは以降のバージョンが必要です。**

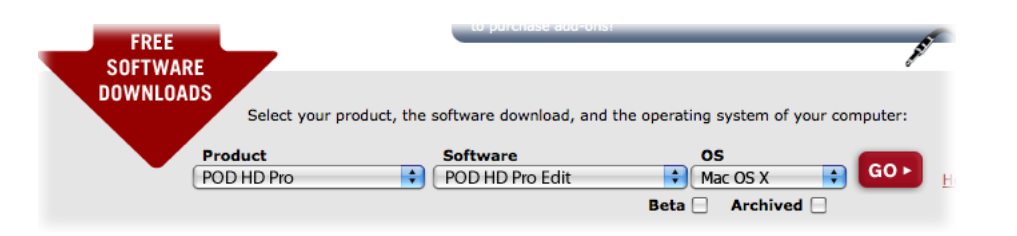

**POD HD Pro Editソフトウエアを選択するLine 6ソフトウエア・ダウンロード・サイト**

インストレーションが終わりましたら、コンピュータのUSB 2.0ポートへ直接デバイスを接続し、 POD HD Proの電源を入れます。POD HD Proの接続は、必ずコンピュータのUSB 2.0ポートを使用し てください(USBハブには接続しないでください)。

**<http://line6.jp/support/manuals>から入手可能なPOD HD Pro Editインストーラー・ガイドとPOD HD Pro Edit パイロット・ガイドもご覧ください。**

#### **オーディオ・ルーティング**

POD HD Proの USB接続を使用すると、オーディオ・ドライバーはいくつかの作業を管理できるように なります。ドライバーは、処理されたギター信号をUSB Record Sendからコンピュータへ送り、コンピュー タから再生オーディオを受け取ります。また、低レイテンシ・モニター信号を与えるために、処理され たギター信号がRecord Sendへルートする前に捉えます。次にそのモニター信号を再生オーディオと共 に合わせます。そしてこの合わせた信号をPOD HD Proアナログ・アウトプットへ送るのです。

**POD HD ProとDTシリーズ・アンプ間でL6 LINK™接続がアクティブの場合、全てのUSBオーディ オはミュートされるので注意してください。**

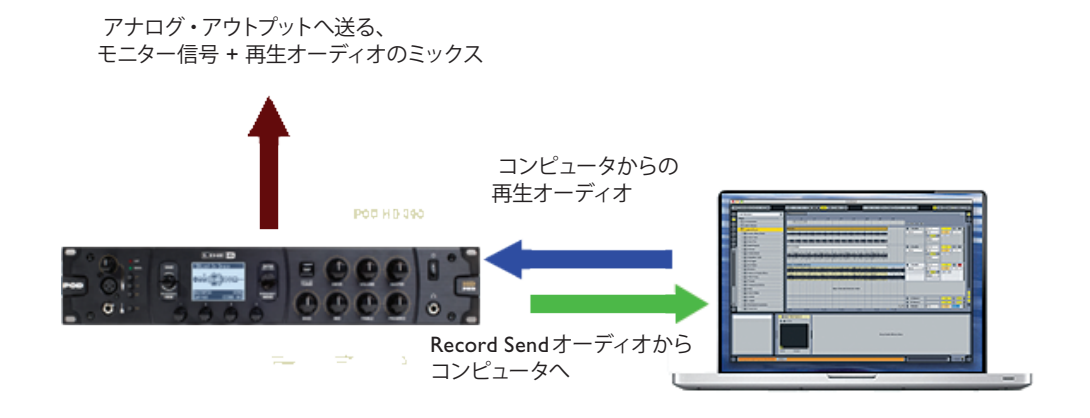

**Line 6 USBオーディオ・ドライバーが提供する USBオーディオ・ルーティング**

#### **POD HD Proの Record Send**

上記で示すように、Record Sendは、POD HDが処理した、24-ビット・デジタル信号を USB接続によ り運ぶ、仮想の「パイプライン」です。オーディオ・ソフトウエアがレコーディングのために入力信号 として利用できるようにするのが目的です。

POD HD Record Sendは、オーディオ・ソフトウエアの中で、利用可能なオーディオ入力/録音装置と して現れます。このSendをオーディオ・トラックの入力に選ぶだけで、POD HD Pro信号を録音するこ とができます。Sendに送られる信号レベルは、POD HD Proの設定により影響を受けます: ミキサー・ ブロックVolume A & B、アンプ・モデル DRIVE& VOLUME、エフェクト・モデル GAINコントロール、 ボリューム・ペダルやその他。録音の質を重視するのであれば、ソフトウエアの中のインプット・メーター を目で確かめながら少なくとも半分から上で調節し、「クリッピング」が生じないようにします。

**Record Sendに送られるオーディオ信号のタイプは、POD HD ProのSetup: Outputs画面の中にある、 Output Modeの設定によりコントロールされることに注意してください。USB[録音を行うほぼ全て](#page-17-0) [の場合、「](#page-17-0)Studio/Direct」に設定した方が良いでしょう。詳細は2•8ページの「ページ 4、Setup: Output」をご覧ください。**

#### **Line 6 Audio-MIDI装置パネル**

Line 6 Audio-MIDI Devices ユーティリティは、様々なオーディオ・ドライバー・セッティングを構成す る場所です。Line 6 Audio-MIDI Devicesダイアログの中のオプションは、Mac®とWindows®システム 間では多少異なります。以下の説明を参照してセットアップに合わせてください: 9•4[ページの「](#page-91-0)Mac® -Line 6 [Audio-MIDI](#page-91-0)装置」または9•10ページの「Windows®-Line 6 [Audio-MIDI](#page-97-0)デバイス」を参照。

## <span id="page-91-0"></span>**Mac®-Line 6 Audio-MIDI装置**

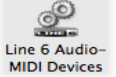

Mac®の「システム・プリファレンス」の中から Line 6 Audio-MIDI Devices ユーティ リティを起動します。このユーティリティからいくつかのオプションにアクセスします。

## **Line 6 Audio-MIDI設定-Driverオプション(Mac®)**

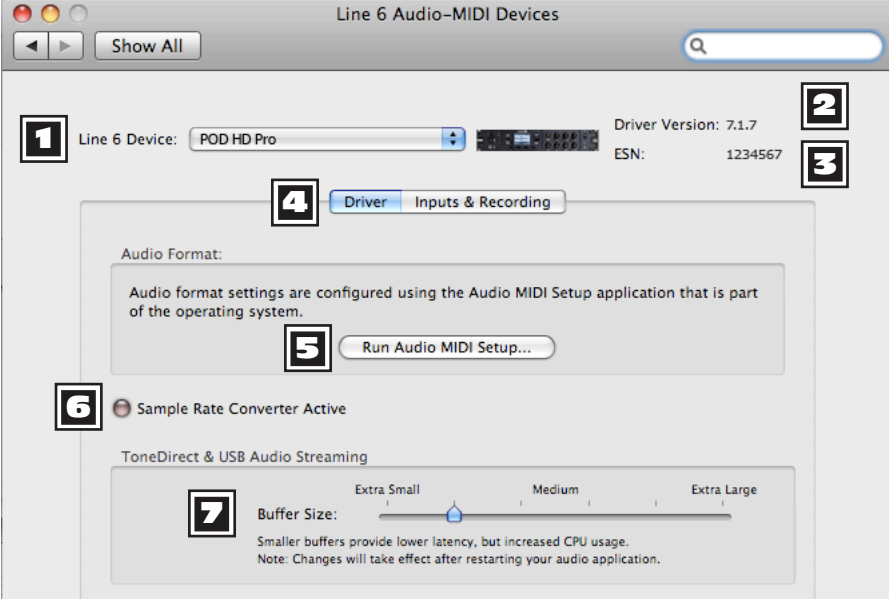

**Line 6 Audio-MIDI Settingsウィンドウ-Driverページ**

1 **Device セレクター:**ここでPOD HD Proを選びます。Line 6対応のオーディオ・デバイスを2台以 上接続している場合は、このリストの中からそれぞれを選ぶことができます。

2 **Driver Version:**現在そのデバイスにインストールされているドライバー・バージョン・ナンバー が表示されます。

**E≤N:**現在接続されているデバイス独自のエレクトロニック・シリアル・ナンバーが表示されます。

4 **Driver/Inputs & Recording セレクター:**Driver Optionsウィンドウの2つのページのどちらを表 示するかを選びます。9•14[ページの「](#page-101-0)Inputs & Recordingページ」も参照してください。)

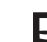

5 **Run Audio-MIDI Setup:**Mac® Core Audio インターフェース・ドライバー・セッティングは、 Mac OS® X オーディオMIDIセットアップ・ユーティリティの中で構成されます。このボタンを押 すとこのダイアログが出現します(9•4ページの「Mac®-Line 6 [Audio-MIDI](#page-91-0)装置」参照)。

6 **Sample Rate Converter Active:**デバイスが本来の48kHz以外のサンプル・レートで操作され ると、このインジケーターが点灯します。POD HD Proは内蔵サンプル・レート・コンバーターの利用 により、48kHzに加え、44.1kHz、88.2kHz、96kHzのレートもサポートしています。オーディオ・サン プル・レートの設定に関する詳細は、使用するソフトウエアの説明書で確認してください。

7 **USB Audio Streaming Buffer:**入力モニター信号のオーディオ反応に合わせてバッファサイズ を調節します。基本的に、デフォルト・セッティングはほとんどのシステムに対して問題がありません。 しかしオーディオがドロップアウトしたり、システム上で大量のCPUデマンドを課している場合は、ス ライダーの目盛りを1つか2つ右へ上げて負担を軽減させてください。

## **Inputs & Recording ページ**

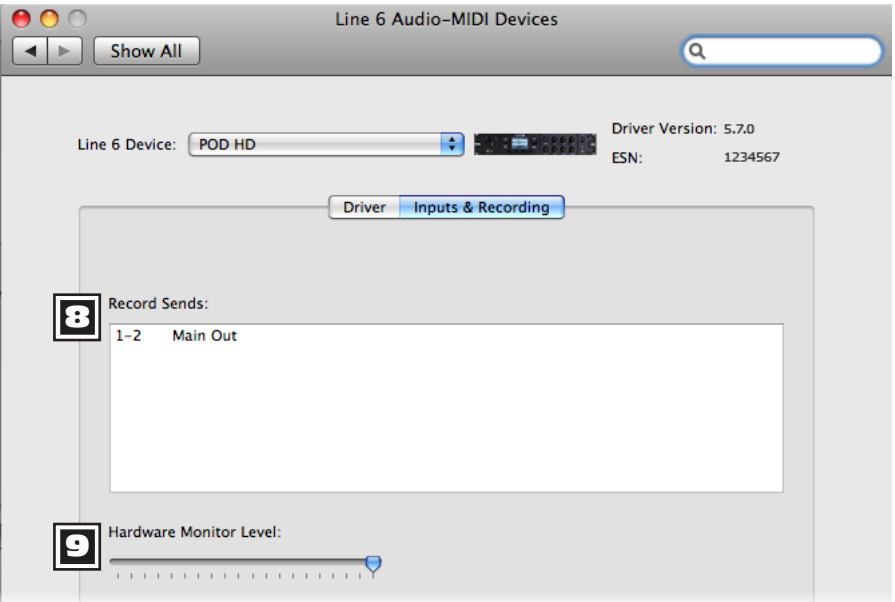

**Line 6 Audio-MIDI Settings ウィンドウ-Inputs & Recording ページ**

**3 Record Sends リスト:**ここに表示されているのが、オーディオ・ソフトウエアに使用可能な、現在 接続されているLine 6デバイスのRecord Sendsです。POD HD Proには、ステレオ**「1–2 Main Out」**の Record Sendが1種類表示されます。

**9 ハードウエア・モニター・レベル:**処理されたギター・トーンの出力ボリュームをこのスライダーで コントロールし、モニター専用に調節します(信号はデバイスのメイン・アウトプットへ送られます)。 Record Sendを経由してコンピュータに送られた信号レベルへの影響はありません。これにより、DAW ソフトウエアで録音を行う場合などといった、コンピュータからの再生オーディオに対するギターのモ ニター・レベルのバランスをとることができます。

**DAWアプリケーションへの録音にPOD HD Proをオーディオ・インターフェースとして使用する と、DAWもまたそれ自身の「ソフトウエア・モニタリング」機能を提示してきます。DAWトラッ クでプラグ・インと共に処理したギター信号を聞きたい、というような場合には、DAWのソフト ウエア・モニタリング機能を使いたくなるかもしれません。DAWソフトウエア・モニタリングを 使用する場合は、このスライダーのレベルを最小値に設定して、DAWソフトウエア・モニタリン グ信号だけが聞こえるようにします。**

## **Mac OS® XオーディオMIDIセットアップ・ユーティリティ**

POD HD ProはMac® Core Audioドライバー・タイプを利用しているため、実際にどのようなMac®オー ディオ/マルチメディア・ソフトウエアに対しても、オーディオ・インターフェースとして互換性を備え ています。大部分のCore Audioデバイスと同様に、オーディオMIDIセットアップ・ダイアログの Audio Devicesページからいくつかのセッティングを見つけることができます。 この画面には**入力**およ び**出力**の2つの設定画面があります。どちらの画面にも似たような選択肢がありますが、設定は選択され ているデバイスの入力および出力に独立して行われます。

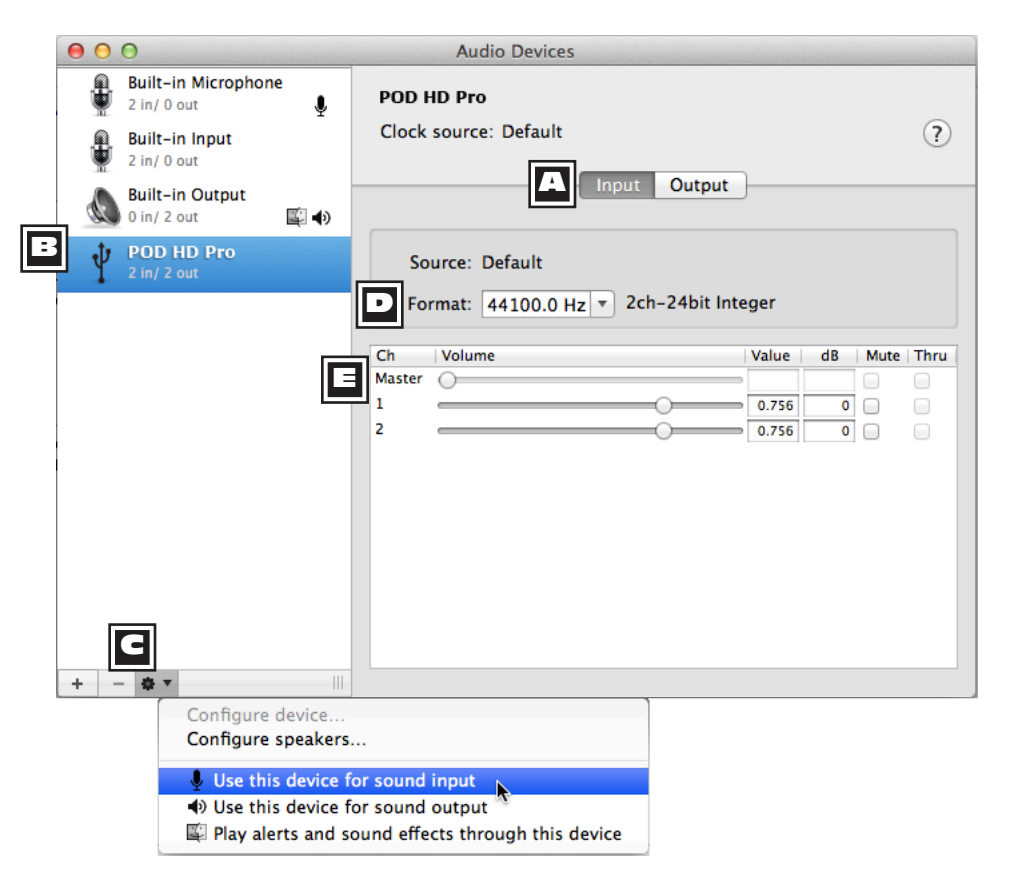

**Audio MIDI設定、入力画面(Mac OS® X 10.6以降\*)**

**\*注:Mac OS® Xバージョン10.5のAudio MIDI設定はレイアウトが若干違いますが、ここで説 明されているのと同様のオプションおよび機能が提供されています。**

**||▲ 入力-出力画面セレクター:**それぞれのオプションを表示するにはこれらのボタンを使用してくだ さい。

**機器セットリスト:**お使いのPOD HDデバイスをこのリストから選択して、画面にセッティングを 表示させてください。

**C** テフォルト・オーディオ・デバイス・オプション:機器セットリストでお使いのPOD HDデバイスを 選択した後、この小さな歯車のボタンを押し、POD HDがMac®用アプリケーションのデフォルトの入 力(または)出力のサウンド装置になるように設定してください\*。これらのオプションのいずれかを選 択した場合、POD HDの右側に表示されているデバイス・リスト内のそれぞれのアイコンに、デフォル トのデバイスとして選択されていることが表示されます。

**\*注:多くのDAWのアプリケーション(GarageBand、Logic、Ableton Liveなど)は、ここの設定 とは独立してそれぞれの初期設定内でオーディオの入力、出力デバイスを選択することが可能です。**

- **このサウンド入力装置を使用:**Mac®アプリケーションのオーディオ・レコーディングなどにおけ るデフォルトの入力装置としてPOD HDを使用したい場合はこのオプションを選択してくださ い。
- **このサウンド出力装置を使用:**iTunes®の音楽再生など、Mac®アプリケーションにおけるデフォル トの出力装置としてPOD HDを使用したい場合はこのオプションを選択してください。
- **この装置を通して警告とサウンドエフェクトを再生:**このオプションを選択すると、システムのアラー ト音などがそのデバイス経由で再生されます。POD HDのギターやオーディオ・プレイバックと 同じ大音量でMac®のアラート音を聞きたくない場合はこれを選択しないでください。

**|コ| <sub>フォーマット</sub>:**これらのオプションは、POD HDのレコーディング(インプット画面を表示してい る場合)およびプレイバック(アウトプット画面を表示している場合)のサンプル・レート\*およびビッ ト・デプスを表示します。POD HDのビット・デプスは24bitで固定されています。

**\*オーディオ・ソフトウェアが作動している場合、この画面のサンプル・レート・セレクターからサ ンプル・レートを変更しないことが推奨されます。通常、各オーディオ・ソフトウェアには初期設 定内でサンプル・レートを変更するオプションが用意されているので、そこでレートを変更してく ださい。**

**E おリューム・スライダー:**これらのスライダーは選択されているデバイスのレベルを調整するために 使用します。

- オーディオ装置-**入力**画面を表示している場合(上記参照)、録音アプリケーションに送られるレ コード・センド信号をスライダーでコントロールします。これらのスライダーはDAWアプリケー ションの録音レベルを微調整するために使用することができます。また、インプット信号を最大 +18dBブーストすることが可能です。
- オーディオ装置-**出力**画面を表示している場合(下記参照)、アプリケーションからPOD HDに 送られるオーディオ・プレイバック信号のステレオ・レベルをスライダーでコントロールします。 これらのスライダーは、USBプレイバック・オーディオに対してギター・インプットの信号を独 立して調整することが可能です。

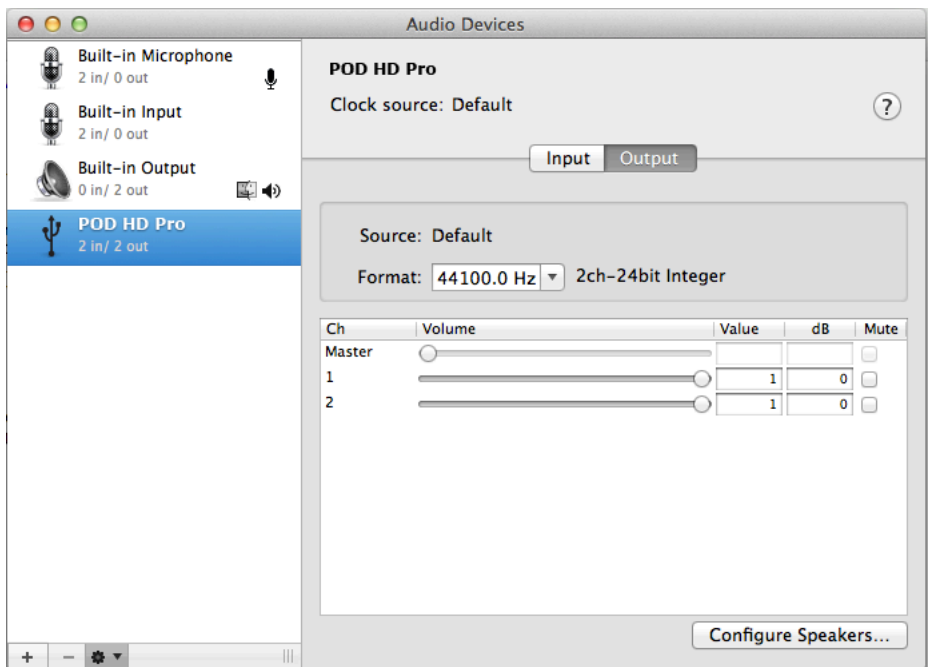

**Audio MIDI設定、出力画面(Mac OS® X 10.6以降)**

## <span id="page-97-0"></span>**Windows®-Line 6 Audio-MIDIデバイス**

**特に明記しない限りWindows® XP、Windows Vista®やWindows® 7の以下の設定は同じです。**

Windows®コントロール・パネルの中からLine 6 Audio-MIDI Devices を起動します。Windows®シス テム上で、POD HD Proはオーディオ&マルチメディア・ソフトウエア・アプリケーションとの互換性 を最大限に発揮するために、DirectSoundとASIO®レコーディング・ドライバーの両方を提供していま す。使用されるオーディオ・ソフトウエアが、ASIO®オーディオ・ドライバーに対応しているのであれ ば、より高いパフォーマンスを得るためにも、このドライバーを選択することをお勧めします。ASIO® ドライバーのセッティングを促す表示が出ときは、そのダイアログの表示箇所で設定を行います。

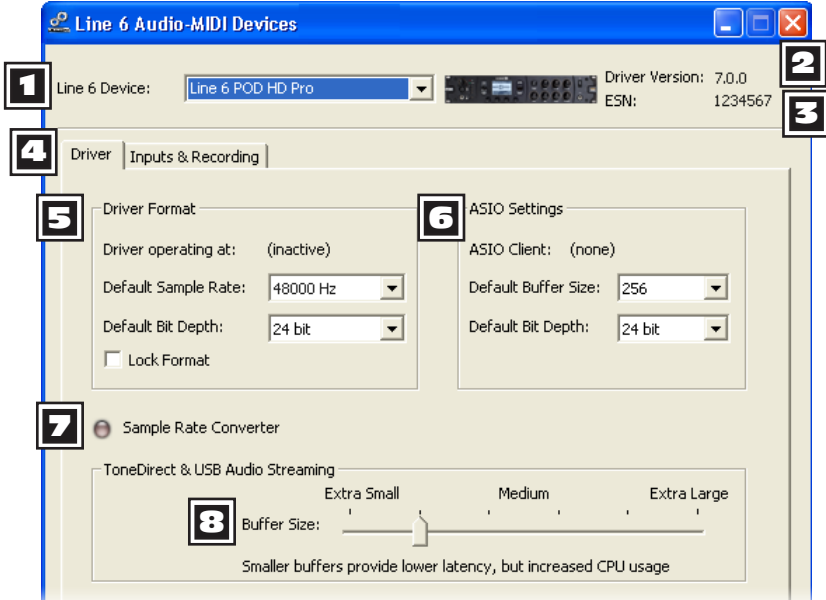

**Line 6 Audio MIDI Devices – Driverタブ(Windows® XP)**

1 **デバイス・セレクター-**ここでPOD HD Proを選びます。Line 6対応のオーディオ・デバイスを2台 以上接続している場合は、このリストの中からそれぞれを選ぶことができます。

2 **Driver Version-**現在そのデバイスにインストールされているドライバー・バージョン・ナンバー が表示されます。

3 **ESN-**現在接続されているデバイス独自のエレクトロニック・シリアル・ナンバーが表示されます。

4 **Driver/Inputs & Recording Selector-**Driver Optionsウィンドウの2つのタブのどちらを表示 するかを選びます。(9•14[ページの「](#page-101-0)Inputs & Recordingページ」も参照してください。)

5 **Driver Format Operation(Windows® XPのみ)-**これらのオプションは、アプリケーショ ンがWindows® DirectSound®ドライバー経由でPOD HD Proデバイスを使用するときのみ適用可能で す。ASIO®ドライバーを経て使用する場合、これらのオプションは選択不可能です。

- **Driver operating at:**オーディオ・アプリケーションで使用する際に、ドライバーが実際に使 うサンプル・レート&ビット深度を表示します。使用していない場合は「inactive」が表示され ます。
- **Default Sample Rate & Bit Depth:**POD HD Proをオーディオ・インターフェースとして使 用する際に、アプリケーション (ASIO® 以外)が使用するデフォルトのサンプル・レート&ビッ ト深度を、このオプションで設定します。
- **Lock Driver Format:**チェックを入れると、DirectSound®ドライバーは(Windows®オーディ オ・アプリケーションによって要求されたサンプル・レートに従うことに反して)常に、2つ前 のダイアログで設定したサンプル・レートとビット深度で動作します。

**9•12**

#### 5 **ドライバー・オペレーション(Windows Vista® & Windows® 7)**

Windows® VistaとWindows® 7には、**サウンド・コントロール・パネル**ボタンが見えるはずです。これ をクリックするとWindows®サウンド・パネルが起動します。全てのWindows®マルチメディア・プロ グラムで、POD HDをそのサウンド・カード・デバイスとして利用したい場合は、サウンド・パネルの 再生と録音タブ内で、「デフォルト」オーディオ・デバイスとして指定することができます。

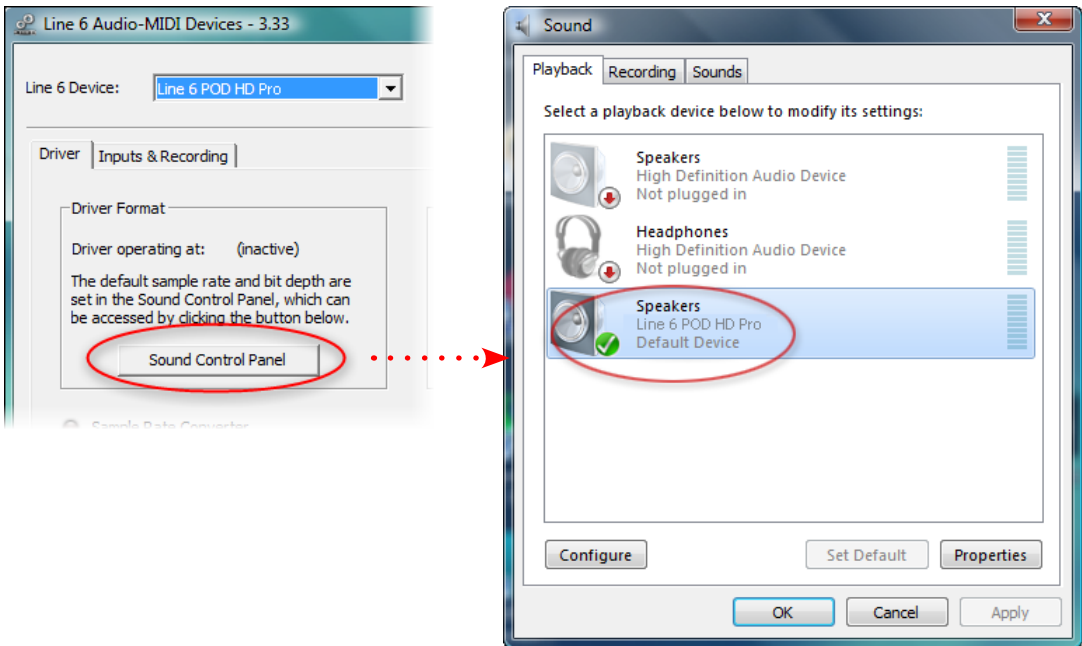

**POD HD Proをデフォルト・プレイバック・デバイスとして選択**

Soundダイアログの中の**プロパティ**ボタンをクリックして、Windows®マルチメディア・アプリケーショ ンと共に使用したPOD HDサンプル・レートとビット深度のデフォルト・フォーマット設定にアクセス することもできます。(Line 6デバイス用にASIO®ドライバーを使用するように設定したオーディオ・ アプリケーションを使用すると、ASIO®は直接そのデバイスと通信を行うようになり、これらの「デフォ ルト・フォーマット」の設定が適用されないことに注意してください。)

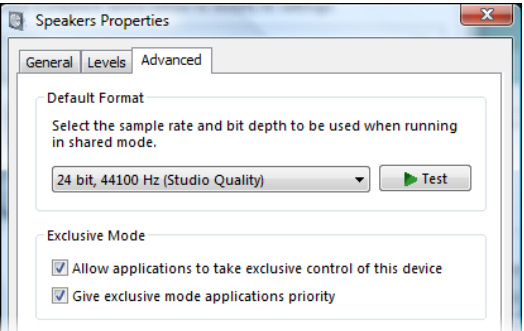

**Window Vista/7コントロール・パネル>サウンド>プロパティ-アドバンス・タブ**

#### 6 **ASIO® ドライバー・セッティング**

- **ASIO® Client:**POD HD ProをASIO®オーディオ・デバイスとして使用しているオーディオ・ ソフトウエアを実行している場合、そのソフトウエアの名称がここに表示されます。
- **Buffer Size:**使用中のASIO®バッファ・サイズが DAW ソフトウエアの「応答性」と「レイテン シ」に影響を及ぼします。設定が低ければ低いほど応答速度はより速くなります。しかしそのプ ロセッサーの高い使用量と引き換えにオーディオ・ドロップアウトの危険性が増します。オーディ オ・ソフトウエアの再生や録音にばらつきがある場合は、値を上げてください。一般的に最初は、 256に設定するのが良いでしょう。
- **Bit Depth:**使用中のASIO®ビット深度 ここでは24ビットで使用することをお勧めします。

7 **Sample Rate Converter-**デバイスが本来の48kHz以外のサンプル・レートで操作されると、こ のインジケーターが点灯します。POD HD Proは内蔵サンプル・レート・コンバーターの利用により、 48kHzに加え、44.1kHz、88.2kHz、96kHzのレートもサポートしています。

8 **USB Buffer Size-**このスライダーを使用して、入力モニター信号のオーディオ反応に合わせてバッ ファサイズを調節します。基本的に、デフォルト・セッティングはほとんどのシステムに対して問題が ありません。しかしオーディオがドロップアウトしたり、システム上で大量のCPUデマンドを課してい る場合は、スライダーの目盛りを1つか2つ右へ上げて負担を軽減させてください。

<span id="page-101-0"></span>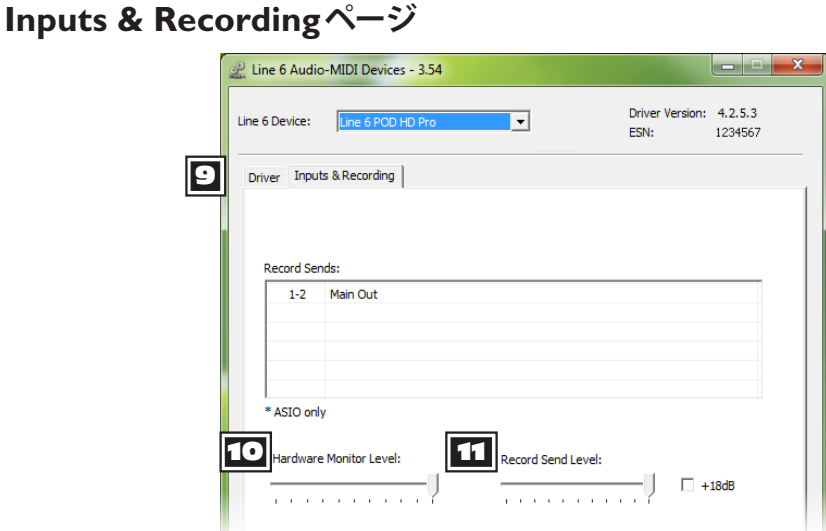

**Line 6 Audio MIDI Devices-Inputs & Recordingタブ**

9 **Record Sendsリスト:**ここに表示されているのが、オーディオ・ソフトウエアに使用可能な、現在 接続されているLine 6デバイスのRecord Sendsです。POD HD Proには、ステレオ「1–2 Main Out」の Record Sendが1種類表示されます。

10 **Hardware Monitor Level:**処理されたソース・インプット・トーンの出力ボリュームをこのス ライダーでコントロールし、モニター専用に調節します(信号はデバイスのメイン・アウトプットへ送 られます)。Record Sendを経由してコンピュータに送られた信号レベルへの影響はありません。これに より、DAWソフトウエアで録音を行う場合などといった、コンピュータからの再生オーディオに対す るギターのモニター・レベルのバランスをとることができます。

**お使いのDAWに独自の「ソフトウェア・モニタリング」機能がある場合もあります。 DAWのプ ラグインを通したギターのシグナルを聞きたいなど、DAWのソフトウェア・モニタリングを使用 したい場合もあると思います。DAWソフトウェア・モニタリングを使用する場合は、このハードウェ ア・モニターのスライダーを最小に設定し、DAWソフトウェア・モニタリングの信号だけが聞こ えるように設定してください。**

11 **Record Send Level:**このスライダーは、PODからRecord Send経由でお使いのコンピューター に送られるPODの信号レベルを独立して調整します。DAWのトラックに録音される信号レベルに直接 影響します。DAWへ送る信号をブーストさせたい場合は、ここの+18dBチェックボックスにチェック を入れることもできます。

## <span id="page-102-0"></span>**付録 A:Line 6 Monkey™**

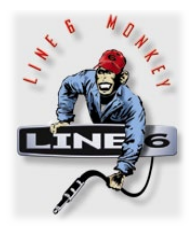

Line 6 Monkey™ は無償で提供されるインテリジェントなアップデーター ・ソフトウェ アです。POD® HDやその他の関連するLine 6製品も同様に、常に最新のバージョンに 更新することができます。Line 6 Monkeyは、POD HD Pro USBデバイス・ドライバー と共に Mac®やWindows®コンピュータに自動的にインストールされます。まだUSBデ バイス・ドライバーをインストールされていないのでしたら、POD HDをコンピュータ と共に活用するためには、すぐにでも入手する必要があります。9•1[ページの「](#page-88-0)9 - USBオー [ディオ」](#page-88-0)を参照してください。Line 6 Monkeyを定期的に起動させて最新のアップデート を確認し、インストールすることをお勧めします。

**Line 6 Variax®ユーザーの方へ:使用されているVariax向けの最新アップデートを入手するため、 Line 6 Monkeyを使用することを強く推奨します。詳細は**A•4ページの「Line 6 Variaxアップデート」 **をご覧ください。**

#### **Line 6 Monkeyを起動する**

POD HDをコンピュータのUSB 2.0ポートへ接続してからデバイスの電源を入れて Line 6 Monkeyを起 動します:

- Mac®の場合、アプリケーション/Line 6/Line 6 Monkeyへと進みます。
- Windows®の場合、Startメニュー¥プログラム\Line 6\Tools\Line 6 Monkeyへと進みます。

特に明記しない限り、以下の手順はMac®やWindows®上で同じです。

## **ログイン・アカウント**

Line 6 MonkeyがLine 6とコミュニケーションをとり、必要なものを提供できるように、先ずはログイ ンを行います。何回かクリックするだけ、それに無料です! まだアカウントを作成していない場合は、 **New User**ボタンをクリックして、アカウント作成手順に進みます。

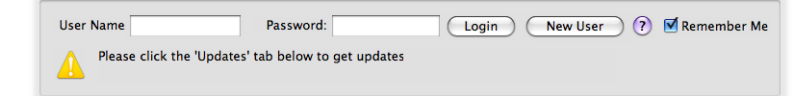

#### **ハードウエアを登録する**

まだ登録がお済みでない場合は、接続したLine 6ハードウエアの登録を促すダイアログがここで表示さ れます。本当に簡単な手順です。**Register**ボタンをここでクリックしてください。

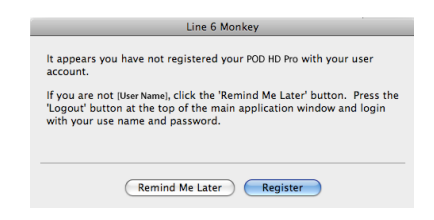

**FBV MkII ユーザー:Line 6 FBV MkII コントローラーを使用している場合も同様に、利用可能なアッ プデーターをインストールすることをお勧めします。上記で説明した通り、FBV MkIIを直接コン ピュータのUSBポートへ接続してLine 6 Monkeyを使用します。**

## **アップデートを入手する**

入手可能な新しいアイテムとして、より新しいバージョンがある場合は、そのアイテムをクリックして、 あなたのMonkeyにインストールの手順を案内させてください。

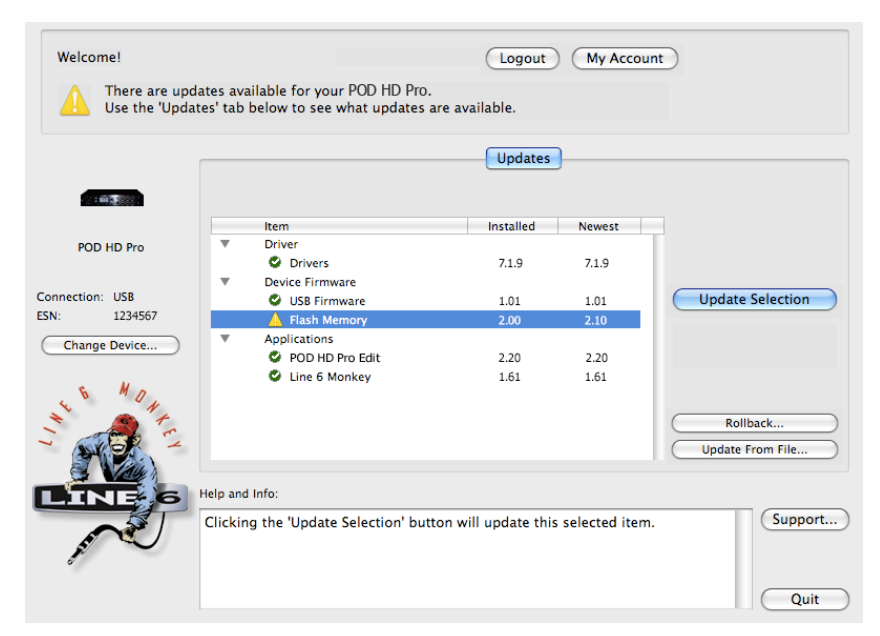

**Line 6 Monkey-POD HD用のUpdates画面**

例として、上記のスクリーン・ショットはMonkeyがより新しいファームウエアを発見したことを示し ています。フラッシュ・メモリー・バージョンが入手可能であり、それは現在のデバイスにインストー ルされています。このシナリオでは、Flash Memoryアイテムを選び、次**にUpdate Selection**をクリック します。画面に表示されるメッセージを注意して読んでください。あとしばらくで、Monkeyがアップデー トの操作をお手伝いします。アップデートが全て完了するまでは、デバイスのコントロールと接続ケー ブルには、触れないようにすることが特に重要です!

#### **フラッシュメモリー・アップデートとプリセット**

通常、フラッシュ・メモリーのアップデートにはファクトリー・プリセット一式が含まれています。お 手持ちのデバイスのメモリーに保存されているプリセット一式よりもさらに新しい改訂版である場合も あります。アップデート中に現在のプリセットをそのまま保持するかどうかを促すメッセージが表示さ れます。「No」を選択すると、お手持ちのデバイスのプリセットは永久的に上書きされることになります。

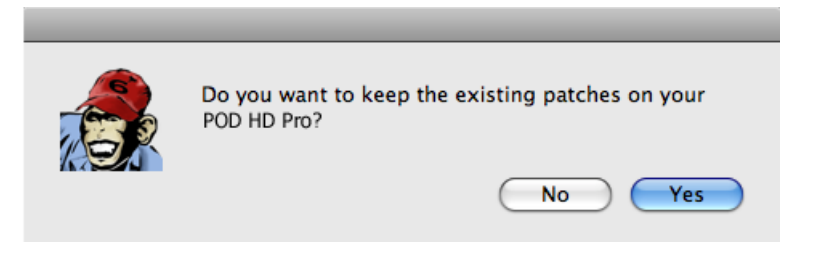

**フラッシュメモリーの更新中に表示される、現在のプリセットを保持するためのメッセージ**

**ヒント! POD HD Pro Editを使用[することで、簡単にプリセット一式を一つのファイルとして](#page-9-0)コン ピュータに保存することができます(1•6ページの「POD HD Proエディット・ソフトウエア」参照)。**

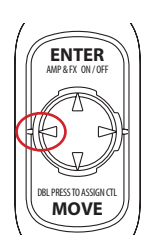

フラッシュ・メモリーの更新が終了したら、ナビ・ディスクの左矢印ボタンを押しなが らPOD HD Proの電源を入れてください。これにより、グローバル設定の全てがファク トリー・デフォルトに「リセット」されます。リセットを行うことで、新しいフラッシュ・ メモリー・バージョンに含まれているセットリストのタイトルも更新されます(バージョ ンが異なる場合)。

#### **Line 6 Variaxアップデート**

Line 6 Variaxをご使用の場合、最新のファームウェア・アップデートの確認とインストールを行うこと を 強 く 推 奨 し ま す。 最 新 の POD HD Pro フ ァ ー ム ウ ェ ア、POD®HD Pro Edit お よ び Variax® Workbench™ソフトウェアと互換性を保つためにファームウェア・アップデートが必要な場合がありま す。

手順は、VariaxをPOD HD Pro背面の**VARIAX**インプットに接続し、Line 6 Monkeyを起動するだけ です。 接続されているデバイスから選択するように指示されます。

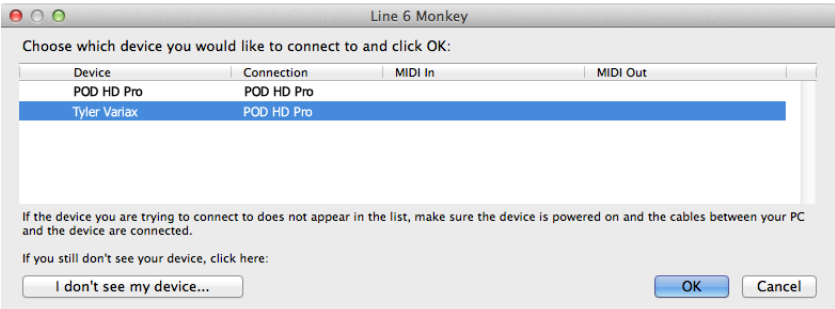

使用されているVariax楽器を選択し、**OK**をクリックしてください。Line 6 Monkeyアップデート・ウィ ンドウが開き、お使いのVariaxで使用可能なアップデートが表示されます。Flashアップデートが使用で きる場合は、それを選択して**Update Selected**をクリックし、最新バージョンをインストールしてくださ い。

最新のVariax Workbenchソフトウェアのダウンロードおよびインストールがされていない場合は、それ も実行してください。こちらもLine 6 Monkeyアップデート・ウィンドウ内に表示されます。

## <span id="page-106-0"></span>**付録 B:FBVフットコントローラー**

ハンズフリーで POD® HD Proのプリセット、アンプ、エフェクトやパラメーターにアクセスしてみま せんか? 対応するLine 6 FBV™ コントローラーを接続すれば、事は簡単です! FBVコントローラー を利用したPOD HD Proの使い方とその多くの利点をここで詳しく説明します。

**ヒント: Line 6 FBVシリーズの機器を接続すれば、POD HD ProをMIDIコントローラーとして他 のMIDI機器を操作するように設定することもできます! 詳細はB•1ページの「付録 C:MIDI」を ご覧ください。**

## **FBV MkII & FBVシリーズ・コントローラー**

Line 6 FBV Shortboard MkII コントローラーは、POD HD Pro を使用する際の推奨 FBV 機器です。 POD HD Proの不可欠な機能に簡単にアクセスすることができる最新モデルです。

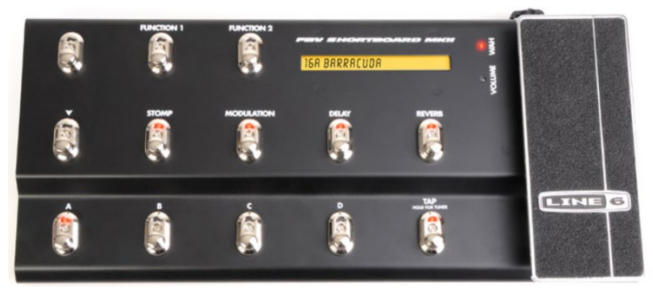

**FBV Shortboard MkIIコントローラー**

数台のFBV コントローラー・モデルと共にPOD HD Proを使用する事も可能です: **FBV Express MkII, FBV Longboard**と**FBV Shortboard** さらに、Line 6 **EX1エクスプレッション・ペダル**をFBV Shortboard MkIIやFBV Shortboardと共に使用することで第2のペダル・コントローラーを加えることができます。 これらの製品の詳細は、<http://line6.com/footcontrollers/fbvshortboardmkii.html> にアクセスし てご覧ください。

**アップグレードを行っていますか? Line 6 FBV MkIIシリーズ・コントローラーを使用している場 合は、直接コンピュータのUSBポートへ接続し、Line 6 Monkey[を起動させることで、最新のアッ](#page-102-0) [プデーターを](#page-102-0)チェックしてインストールすることができますB•A•1ページの「付録 A:Line 6 Monkey™」をご覧ください。**

**B•1**

#### **接続をはじめる**

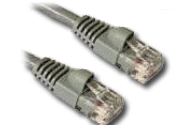

**B•2**

全てのFBV機器に「RJ-45」ケーブルが同梱されています。このケーブルは本物のスタンダー ド「Category 5」コンピュータ・ネットワーク・ケーブルです。従って、万一無くされた場 合は、家電製品店やコンピュータ・ストアでこのタイプのケーブルをお買い求めください。

POD HD Proの電源をOffにしてから、このケーブルでFBV機器の**TO AMP**端子と POD HD Proの **FBV**端子を接続します。エクスプレッション・ペダルをお持ちの場合は、FBVの**EXP. PEDAL**端子に 接続します。それからPOD HD Proの電源を入れます。FBVが点灯し、これで準備はOKです!

**注意:使用するペダルは、FBV機器に合わせて必ず調整してください。お手持ちのFBV機器に同 梱のパイロット・ハンドブックをご覧ください。または**<http://line6.jp/support/manuals/> **からパ イロット・ハンドブック、あるいはFBVアドバンスド・ガイドをダウンロードして参照してください。**

### **FBV用のセットアップ・オプション**

FBV機器を接続した場合、POD HD Proの動作に影響を与えるSetupオプションがいくつかあります。 VIEWボタンを長押しして Setupに入り、以下のオプションにアクセスします。(その他のSetupオプショ ンについての詳細は、2•1[ページの「システム・セットアップへアクセスする」](#page-10-0)も併せてご覧ください。)

#### **Setup:Utilitiesページ1**

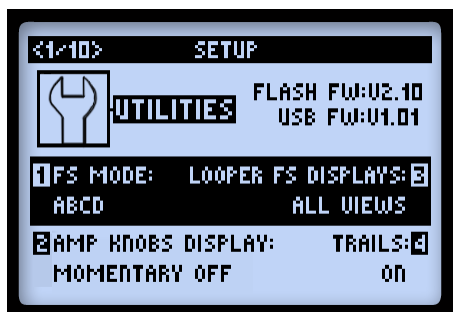

• **FS MODE(ノブ 1):**FBVの**A、B、C、D**フットスイッチの機能を設定します。この設定はグロー バルです。プリセット毎に割り当てるこれらの設定方法については、3•7[ページの「エフェクト](#page-34-0)& アンプ・ブロックFBV[フットスイッチのアサイン」を](#page-34-0)ご覧ください。
- • **ABCD:**現在選択されているバンクのプリセット Aから Dまでを切り替えます。
- • **FS 5~8:**FS5からFS8 On/Offまでに割り当てたアンプやエフェクト・ブロックを切り替え ます。

**B•3**

**パフォーマンス・ビュー画面を利用すれば、現在選択されているプリセットのABCDとFSの割り 当てを、ビジュアルな情報で参照することができるために便利です。次のセクションをご覧ください。**

• **LOOPER FS DISPLAY(ノブ 3):**ルーパー・モード画面をどの方法で、またいつ表示させるか を決定します(1•3[ページと](#page-6-0)同様に、以下のセクションも参照してください)。

#### **Setup ページ2**

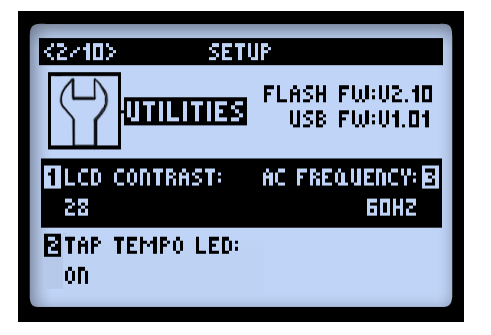

• **FBV EXPRESS(ノブ 4):**FBV Express MkIIモデル・コントローラーをPOD HD Proに接続して 正確に機能させるために、このオプションは必ず「On」に設定してください。

#### <span id="page-109-0"></span>**POD HD Pro パフォーマンス・ビュー画面**

パフォーマンス・ビュー画面では、FBVフットスイッチにコントロールを割り当てた、プリセットやア ンプ&エフェクト・ブロックをビジュアルな情報として参照することができます。

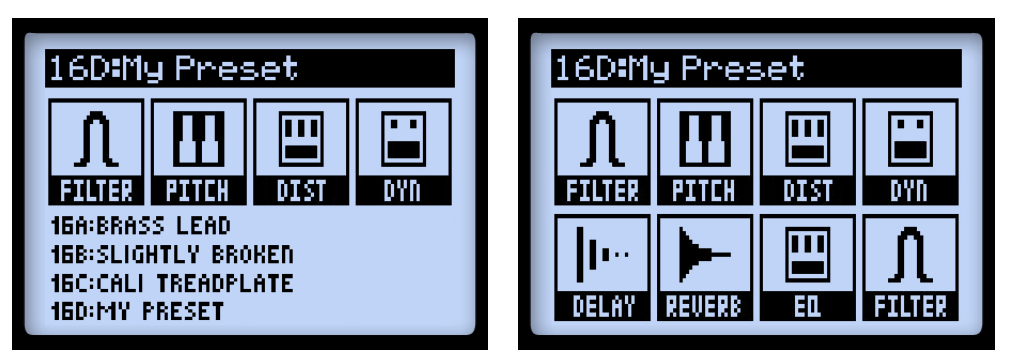

**FS5~FS8へのABCDの割り当て FS1~FS8へのエフェクトの割り当て**

特定のFBVモデル機器で、どのFBVフットスイッチを8種類のフットスイッチにそれぞれ割り当てて関 連させるかの判断は、以下のページに記載されるフットスイッチ・マッピング表を参照してください。(こ れらのフットスイッチの割り当てに関するエディット&作成方法は、B•18[ページ](#page-123-0)に記載されています。)

POD HD Proが Looperモードに入ると、パフォーマンス・ビュー画面の3番目の画面にFBVフットスイッ チを利用してアクセスするルーパー機能が表示されます。8•1[ページの「ルーパー・フットスイッチ・コン](#page-82-0) トロール&[パフォーマンス・ビュー」](#page-82-0)も併せてご覧ください。

**ヒント:POD HD ProのLooperモードは、Line 6 FBV Shortboard MkIIやオリジナルFBVロン グボード、またはShortboardコントローラーが接続されている場合にのみアクセスが可能です。**

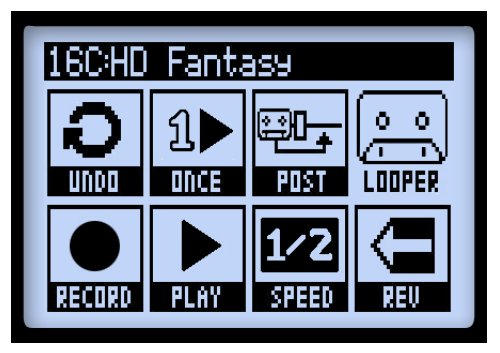

**Looperモードが起動中のパフォーマンス・ビュー**

# <span id="page-110-0"></span>**FBV コントローラー・デバイス-フットスイッチ&ペダル・マッピング**

FBV機器のフットスイッチとペダルは、特定のPOD HD Pro機能にあらかじめマッピングされています。 これらのマッピングは、それぞれFBVコントローラーのタイプによって多少の違いがあります。お手持 ちのFBVモデルに合う表を参照してください。これらの表に記載されているPOD HD Pro機能について の詳細は、以下のセクションをご覧ください。

# **FBV Shortboard MkII**

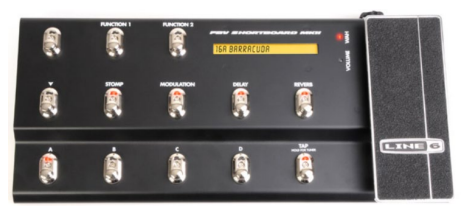

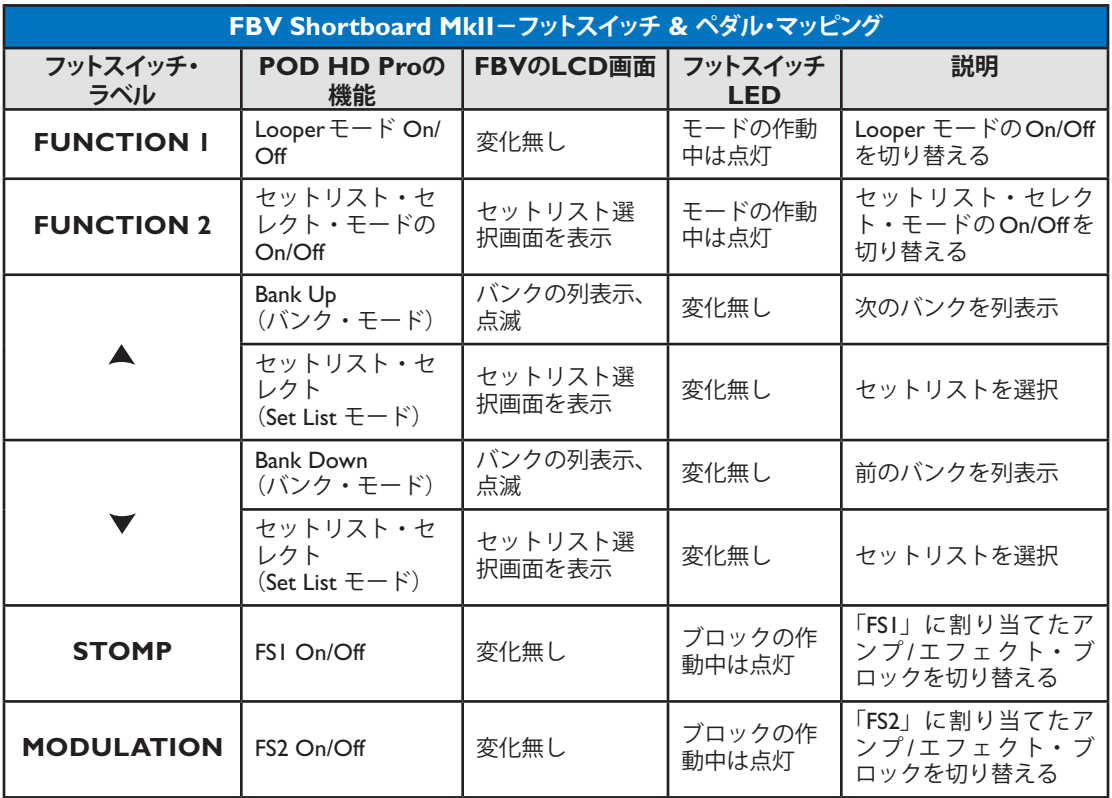

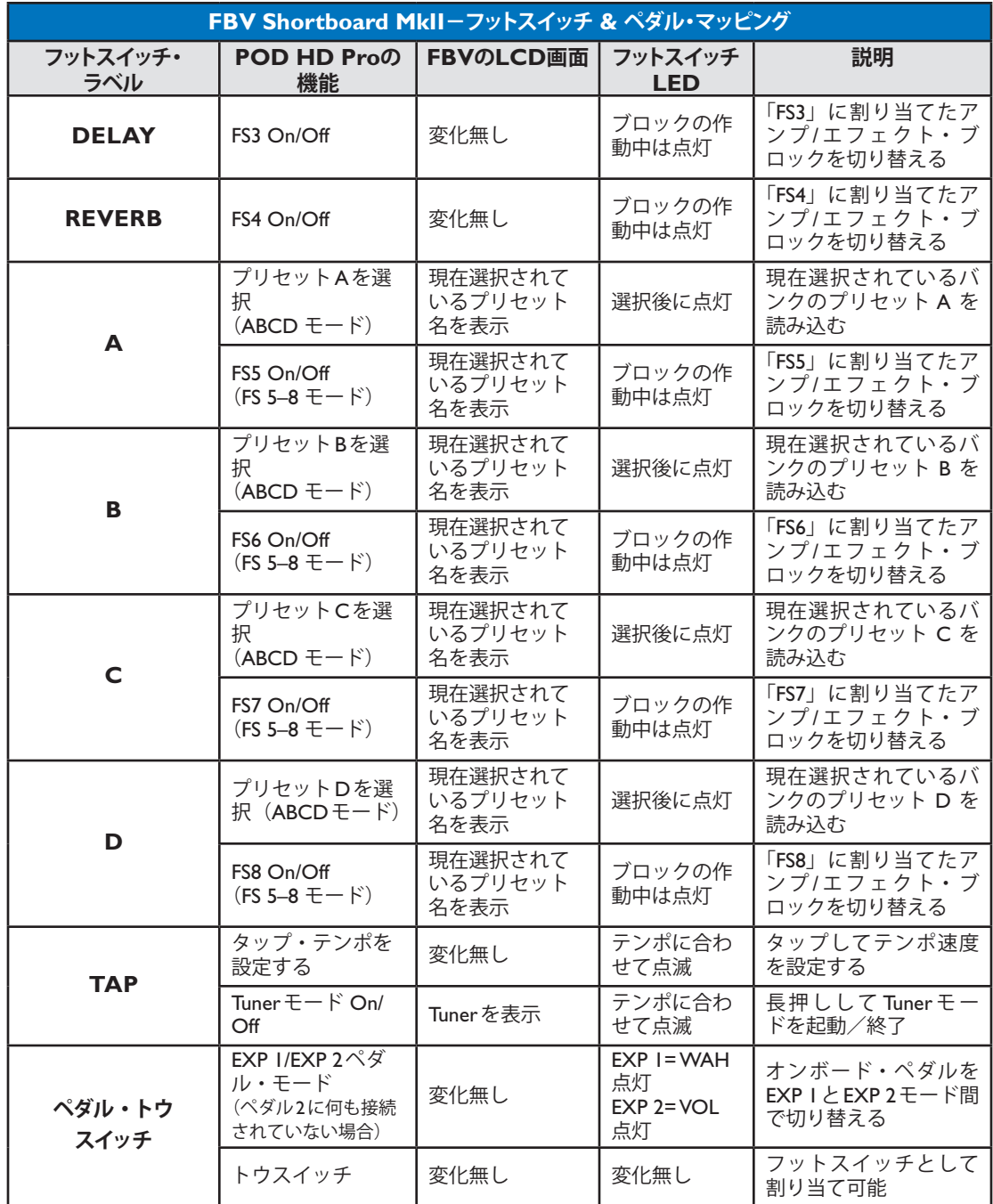

## **Looperモード・フットスイッチ・マッピング**

POD HD ProがLooperモードに入ると、いくつかのFBVフットスイッチはそのマッピングを変更して、 以下のルーパー機能を行います。8•1ページの「8·[ルーパー・モード」](#page-82-1)も併せてご覧ください。

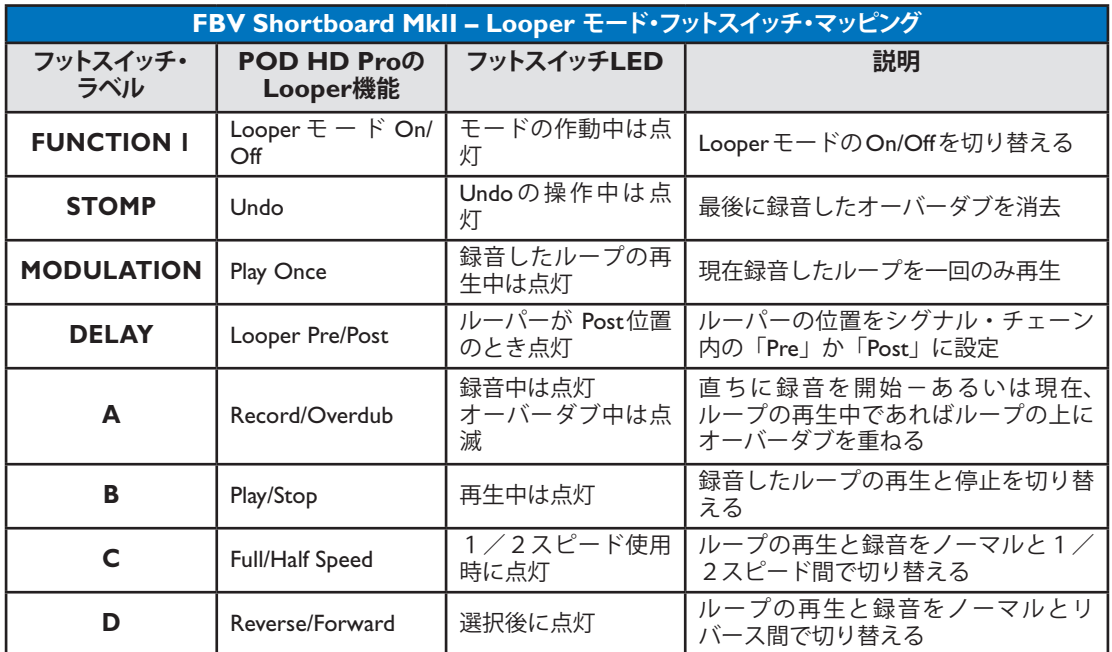

#### **ペダル機能**

FBV Shortboard MkII機器には、「オンボード」エクスプレッション・ペダルが同梱されており、オプショ ンとして2台目のエクスプレッション・ペダル用の端子も装備されています。これらのペダルで、コン トローラーに割り当て可能なPOD HD Pro **EXP 1**と**EXP 2**にアクセスすることができます。プリセッ トをカスタマイズするために、これらのコントローラーへアンプ&エフェクト・パラメーターを割り当 てる方法については、B•16[ページの「エクスプレッション・ペダルと](#page-121-0)Variax®ノブ・コントローラーのアサイン」 をご覧ください。

FBVの**EXP. PEDAL**インプットに追加のペダルが接続されていない場合、オンボード・ペダルの「ト ウスイッチ」で**EXP 1**と**EXP 2**間のコントロールを切り替えることができます。FBVの赤**WAH**と緑 VOLのLEDが点灯し、現在選択されているペダル・モードをそれぞれ示します(トウスイッチに他の機 能を手動で割り当てることも可能です。B•20ページの「EXP[ペダル・トウスイッチを使用する」](#page-125-0)参照)。

# **ペダル2を接続した場合のEXP 1とEXP 2**

2台目のエクスプレッション・ペダル(Line 6 EX-1エクスプレッション・ペダル等)を接続すると、オ ンボード・ペダルは**EXP 1**へのみ、ペダル2は**EXP 2**へのみマッピングされた状態を維持します。ペ ダル2が接続されているときは、常に**EXP 1** & **EXP 2**LEDの両方が点灯します。

# **FBV Express MkII**

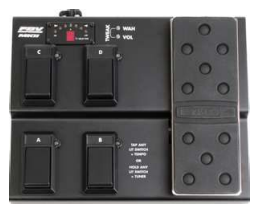

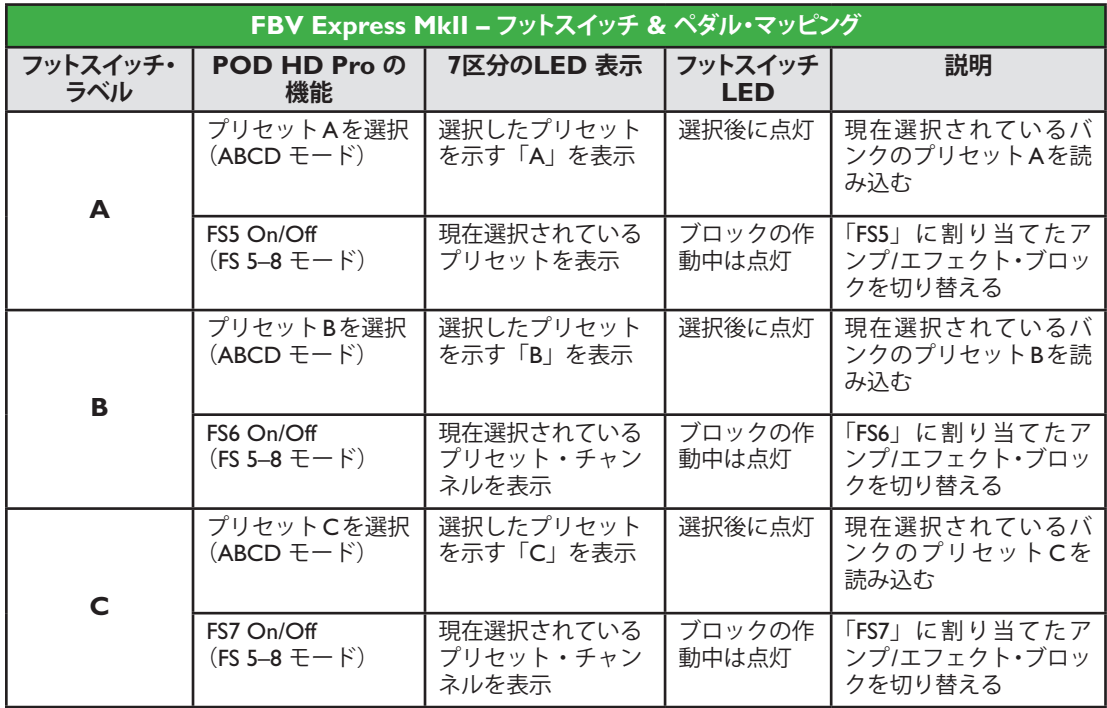

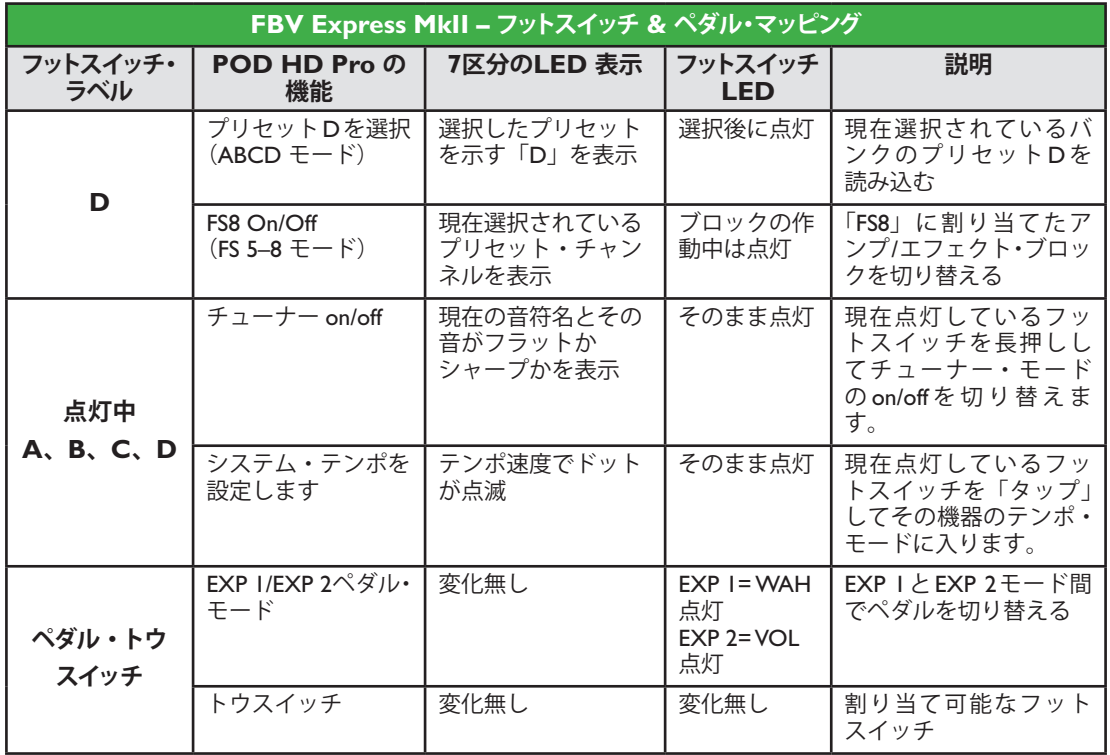

**ヒント:Line 6 FBV Shortboard MkIIを使用してPOD HD ProのLooperモードへ、アクセスする ことはできません。**

## **ペダル機能**

FBV Express MkII機器には、「オンボード」ペダルが同梱されており、コントローラーへ割り当て可能な POD HD Proの**EXP 1**と**EXP 2**の両方へアクセスすることができます。プリセットをカスタマイズす るために、これらのコントローラーへアンプ&エフェクト・パラメーターを割り当てる方法については、 B•16[ページの「エクスプレッション・ペダルと](#page-121-0)Variax®ノブ・コントローラーのアサイン」をご覧ください。

ペダルの「トウスイッチ」を使用することで**EXP 1**と**EXP 2**間のコントロールを切り替えることがで きます。FBVの赤**WAH**と緑**VOL**のLEDが点灯し、現在選択されているペダル・モードをそれぞれ示 します(トウスイッチに他の機能を手動で割り当てることも可能です。B•20ページの「EXP[ペダル・トウ](#page-125-0) [スイッチを使用する」](#page-125-0)参照)。

**付録 B:FBVフットコントローラー**

# **FBV Longboard**

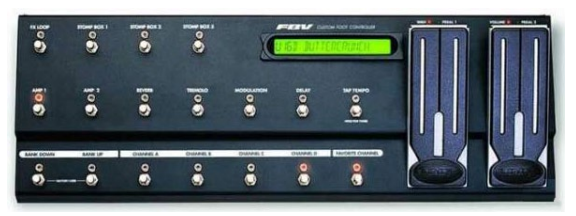

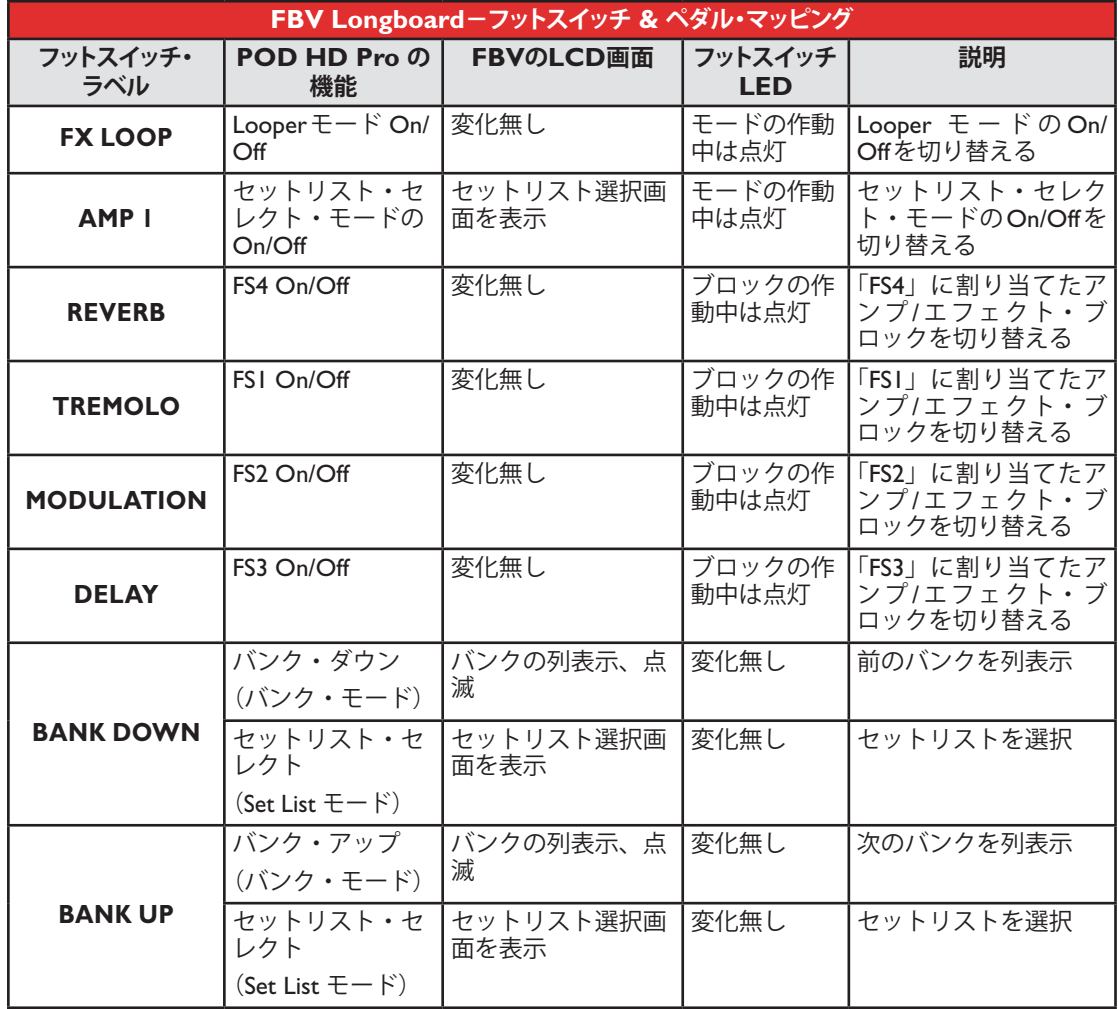

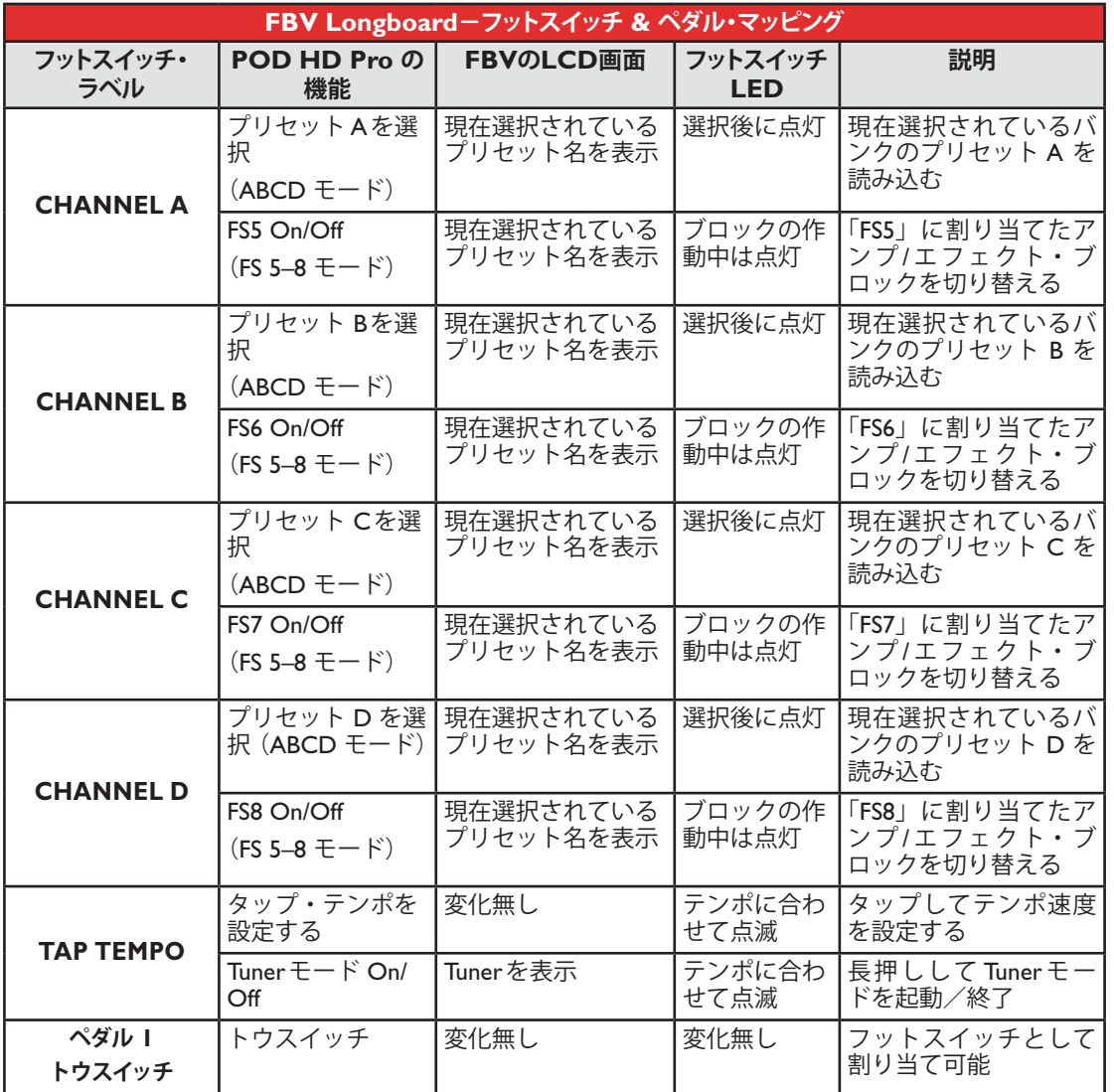

#### **Looperモード・フットスイッチ・マッピング**

POD HD ProがLooperモードに入ると、いくつかのFBVフットスイッチはそのマッピングを変更して、 以下のルーパー機能を行います。8•1ページの「8 - [ルーパー・モード」](#page-82-1)も併せてご覧ください。

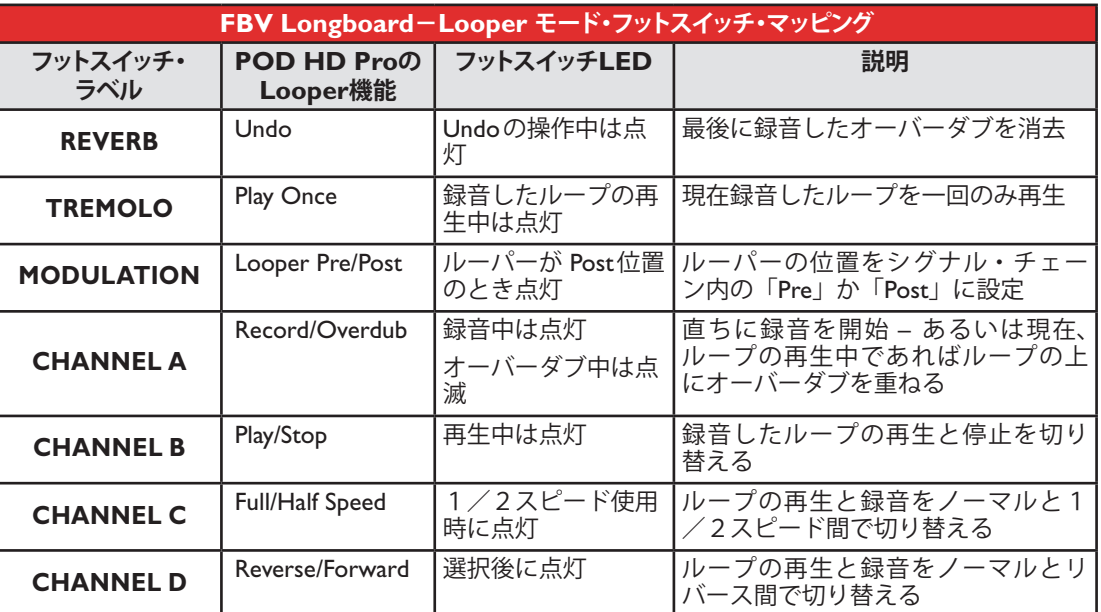

#### **ペダル機能**

FBV Longboard機器には2台の「オンボード」ペダル、**ペダル 1**と**ペダル 2**、が同梱されています。これ らのペダルは、POD HD Proの**EXP 1**と**EXP 2**のそれぞれ割り当て可能なコントローラーへ恒久的に マッピングされています。プリセットをカスタマイズするために、これらのコントローラーへアンプ& エフェクト・パラメーターを割り当てる方法については、B•16[ページの「エクスプレッション・ペダルと](#page-121-0) Variax®[ノブ・コントローラーのアサイン」](#page-121-0)をご覧ください。

ペダル1トウスイッチでアンプやエフェクト・ブロックOn/Offを切り替えるように、手動で割り当てる ことができます。B•20ページの「EXP[ペダル・トウスイッチを使用する」](#page-125-0)参照

# **FBV Shortboard**

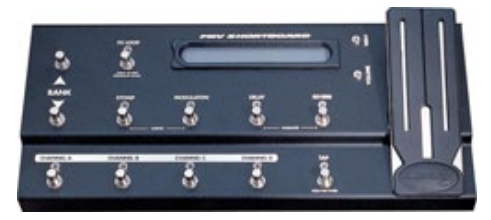

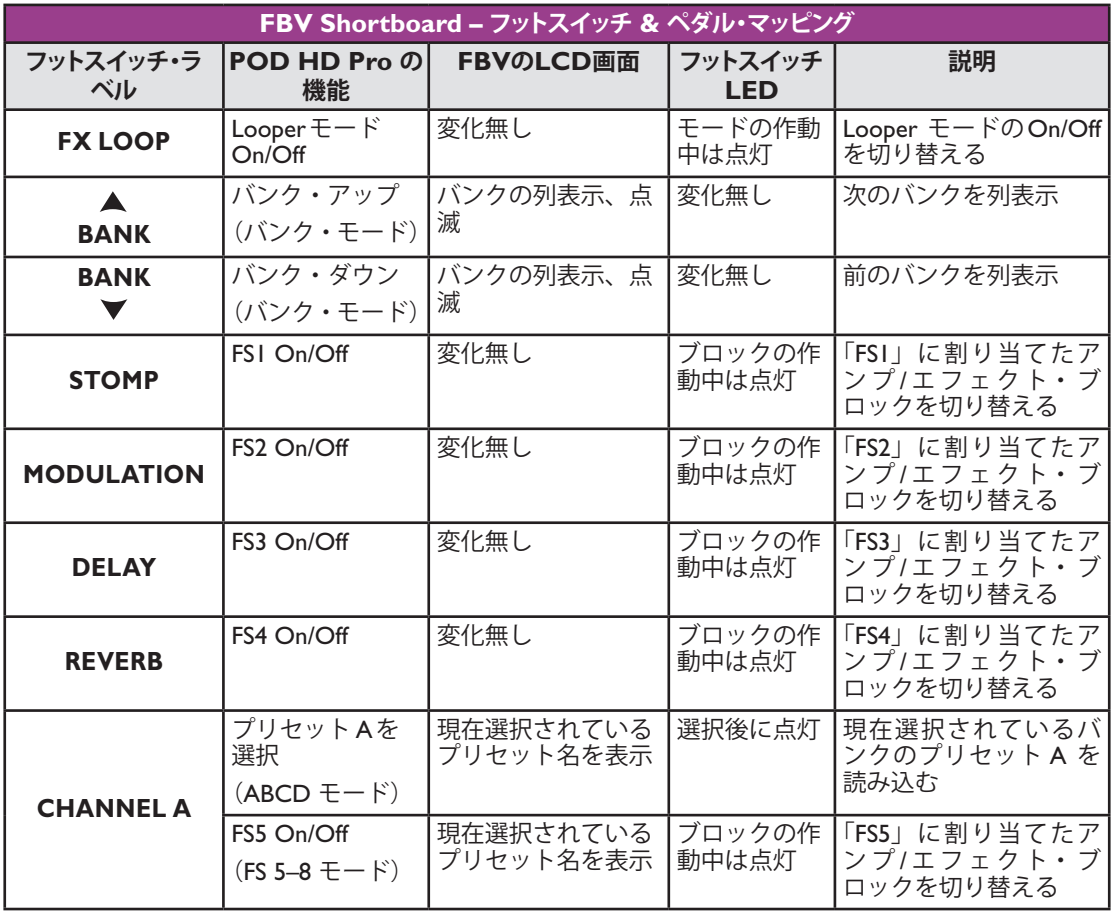

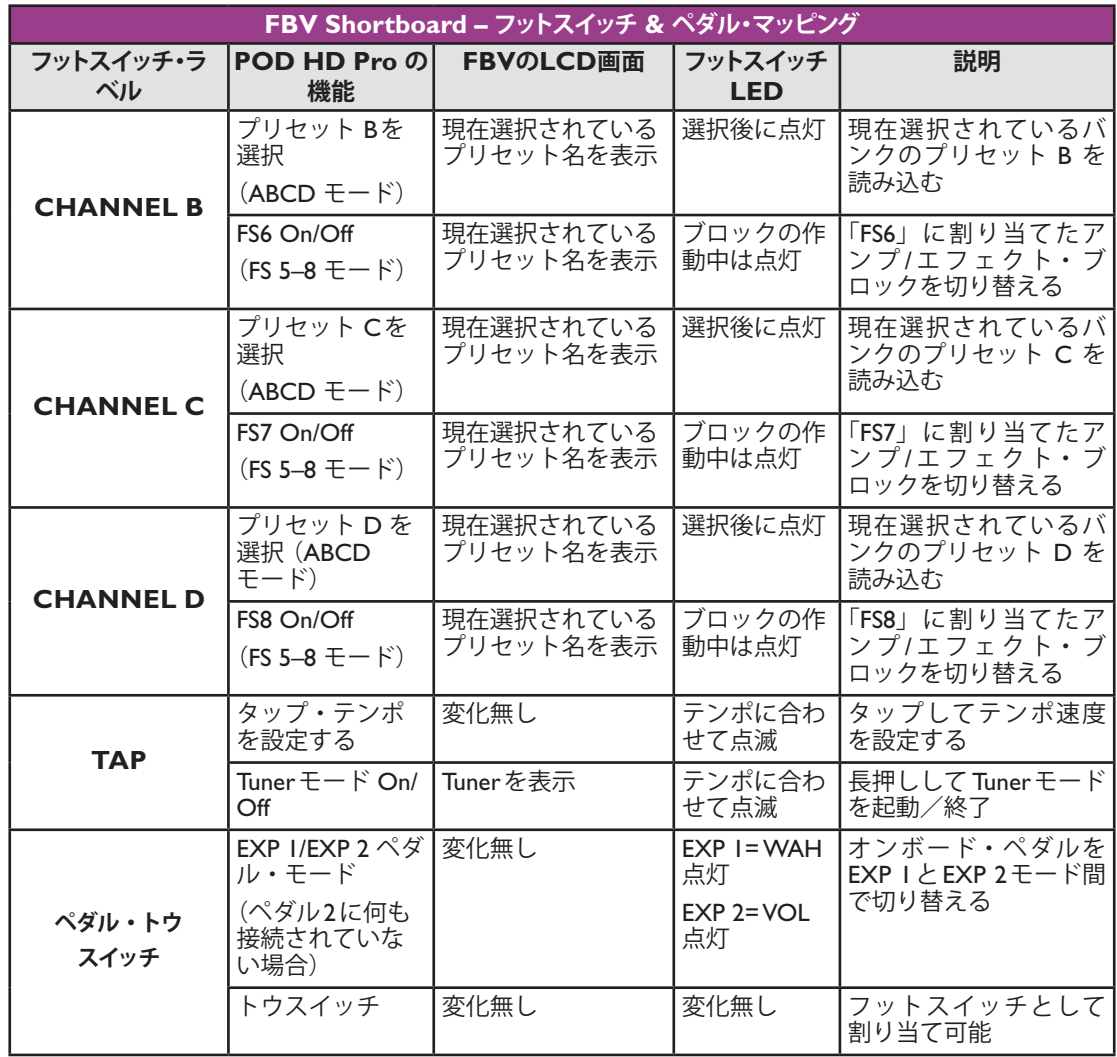

#### **Looperモード・フットスイッチ・マッピング**

POD HD ProがLooperモードに入ると、いくつかのFBVフットスイッチはそのマッピングを変更して、 以下のルーパー機能を行います。8•1ページの「8 - [ルーパー・モード」](#page-82-1)も併せてご覧ください。

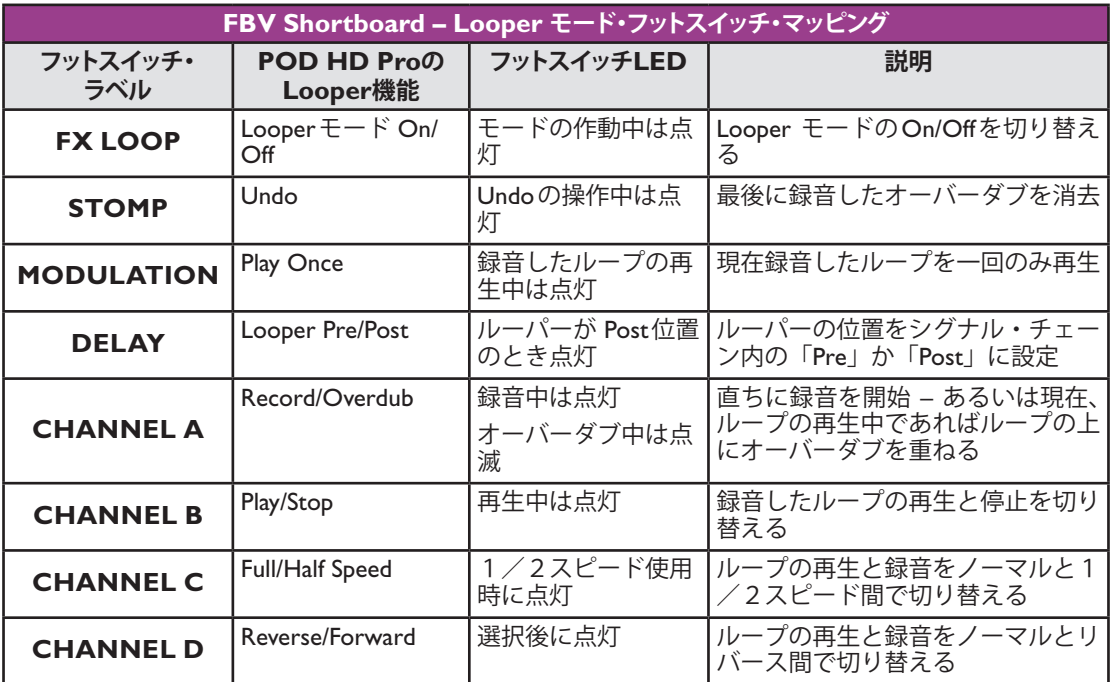

#### **ペダル機能**

FBV Shortboard機器には、「オンボード」エクスプレッション・ペダルが同梱されており、背面にはオ プションとして2台目のエクスプレッション・ペダル用の端子も装備されています。これらのペダルで、 コントローラーに割り当て可能なPOD HD Pro **EXP 1**と**EXP 2**にアクセスすることができます。プリ セットをカスタマイズするために、これらのコントローラーへアンプ&エフェクト・パラメーターを割 り当てる方法については、B•16[ページの「エクスプレッション・ペダルと](#page-121-0)Variax®ノブ・コントローラーのア [サイン」](#page-121-0)をご覧ください。

FBVの**EXP. PEDAL**インプットに追加のペダルが接続されていない場合、オンボード・ペダルの「ト ウスイッチ」で**EXP 1**と**EXP 2**間のコントロールを切り替えることができます。FBVの赤**WAH**と緑 **VOL**のLEDが点灯し、現在選択されているペダル・モードをそれぞれ示します(トウスイッチに他の 機能を手動で割り当てることも可能です。B•20ページの「EXP[ペダル・トウスイッチを使用する」](#page-125-0)参照)。

#### **ペダル2を接続した場合のEXP 1とEXP 2**

2台目のエクスプレッション·ペダル (Line 6 EX-1エクスプレッション·ペダル等)を接続すると、オ ンボード・ペダルは**EXP 1**へのみ、ペダル2は**EXP 2**へのみマッピングされた状態を維持します。ペ ダル2が接続されているときは、常に**EXP 1** & **EXP 2**LEDの両方が点灯します。

#### <span id="page-121-0"></span>**エクスプレッション・ペダルとVariax®ノブ・コントローラーのアサイン**

以下の表で示される通り、FBV機器のペダルはPOD HD Pro **EXP 1**と**EXP 2**コントローラーへアクセ スするように設計されており、どのアンプやエフェクト・モデルのパラメーターも割り当てることが可 能です。これらのコントローラーをPOD HD Proのパラメーターへ割り当てる手順は以下の通りです。

#### **Variaxノブをコントローラーとして使用**

あらゆるLine 6 Variaxギターのボリュームおよびトーン・ノブは、全てのPOD HD Proアンプまたは FXパラメータをコントロールするためにアサインすることができます。 POD HD Proのパラメータを リモートでコントロールする場合、同時にVariaxギターのボリュームまたはトーンを変えてしまわない ようにLocal Controlを「ロック」した方がいいかもしれません。 詳細は2•11ページの「ページ 7、 Setup:Variax Options」をご覧ください。

#### **アンプ & エフェクト・パラメーターをコントロールする**

エクスプレッション・ペダルおよびVariaxノブ・コントローラーのアサインはController Assign画面で 行います。 シグナル・フロー・ビューの中でエクスプレッション・ペダルに割り当てたいアンプまたは FXブロックを選択し、**MOVE**を2度押します。 この例では、シグナル・フロー・ビューの中でディレ イのFXブロックを選択し、EXP-1ペダルでコントロールするよう設定します。

**ヒント:エクスプレッション・ペダルおよびノブ・コントローラーは、同時に50以上のPOD HD のパラメータをコントロールすることができ、ペダルまたはノブの動きひとつでサウンドにさまざ まな変化を与えることができます。 プリセット内の複数のパラメータを共通のコントローラーでコ ントロールするには、以下の手順に従ってください。**

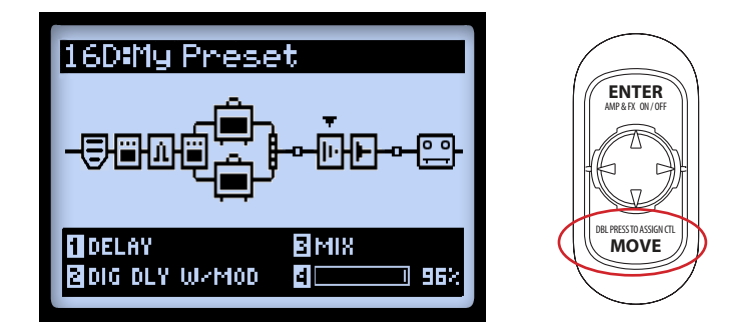

**注意:コントローラーにエフェクトモデル・パラメーターが割り当てられている場合、このパラメー ター値を手動でエディットすると、コントローラーの MINやMAX値が変わります。例えば、 EXP-1ペダル・コントローラーがワウ・エフェクトモデルのPositionパラメーターに割り当てられ ている場合は、Wahモデルを選び、Edit画面に移動してPositionパラメーターを選びます。ペダル が「ヒール」位置に近い場合は、マルチ・ファンクション・ノブ4を回してMIN値を調整すること ができます。ペダルが「トウ」位置に近い場合は、ノブを回してMAX値を調整します。**

選択したモデルのための Controller Assign 画面が表示されます。この例では、Digital Delay W/ Modulationです。マルチファンクション・ノブ1~4を使用して、コントローラー割り当てオプション を設定します。

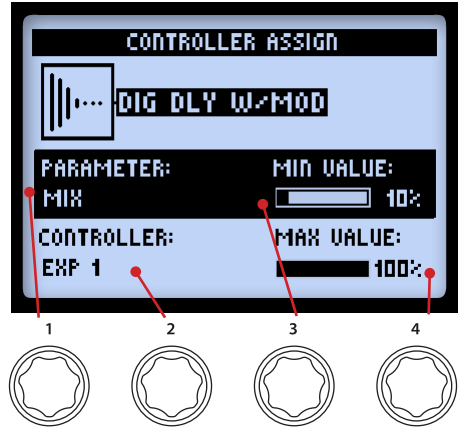

**Controller Assign画面**

- **PARAMETER(ノブ 1):**コントロールしたいモデルのパラメーターを選びます。\* この例では、 **Mix**パラメーターを選びます。
- **Controller(ノブ2):**パラメーターにアサインしたいコントローラーを選択します。 アサインし ない場合はOff、またはEXP 1、EXP 2、Variax Vol、Variax Toneを選択してください。
- **MIN. VALUE(ノブ 3):**ペダルの「ヒール」位置にしたいパラメーター値を設定します。
- **MAX. VALUE(ノブ 4):**ペダルの「トウ」位置にしたいパラメーター値を設定します。

**トーンにワウ・エフェクト・モデルを加えると、ワウの「Position」パラメーターは自動的にEXP 1に割り当てられます。同様に、ボリュームやパン・エフェクト・モデルを加えると、その「Position」 パラメーターは自動的にEXP 2に割り当てられます。その結果、既にペダルの割り当てが行われて いる場合は、複数アイテムがこれらのエクスプレッション・ペダルに割り当てられることになります。 全てのファクトリー・プリセットには既にワウ、ボリューム、パンが含まれているため、これらも 例外無く割り当てられます。プリセットに必要の無いモデルのEXP割り当てがある場合は、必ず外 すようにしてください。**

FXループのパラメーターにコントローラーをアサインしたい場合、シグナル・フロー・ビュー内のFXルー プ・ブロックを選択し、上記の説明のようにコントローラー・アサイン画面へ入ってください。

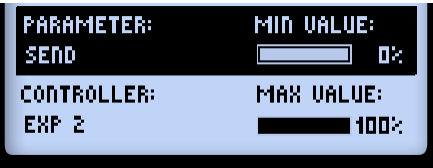

**FXループのコントローラー・アサイン**

# <span id="page-123-0"></span>**アンプ&エフェクト・ブロック・フットスイッチのアサイン**

FBVフットスイッチは、オンボード・ペダルの「トウ・スイッチ」も同様に、どのアンプやエフェクト・ ブロックのOn/Offも切り替えを設定することができます。B•4[ページに](#page-109-0)記載されている通り、現在設定 されているプリセットのエフェクト・フットスイッチの割り当ては、パフォーマンス・ビュー画面内で 参照することができます。これらの設定はプリセット毎に保存されます。

## **エフェクトやアンプ・ブロックをフットスイッチへ割り当てる**

シグナル・フロー・ビューの中から、フットスイッチの1つに割り当てたいエフェクトやアンプ・ブロッ クを選びます。一例として、ディレイ・エフェクト・ブロックを選択します。次に**ENTER**ボタンを長 押ししてFootswitch Assign画面を表示させます。

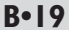

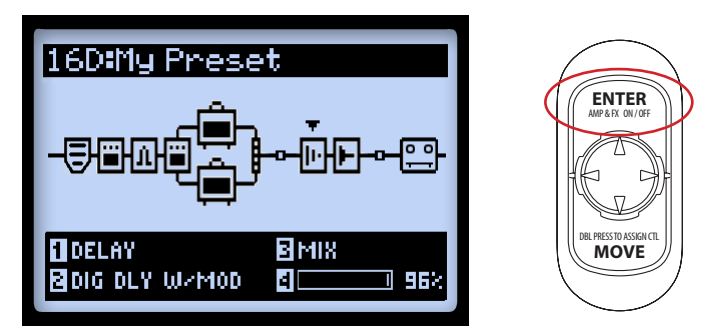

**アンプかエフェクト・ブロックを選択し、ENTERボタンを長押しします**

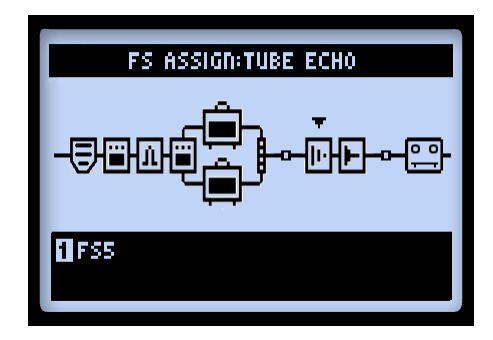

**ディレイ・エフェクト・モデル選択した場合のFootswitch Assign画面**

マルチファンクション・ノブ1を使用して、このエフェクト・ブロックを割り当てたいフットスイッチ を選びます。**FS1~FS8**、**EXP Toe Switch**を選びます。または**None**を選んでブロックの割り当てを外 します。以下のような動作になります:

**B•20**

• **アンプやエフェクト・ブロックが既にフットスイッチに割り当てられている場合:**現存のブロックは割り 当てを維持し、このフットスイッチを選ぶことで**追加的に**新しくブロックを割り当てます。パ フォーマンス・ビューを見ると、フットスイッチが「Multi」グラフィックを表示し、この状態を 示しているのがわかります。2種類、またはそれ以上のパラメーターを同じフットスイッチに設 定し、それらのOn/Offを同時に切り替えたり、または1つだけをOnにしておいて、その他を Offに切り替えることも可能です!

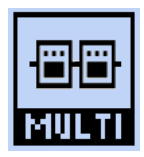

**フットスイッチに複数のブロックが割り当てられていることを示します**

**ヒント: 現在設定されているフットスイッチの割り当てを見る場合は、Footswitch Assign画面から ナビ・ディスク・ボタンを使って画面下の各ブロックを選択し、それぞれのノブ1セッティング をご覧ください。**

• **フットスイッチにブロックが1つも割り当てられていない場合:**それぞれのフットスイッチに対応する パフォーマンス・ビューの中にN/Aグラフィックが表示されているのがわかります。

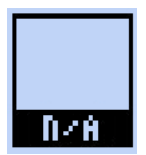

**フットスイッチにブロックが1つも割り当てられていないことを示します**

#### <span id="page-125-0"></span>**EXPペダル・トウスイッチを使用する**

上記の通り、トーンに Wahや Volume/Panモデルを加えると、それらのPositionパラメーターは自動的 に**EXP 1**と**EXP 2**コントローラーに割り当てられます。この設定済みのWah/Volume切り替えが、ほ ぼ全てのファクトリー・プリセットに含まれています。しかし、新しく加えたアンプやエフェクト・モ デルに対し、トウスイッチの割り当ては自動的に設定されないため、ここに手動による設定方法を説明 します。

• 上記の手順に従い、Wahモデルを選択した状態でFS Assign画面へ行き、そのエフェクト・ブロッ クを**EXP TOE SWITCH**へ割り当てます。これにより、ペダルのトウスイッチを通じて、ワ ウの On/Off を切り替えることができます。

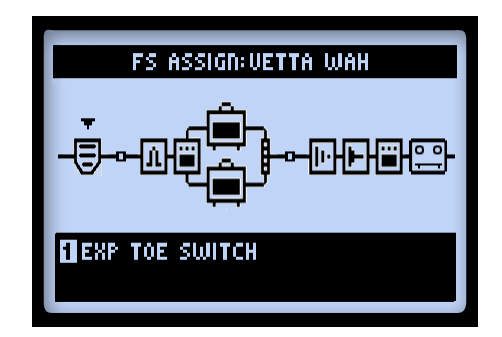

**エフェクト・ブロックをオンボード・ペダルの「トウスイッチ」へ割り当てる**

さらに、異なるエフェクト・パラメーター(Volume - Position等)が反対側のEXP ペダル・モードでコ ントロールされていれば、コントロール中に任意のモデルだけをアクティブにすることができるのです から、トウスイッチで両方のエフェクトの On/Off を交互に切り替えることができれば便利だと考える でしょう。例えば、ワウが**EXP 1**、ボリュームが**EXP 2**でコントロールされている所にプリセットが あるとします:

**注意:「PEDAL 2」をFBVに接続されている場合(または FBV Longboardを使用している場合)は、 ワウとボリュームは既に2台のペダルによって個々に操作されるため、以下の設定を使う必要はあ りません。**

- **EXP TOE SWITCH**をクリックすると、赤い**EXP 1**LEDが点灯します。
- シグナル・フロー・ビューの中で、ボリューム・エフェクト・ブロックを選択し、**ENTER**ボタ ンで「Off」に切り替えます。ワウが「On」、そしてボリュームが「Off」になったことがわかる はずです。

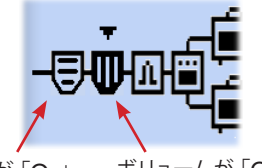

ワウが「On」 ボリュームが「Off」

- 既に述べたフットスイッチの割り当て手順を繰り返し、ワウとボリュームの両方にそれぞれ **EXP TOE SWITCH**を割り当てます。
- このプリセットのために、**EXP TOE SWITCH**をクリックして**EXP 1**を設定するたびに、ペ ダルによるコントロールでボリュームは「Off」に、そしてワウは「On」に切り替わります。 **EXP 2**に切り替えた場合は、この逆の動作を得ることができます。
- このセッティングは必ずプリセットと共に保存してください!

# **セット・リストを選択する**

FBV Shortboard MKII & FBV Longboard 機器用にSet Lists 画面へアクセスし、異なるプリセットを読み 込むことができます(4•1ページの「4 - セットリスト&プリセット」参照)。FBVからの操作:

• **FUNCTION 2**(Shortboard MkII)または**AMP 1**(Longboard)を押すと、POD HD ProにSet Lists画面が表示されます。

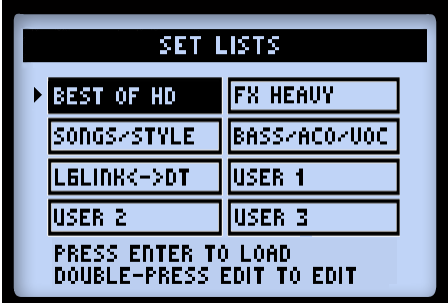

#### **Set Lists画面**

- **BANK UP**と**BANK DOWN**フットスイッチを押して好みのセットリストを選びます。FBVの LCD画面は、選択したセットリスト名を表示することに注意してください。
- **FUNCTION 2/AMP 1**を再び押して選択したセットリストを読み込みます。前のセットリスト からの同じ番号のプリセットが、新しいセットリストから自動的に読み込まれます。

# **タップ・テンポ**

全てのFBV機器において、**TAP**フットスイッチをリズムに合わせて踏むことでタップ・テンポ を設定することができます。あるいは、Setupの中でテンポ値を数字で設定することも可能です (2•10[ページの「ページ](#page-19-0) 6、MIDI/Tempo」参照)。

**TAP**スイッチのLEDが点滅し、現在のタップ・テンポBPMを示します。Tempo Syncパラメーターが用 意された、テンポベースのエフェクト(モジュレーション、フィルター&ディレイ・エフェクト)は、 この**タップ・テンポ**値をもとに音符を任意に設定することができます。

# **Tunerモード**

全てのFBV機器において、チューナー・モードに入るときは**TAP**ボタンを長押しします。詳細はB•23ペー ジの「チューナー・モード」をご覧ください。

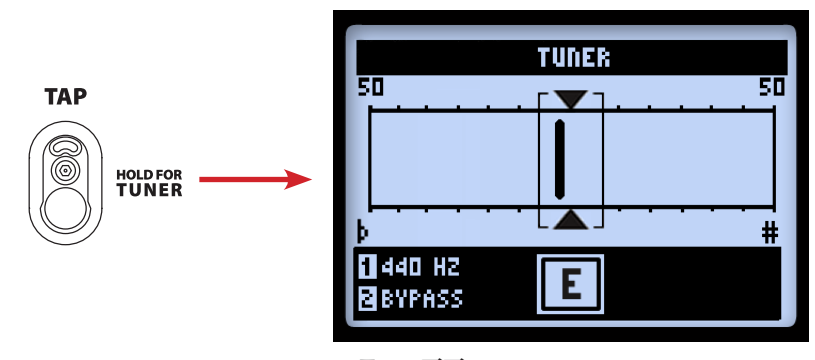

**Tuner画面**

# **付録 C:MIDI**

この付録にはPOD® HD Proで利用可能なMIDI機能の説明が記載されています。POD HD Proは、割 り当て可能なフットスイッチ&ペダル・コントローラーの離れた場所からのアクセス、そしてバンク& プリセットを読み込むために送信されるMIDIメッセージに応答します。POD HD Proはまた、セット リストとプリセット内を移動する際に、バンク & プログラム・チェンジ・メッセージを送ります。POD HD Proは、MIDIコントローラー・デバイスとしての機能も備えているため、カスタマイズしたMIDI コマンドを他のMIDIデバイスへ送信することも可能です。Line 6 FBV™シリーズ・コントローラーを 接続した状態でこの機能を使えば、FBVデバイスを効果的に、フル機能の MIDIフットコントローラー に変えることができるので大変便利です!

**POD HDはLine 6 DTシリーズのアンプにMIDI CCを送信することができるため、多数の[「隠れ」](http://line6.jp/support/manuals/) [パラメーターにアクセスして](http://line6.jp/support/manuals/)、さらに多くのカスタム・トーンを作り出すことが可能です。**http:// line6.jp/support/manuals/ **にあるDTシリーズのMIDIインプリメンテーション・ガイドや、そ の他のLine 6 MIDI関連説明書をご覧ください。**

# **MIDI INPUT & OUT/THRU**

全てのMIDIコミュニケーションに使用する接続は、**MIDI INPUT**と**MIDI OUT/THRU**ポートで行 います。(POD HD Proに、USB–MIDI機能は含まれていません。)MIDI信号を他のデバイスへ送る場合 は、一般的な5ピンのMIDIケーブルを**MIDI OUT/THRU**から外部デバイスのMIDI Inputへ接続しま す。MIDI信号を受け取る場合は、POD HD Proの**MIDI IN**と本機のMIDI OUTをMIDIケーブルで接 続します。

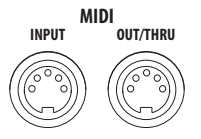

**POD HD ProのMIDI INPUT、OUT/THRUコネクター**

**C•1**

#### **MIDI Setup オプション**

MIDIチャンネルを設定して MIDIメッセージの送信&受信を行うときは、POD HD Pro **SETUP:MIDI/ Tempo - MIDI Channel**オプションを使用します。このMIDIチャンネルでMIDIデータを受け取り、 POD HD Proの**MIDI OUT/THRU**を「通過」させて他のMIDIデバイスへ送ることもできます。その 場合は、この同じSetupページの**MIDI Out/Thru**オプションを、「Thru」に設定しておいてください。 2•10[ページの「ページ](#page-19-0) 6、MIDI/Tempo」をご覧ください。

# **MIDIを利用したPOD HD Proの機能の操作**

POD HD Proフットスイッチ &ペダルの割り当て、Looper機能等は、POD HD Proの**MIDI IN**ポート に接続したMIDI コントローラー・デバイスを経由させて、離れた場所から操作することができます。 これらのPOD機能にアクセスするためには、以下の表に記載されているMIDI CC設定を使用して、 MIDI コントローラー・デバイスを設定する必要があります。

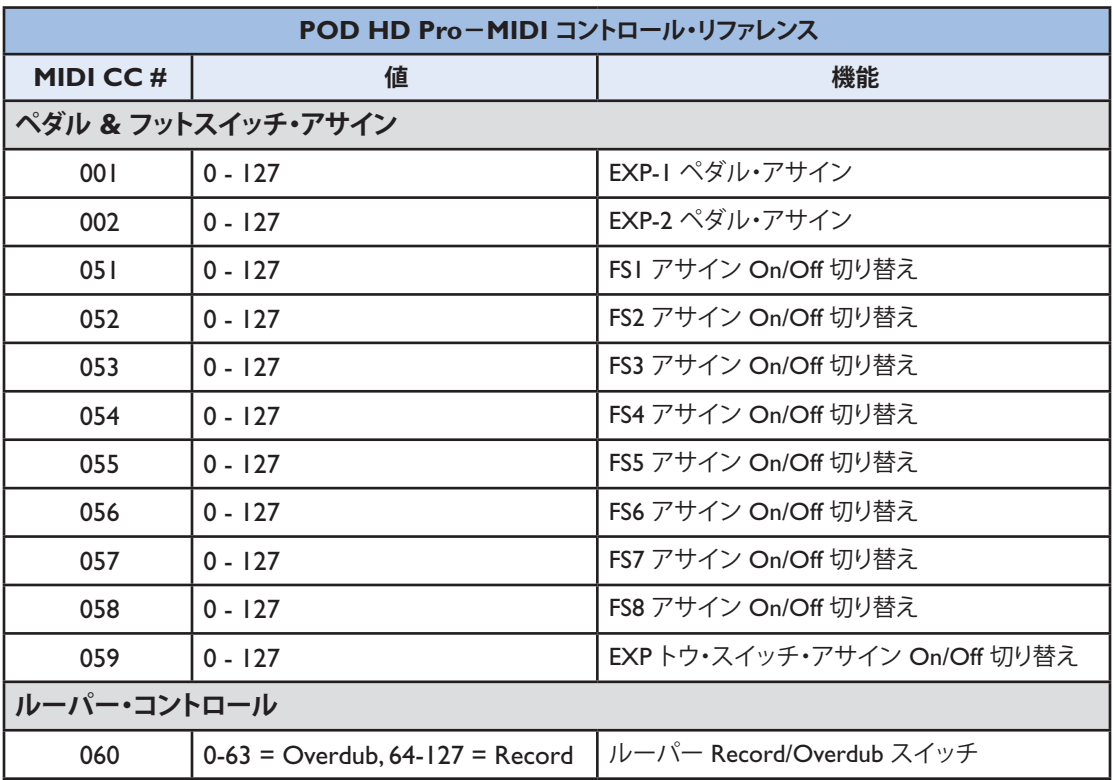

**C•2**

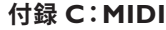

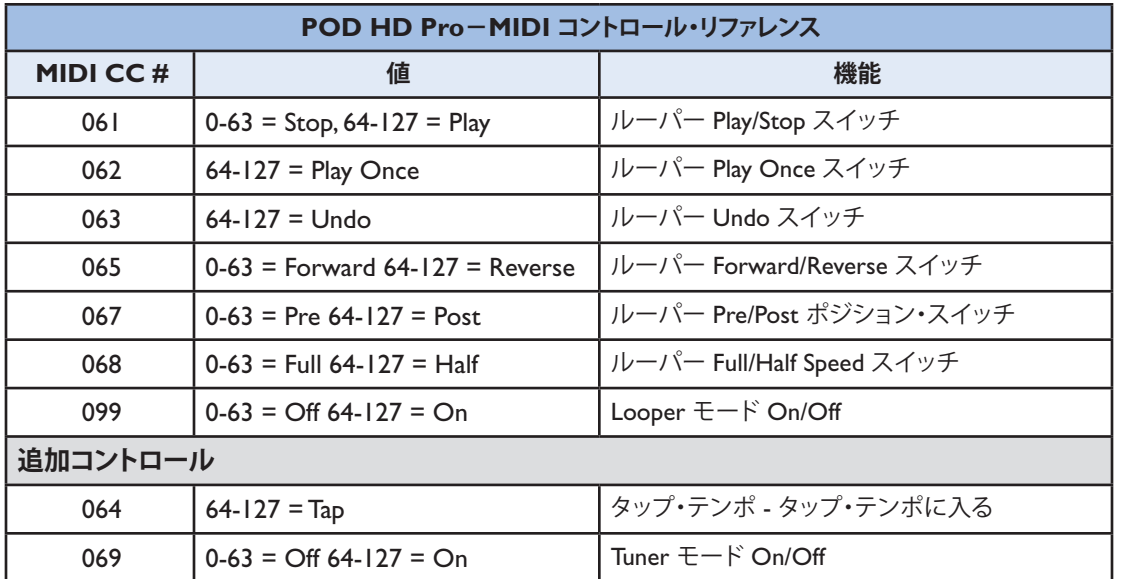

# **バンク&プログラム・チェンジ・メッセージ**

POD HD Proは入力されたMIDIバンク & プログラム・チェンジ・メッセージに対し、以下のように反 応します。

- **セットリストを読み込む:**MIDIコントローラー・デバイスから、セットリスト内で選択したプリセッ ト用のプログラム・チェンジ・メッセージ(プリセット01A~16D用の値0~ 63)に続いて、バ ンク・チェンジCC00(バンクMSB)、CC32(LSB)メッセージを、値0(セットリスト 1)、1(セッ トリスト2)等と共に送信します。セットリストとプリセットがPOD HD Proへ読み込まれます。
- **現在選択されているセットリスト内のプリセットを読み込む:**セットリスト内のプリセット用にプログ ラム・チェンジ・メッセージ(プリセット01A~16Dの値0~63)を送ります。

プリセットを操作するためにPOD HD Proハードウェア(**PRESETS**ノブ、**4方向ナビ・ディスク**、FBVフッ トスイッチ**A、B、C、D**\*)を使用する場合、選択されているプリセットに適合するMIDIプログラム・ チェンジ・メッセージが自動的に送信されます。 このメッセージは**MIDI OUT/THRU**から送信され ます。 また、フットスイッチでバンクおよびプラグラム・チェンジ・メッセージを送信するように設定 することも可能です。次のセクションをご覧ください。

**C•4**

**\*FBV FS5からFS8のフットスイッチを押してPOD HD Proのプリセットを切り替える際にこのプ リセット・[データを送信するには、](#page-11-0)Setupの「フットスイッチ・モード」を「ABCD」にする必要 があります。2•2ページの「ページ 1、Setup:Utilities」をご覧ください。**

この機能を利用すれば、以下に記載されているMIDIバンク&プログラム・チェンジ・コマンドを送信 することで、POD HD Proから外部機器をコントロールすることができます。さらに、もう1台のLine 6 POD HD ProやPOD HD500に接続すれば、その接続したデバイスを、最初のPOD HD Proが読み込 むセットリスト&プリセットの動作に従わせることも可能です!

特定の操作でこれらのPOD HD Proコントロールがアクセスされたときに、自動的に送られるMIDIメッ セージを以下に説明します。

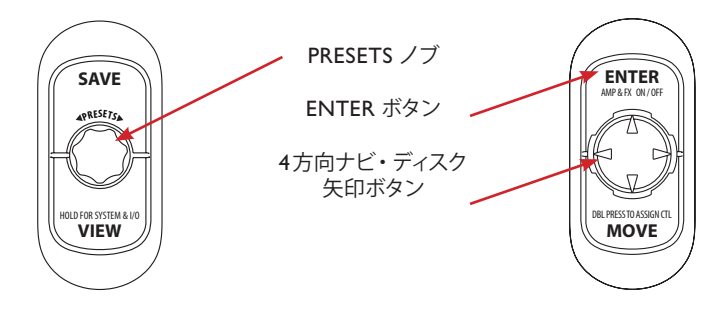

**バンク&プログラム・チェンジを送信する POD HD Pro コントロール**

- **PRESETSノブを回す:**時計回りや反時計回りに回すと、POD HD Pro内部では現在のセットリス ト内のプリセットを通じて設定値が増減します。これらの動作もまた以下のMIDIメッセージを 送ります:
	- • **時計回りに回す:**値を増やすプログラム・チェンジ・メッセージを送信します。
	- • **反時計回りに回す:**値を減らすプログラム・チェンジ・メッセージを送信します。
- **FBVフットスイッチA、B、C、Dを押します:**内部的に、現在のバンク内のそれぞれのプリセット を選択します。これらのスイッチも同様に、0から64までの値の付いた、固定メッセージとして の MIDI プログラム・チェンジを送信します。現在選択されているバンクによって、特定の値が 決められています(例えば、バンク1に対しては、4つのフットスイッチが0~3の値を送り、バ ンク2に対しては、4~7の値を送る等)。
- **PRESETSノブ、ナビ・ディスクの矢印ボタン、ENTERボタンを押す:**この一連の操作により、内部 的にセットリスト画面を呼び出し、セットリスト(1~8)を選択し、そのセットリストを読み込 みます。この操作もまた MIDI バンク・チェンジのメッセージを送信します。セットリスト1~8 を選択すると、それぞれ0~7の値でメッセージが送られます。

# **POD HD Pro/FBVをMIDIコントローラーのとして使用する**

**注:お使いのFBVデバイスのスイッチやペダルが各POD HD Proのアサイナブル・コントローラー (FS 1 -8、EXP 1、EXP 2[、トー・スイッチなど\)にどのようにマッピングされているかを見る](#page-110-0)には、 B•5ページの「FBV コントローラー・デバイス-フットスイッチ&ペダル・マッピング」をご覧 ください。**

ほぼ全てのFBVフットスイッチとペダル・コントロール用にカスタマイズしたMIDIコントロールの割 り当てを含めるように、POD HD Proのプリセットは、いくつでも構成することができます。これにより、 POD HD ProとFBVを使用して、離れた場所からLine 6 M13、M9、POD® Farm 2プラグ・イン、もう 1台のPOD HD ProやHD500デバイス、外部MIDIコントロールに対応するその他のLine 6、あるいは 他社製品等のハードウエアやソフトウエアをコントロールすることができます!

**フットスイッチFS5~FS8は、それらのSetupオプションが FS5~FS8「Pedalboard Mode」に設 定されている場合は、設定した MIDIアサインだけを送信します。C•5ページの「FBV コントロー ラー・デバイス – フットスイッチ & ペダル・マッピング」参照 また、POD HD Proを Looperモー ドで使用中の場合、いくつかのフットスイッチから固定されたMIDI CCが送信されます。**"Looper モードのフットスイッチ動作 " on page C•5 **参照。**

#### **MIDI ASSIGN 画面**

MIDI ASSIGN画面は、MIDIコマンドを自在に構成する場所です。MIDI ASSIGN画面にアクセスする ときは、ホーム・ビュー・ページから**MOVE**ボタンを長押しします。この画面で行った設定は全てプ リセット毎に保存されます。

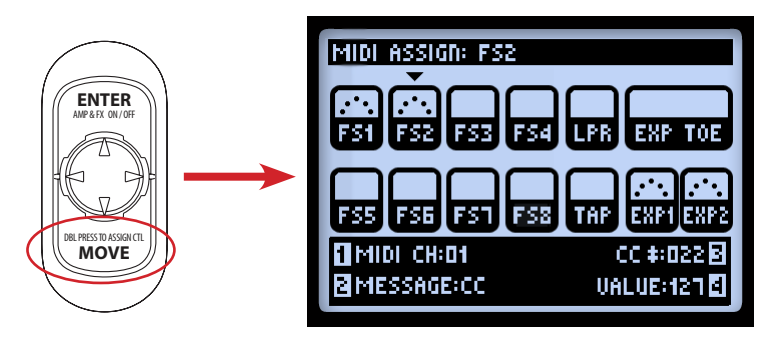

**MOVEボタンを長押ししてMIDI ASSIGN画面を表示させます。**

**C•5**

**C•6**

と ナビ・ディスク・ボタンを使用して、FBVフットスイッチかEXPペダルを選びます。選択した コントロールが下向きの矢印で示されます(上の画面ではFS2)。選択が終われば、マルチファンクション・ ノブ1~4でコントロールの MIDIオプションをエディットすることができます。実行する MIDIの割り 当てがあれば、画面の中のそれぞれのコントロールに表示されます:

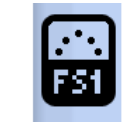

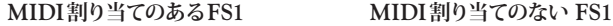

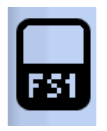

- **MIDI CH(ノブ 1):**選択したコントロールがMIDI コマンドを送信するMIDI チャンネル選びます。
	- • **None:**MIDIデータを送信しません。(ノブ2〜4のオプションは、「None」以外のオプショ ンを選ばない限り表示されません。)
	- • **0~16:**選択したコントロールのメッセージを送信する MIDI チャンネルを選びます。
	- • **Base:**デバイス・セットアップの中で設定したように、現在の「システム」MIDI チャンネ ルに従うようにコントロールを設定します([2•10ページの「ページ](#page-19-0) 6、MIDI/Tempo」参照)。 共通の Setup – MIDI Channel 値にダイナミックに従わせるために、どんなプリセットの MIDIコントロールでも「Base」に設定しておくのは便利な方法です。
- **MESSAGE(ノブ 2):**選択したコントロールによって送られるMIDIメッセージのタイプを選び ます。
	- • **FS1~ FS8、LOOPER**と**TAP**と**EXP TOE SWITCH**はそれぞれに、MIDI CC、CC ト グル、プログラム・チェンジ(固定)、バンクチェンジ(固定)、またはノート・オン・メッ セージを送るように割り当てることができます。
	- • **EXP1**と **EXP2**ペダル・コントロールは、それぞれが1つの MIDI CCを定義可能な値域と 共に送るように割り当てができるため、ターゲットとなるデバイス上の可変的なパラメー ターをカバーすることができます。
- **CC/Program/Bank 番号(ノブ 3):**選択したメッセージ・タイプによっては、さらにオプショ ンを選ぶことができます(ノブ 2)。
- • **CC番号:**メッセージ・タイプが「CC」か「CC Toggle」の場合、000 から 127 までの MIDI CC番号をどれでも選ぶことができます。EXP1やEXP2コントロールをエディットする場合、 このノブでペダルの最小CC値を設定することができます(ノブ 4、VALUEの説明も参照し てください)。
- • **Program番号:**メッセージ・タイプが「プログラム・チェンジ」の場合、固定プログラム値 を000から127の中から選ぶことができます。
- • **Bank番号:**メッセージ・タイプが「バンク・チェンジ」の場合、固定プログラム値を000 から127の中から選ぶことができます。追加のプログラム・チェンジ#001が自動的に送信 され、通常は受信デバイスのバンクの最初のパッチが選択されます。
- • 注意:メッセージ・タイプが「Note」の場合、特定の音符値を選ぶことができます(C0か  $5G9$
- **Value/Velocity(ノブ 4):**ノブ2とノブ3の設定によっては、さらにオプションを選ぶことがで きます。
	- • **VALUE(CC用):**メッセージ・タイプが「CC」の場合、スイッチ・コントロール(000〜 127)を毎回押すたびに送られる CC 用の値を、これで設定することができます。EXP1 や EXP2コントロールをエディットする場合、このノブでペダルの最大値を設定することがで きます。
	- • **VALUE(CC Toggle用):**メッセージ・タイプが「CC Toggle」の場合、「On」か「Off」を選 ぶために 000か、127を選ぶことができます。コントロールは、クリックするたびに代わ りのメッセージを送ります。これでもう、MIDIメッセージを「ミュート」できます!
	- • メッセージ・タイプが「Program Change」や「Bank Change」の場合、ノブ4のオプショ ンは表示されないことに注意してください。
	- • **Velocity:**Noteメッセージ 用のベロシティ値を設定します(000〜127)。

# **Looperモードのフットスイッチ動作**

POD HD Pro Looperモードがアクティブの場合、接続されたFBVのルーパー・フットスイッチ機能を押 すと、自動的に以下のMIDI CCメッセージを送信します。これらはグローバルMIDI CCアサインであ るため、エディットすることはできません。

**注意:これらのアサインは、これらのLooper モード機能のためにPOD HD ProとPOD HD500デ バイスが応答するMIDI CCメッセージと同じです。従って、POD HD ProからMIDI Outを、も う1台のPOD HD ProやPOD HD500デバイスのMIDI Inへ送ると、そのLooper機能も同時に切 り替わります!**

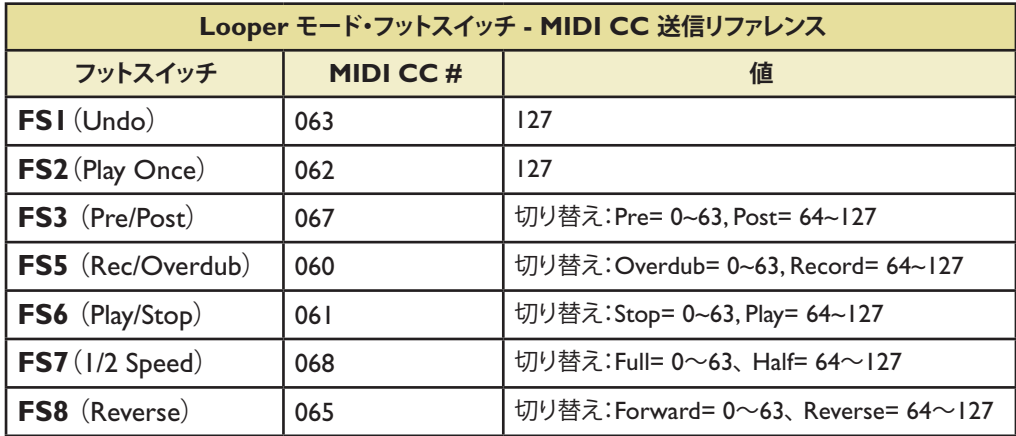

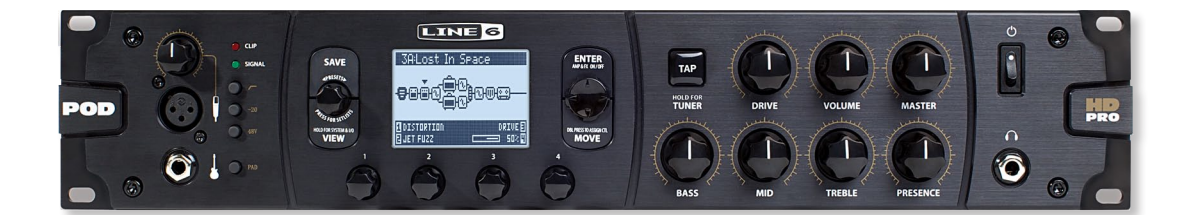